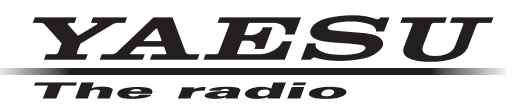

# **ネットワーク リモート コントロール システム SCU-LAN10**

# **取扱説明書**

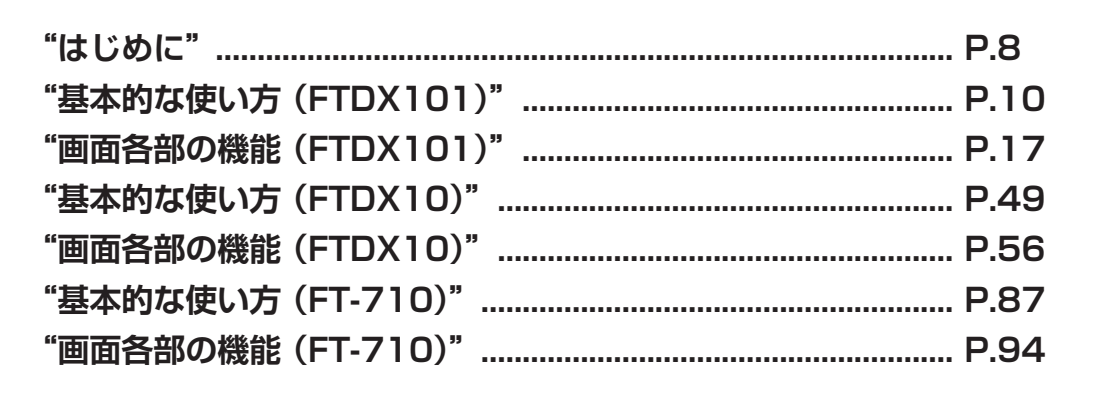

製品の仕様・外観・画面表示等は改良のため予告なく変更することがあります。 この取扱説明書は、ソフトウェアの操作に関しての説明が記載されています。 初期設定に関しては取扱説明書 < インストール編 > を参照してください。 対応する無線機を使用するには、総務省のアマチュア無線局の免許が必要です。 また、アマチュア無線以外の通信には使用できません。

# 八重洲無線株式会社

# 目次

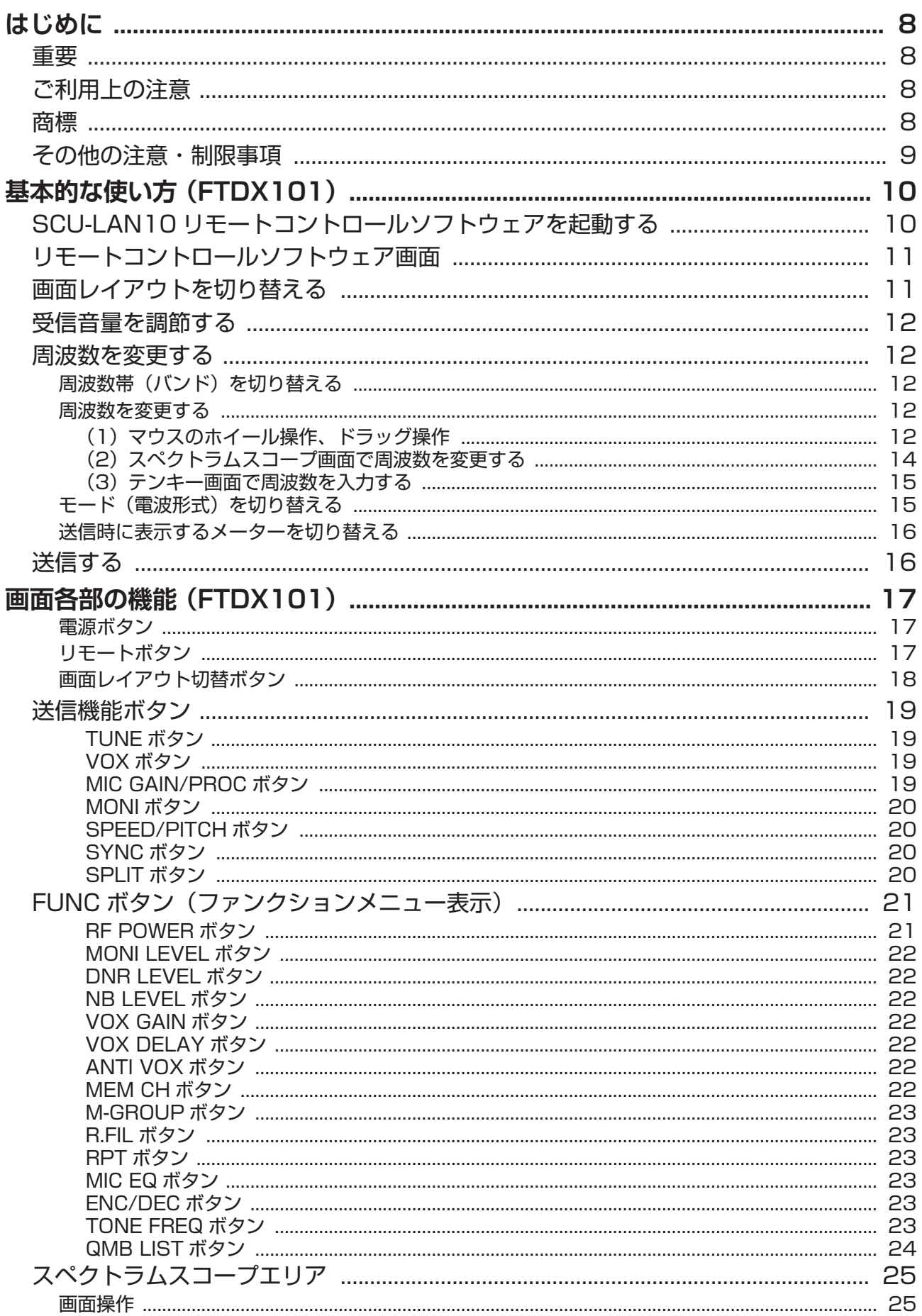

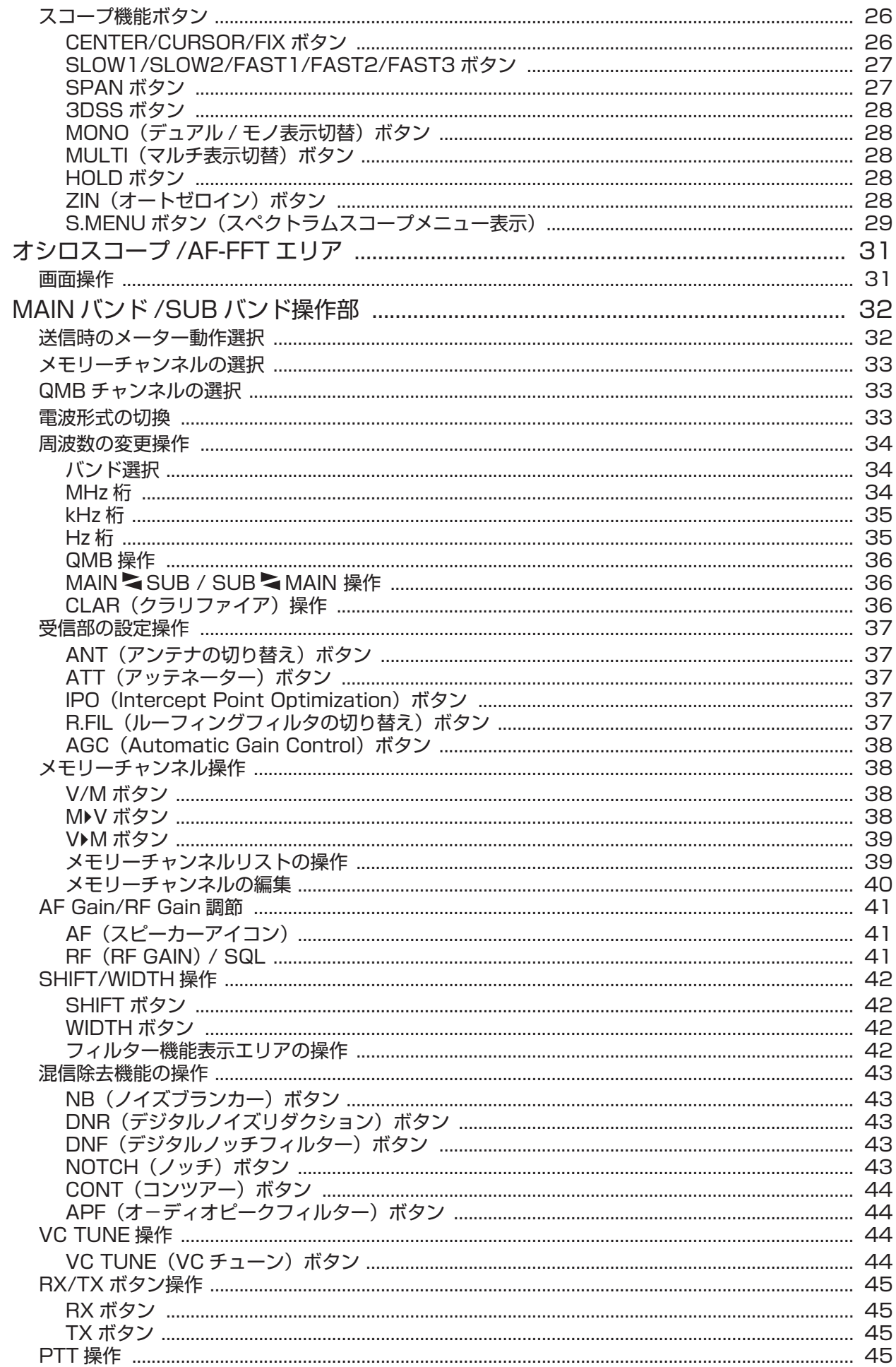

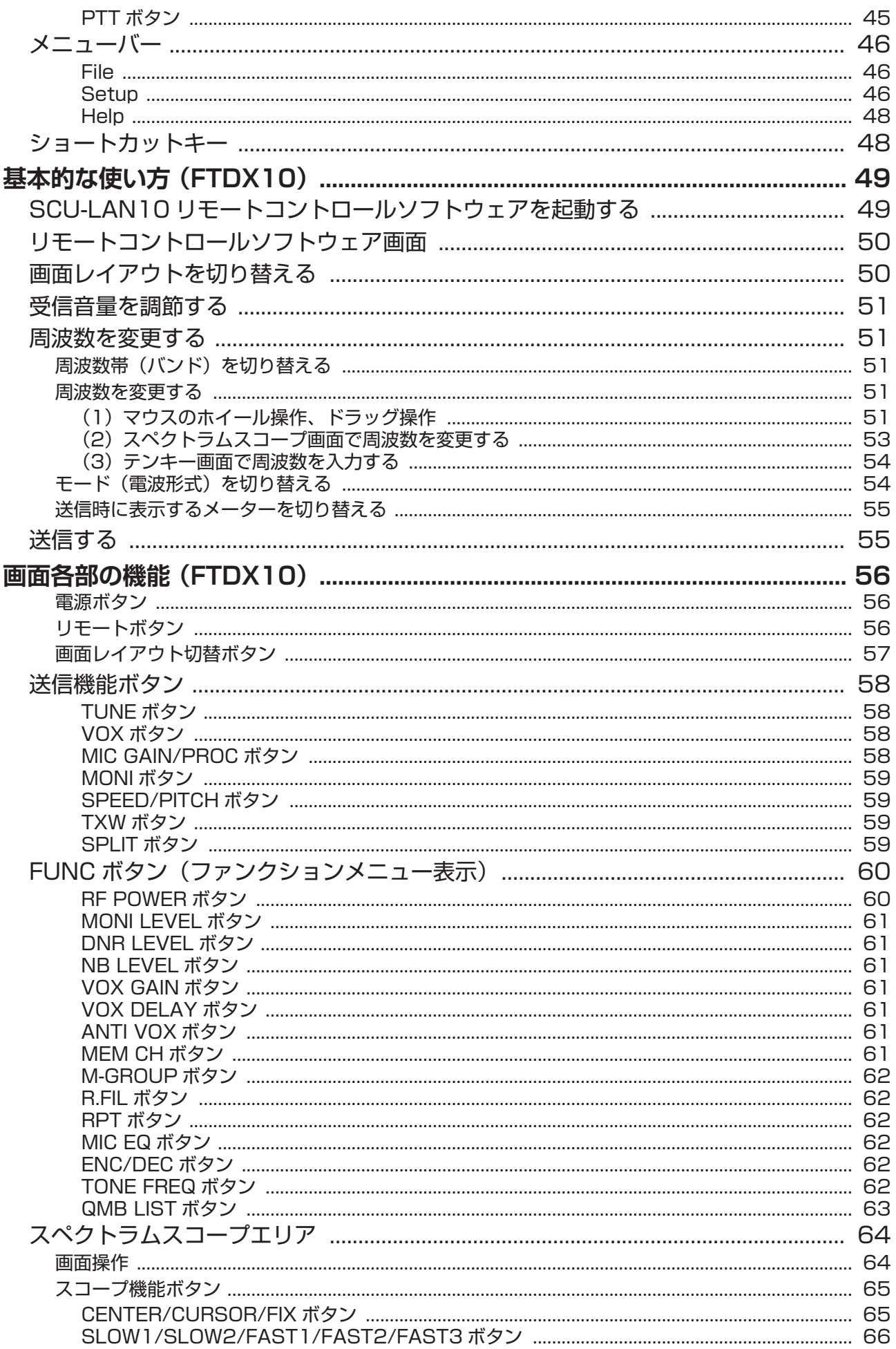

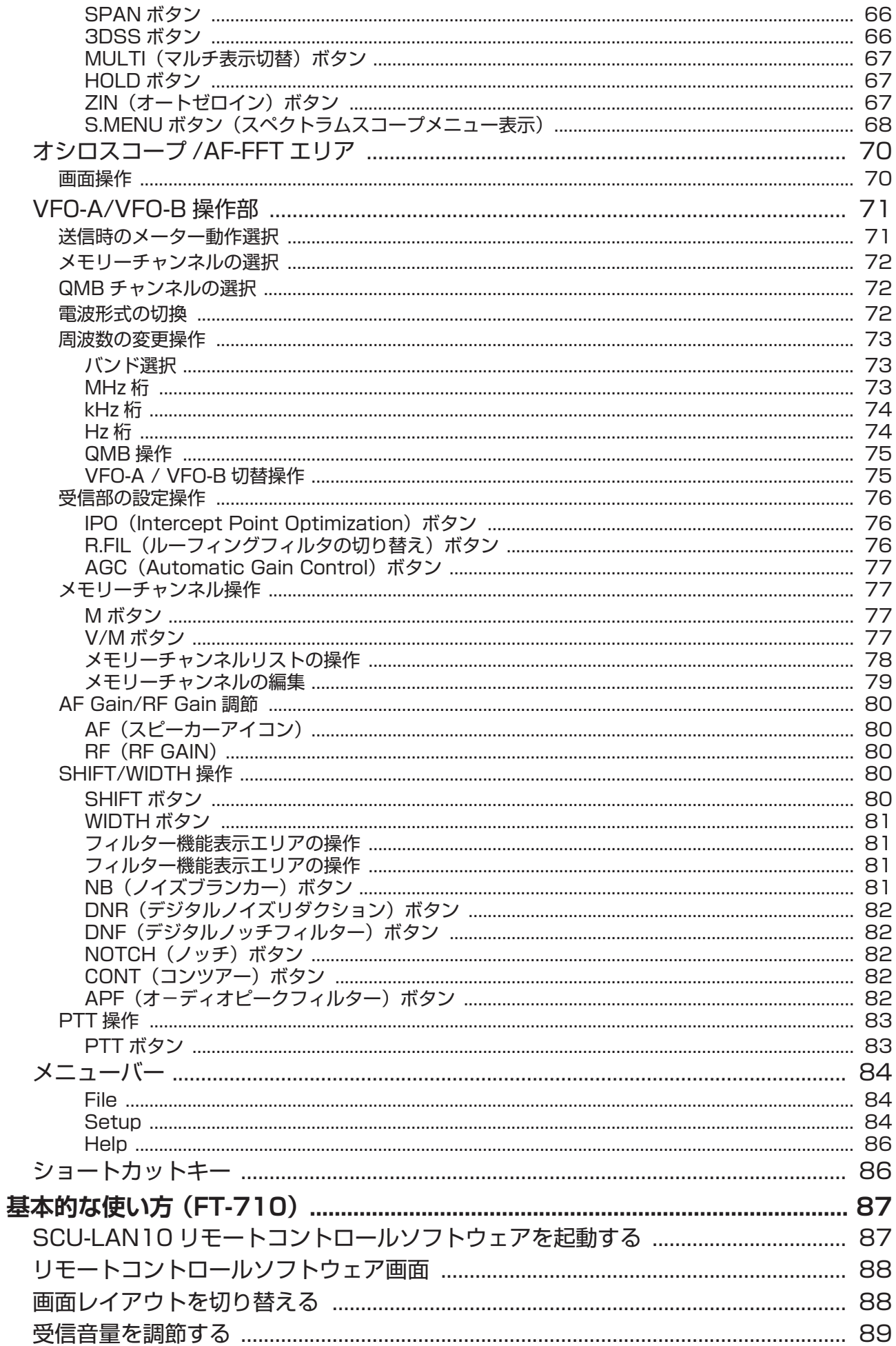

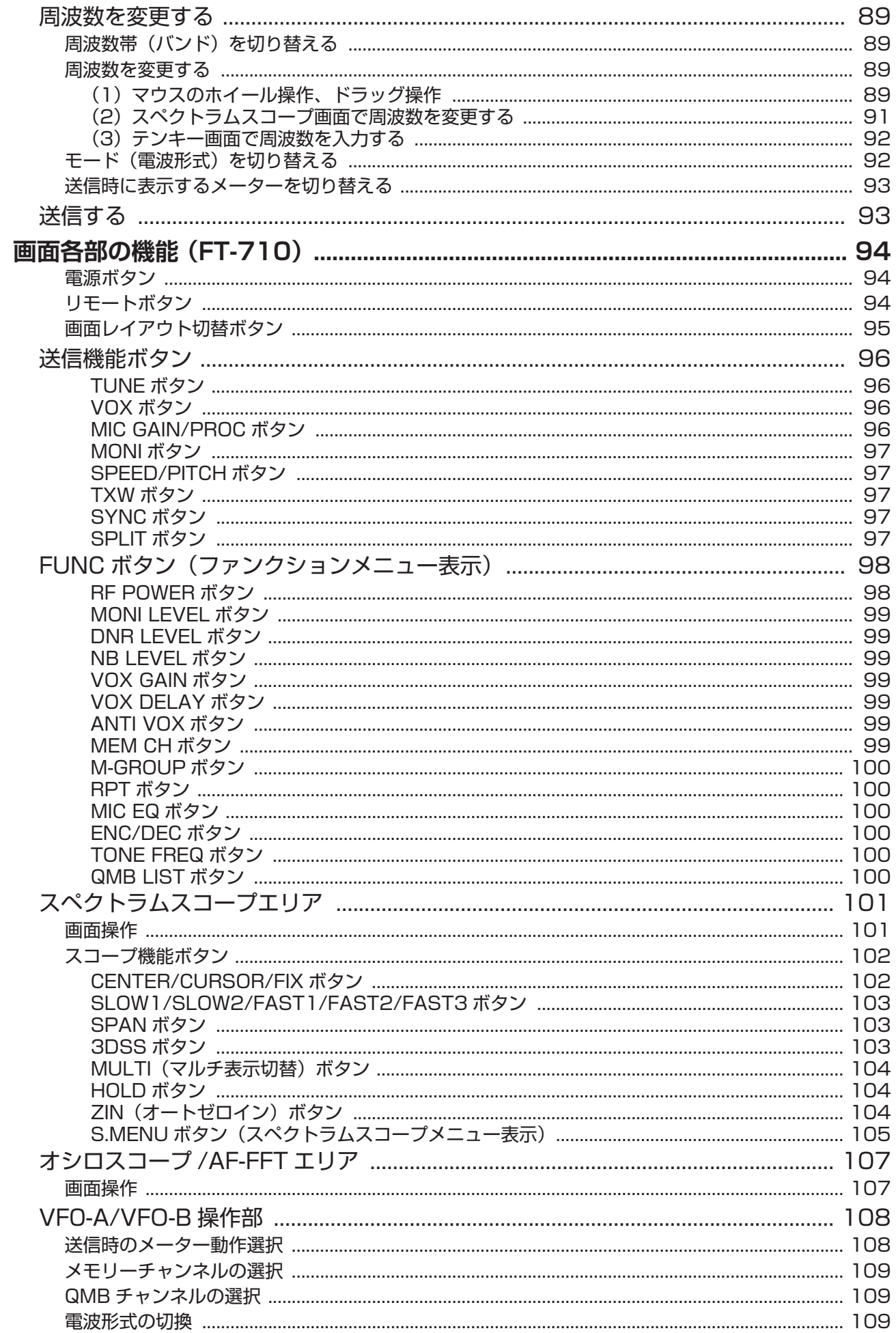

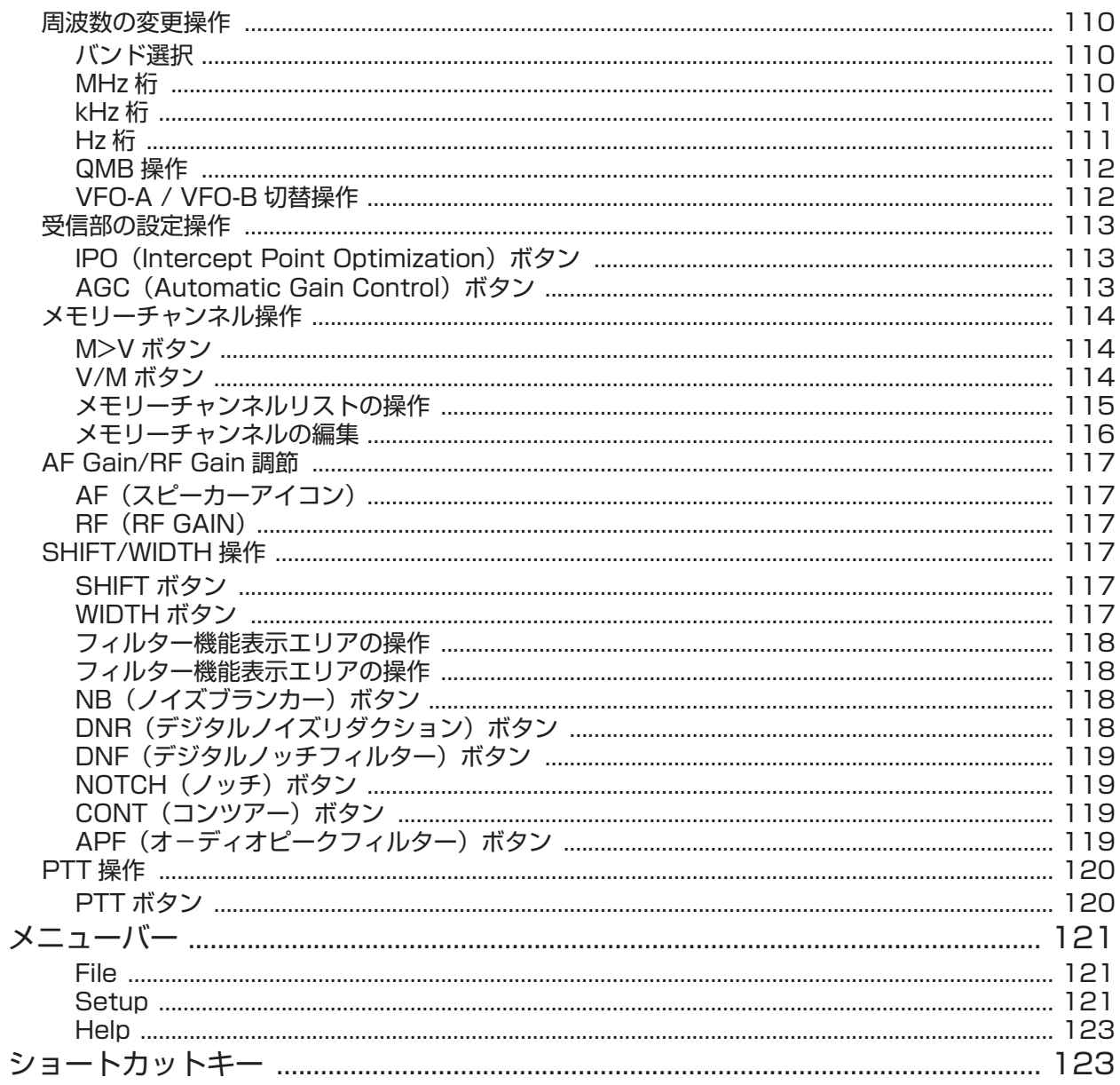

#### <span id="page-7-1"></span><span id="page-7-0"></span>**重要**

- SCU-LAN10 およびリモートコントロールソフトウェアは、インターネットまたは LAN を利用して、 当社のトランシーバーを遠隔操作で運用(リモートコントロール)するための製品です。
- 本書はリモートコントロールソフトウェアの操作に関して詳しく説明しています。
- 本ソフトウェアをダウンロードまたはインストールされる前に、「ご利用上の注意」を必ずお読みのうえ、 内容をご確認いただいたうえで、ダウンロードまたはインストールを行ってください。
- 本ソフトウェアをダウンロードまたはインストールされた場合は、「ご利用上の注意」に同意いただいた ものとみなします。

# **ご利用上の注意**

- 遠隔操作を行うための設定には、トランシーバーの設定だけでなくパソコンやネットワークに関する知識 が必要となります。当社では、お客様のパソコンの設定やネットワーク設定に関するサポートは⾏ないま せん。
- ルーターのポート開放や、Windows ファイアウォール機能、およびセキュリティソフトウェアの設定 変更などが必要になります。本製品を使用する場合のセキュリティーに関しては、お客様の責任において 行ってください。
- ネットワークを利用した通信では、音声や操作遅延、また音声の音質の変化などが発生し、これは原理的 に改善することができません。
- お客様のネットワークまたはパソコン、OS、セキュリティソフトウェアなどの環境・状態によっては、 本書に記載された⼿順の設定だけでは、正しく動作しないことがあります。
- 当社は、SCU-LAN10 およびソフトウェアを使⽤した結果、お客様の誤った設定、不具合や誤動作など によって、通信や通話の機会を逸したために発生した損害など、付随的な損害に対する責任を負わないも のとします。本ソフトウェアの使用は、すべてお客様の責任において行ってください。本ソフトウェアを 使用する事により、お客様に損害が生じたとしても、当社は一切の責任を負わないものとします。
- 本ソフトウェアおよび本ソフトウェアに付属されているマニュアル等の著作権、その他のいかなる知的 財産権も、すべて八重洲無線株式会社に帰属します。
- 本ソフトウェアの改修、変更、リバース・エンジニアリング、逆コンパイル等の行為を禁止します。また、 ダウンロードされたファイルの再配布、他メディアへの転載、販売等も禁止します。

# **注 意**

実際に送信を伴う運用を行なうためには、電波法における審査基準(電波法関係審査基準 第 15 (ア マチュア局)の 26 アマチュア局の遠隔操作)の条件を満たし、日本国内における「アマチュア無線 局のインターネット及び LAN (専用線) を利用した遠隔操作」の運用と電波法上の申請が必要です。

インターネットや LAN を利用した遠隔操作でアマチュア無線局を運用するための指針について、一般社団 法人 日本アマチュア無線連盟 (JARL) のホームページ ([インターネットを利用してアマチュア無線局の遠](http://www.jarl.org/Japanese/7_Technical/d-star/digital-guide.htm) [隔操作をおこなうための指針\)](http://www.jarl.org/Japanese/7_Technical/d-star/digital-guide.htm)に案内されていますので、参考にしてください。

#### **商標**

Microsoft®、Windows®、Windows® 10、Windows® 11 は、米国 Microsoft Corporation のアメリカ合衆国 および / またはその他の国における登録商標です。

\* その他の社名、製品名などは、一般に各社の表示、商標または登録商標です。

# <span id="page-8-0"></span>**その他の注意・制限事項**

ネットワーク経由で遠隔操作をする場合、原理上、遅延やデータの欠落が避けられず、無線機の通常操作と は異なり、スムーズな操作ができない場合があります。具体的には以下のような現象がおこるあります。

- 音声が途切れる場合があります
- 送信 / スタンバイのタイミングが遅れる場合がありますので、コンテストやパイルアップのような、素早 い応答が必要な通信などには適していません
- 実際の無線機の音声と音質が異なります
- SSTV などの画像通信や RTTY(AFSK)、JT65、FT8 などデジタルモード通信には対応していません。
- CW モードの受信は可能ですが、リモートステーションから CW 送信はできません。
- 通信モード(電波形式)やアンテナ切り替えや IF フィルターや各種混信除去機能などは、MAIN バンド / SUB バンドまたは VFO-A/VFO-B で個別に設定できますが、各アマチュアバンドでは共通です。
- リモートコントロールソフトウェアのいくつかの機能はソフトウェア側だけで処理を行っていますので、 ソフトウェアで操作をしてもトランシーバー側の設定などには反映されません。
- **トランシーバーのファームウェア**

接続するトランシーバーは、当社ウェブサイト (<http://www.yaesu.com/jp>) に公開されているファーム ウェアを確認して、最新バージョンのファームウェアにアップデートしてください。

#### **対応するファームウェアのバージョン**

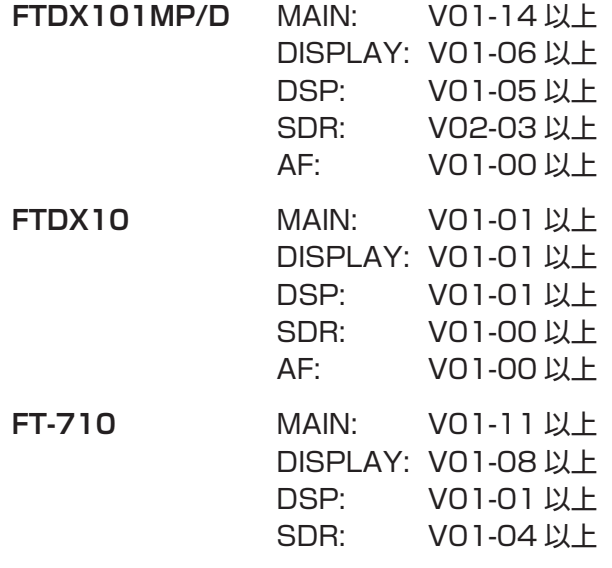

# <span id="page-9-1"></span><span id="page-9-0"></span>**基本的な使い方 (FTDX101)**

# **SCU-LAN10 リモートコントロールソフトウェアを起動する**

1. Windows のスタートボタンをクリックして、"**Yaesu Musen**"グループの [**YAESU SCU-LAN10**] アイコンをクリックして、リモートコントロールソフトウェアを起動します。

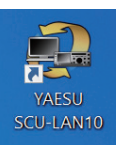

 $\mathbf{i}$ 

 $\mathbf i$ 

- デスクトップの [YAESU SCU-LAN10] アイコンをダブルクリックしてリモートコントロールソフトウェアを 起動することもできます。
- 画 面 左 上 の "Setup" メ ニ ュ ー の "Connection Setup" で ご 使 用 に な る ト ラ ン シ ー バ ー (FTDX101MP/ FTDX101D シリーズ)に設定されていないと、一部の機能の動作や画面の表示が正常に動作しません。設定につい て詳しくは"**SCU-LAN10 取扱説明書 < インストール編 >**"を参照してください。
	- はじめて SCU-LAN10 と接続したときは、自動で"Connection Setup"画面が表示されますので初期設定をして ください。

### 1. [ い ] ボタンをクリックします。

自動でトランシーバーの電源がオンになり、リモートコントロールが開始されます。 リモートコントロール中は" "ボタンと"**REMOTE**"ボタンが赤色に変わります。

- [REMOTE] ボタンはリモートコントロールの開始 / 終了をします。 [REMOTE] ボタンをクリックするとトランシー バーの電源がオフの時は自動でオンになります。ネットワークが不安定な場合などでリモートコントロールが切断 されてしまった場合には、[REMOTE] ボタンをクリックして再開できます。
- はじめて [ ◎ ] ボタンまたは [REMOTE] ボタンをクリックしたときに、Windows やお使いのファイヤーウォー ルソフトウェアの設定により、警告画面が表示される場合があります。このときは、リモートコントロールソフト ウェアからのインターネットアクセスを許可する(ブロックを解除する)ように設定してください。

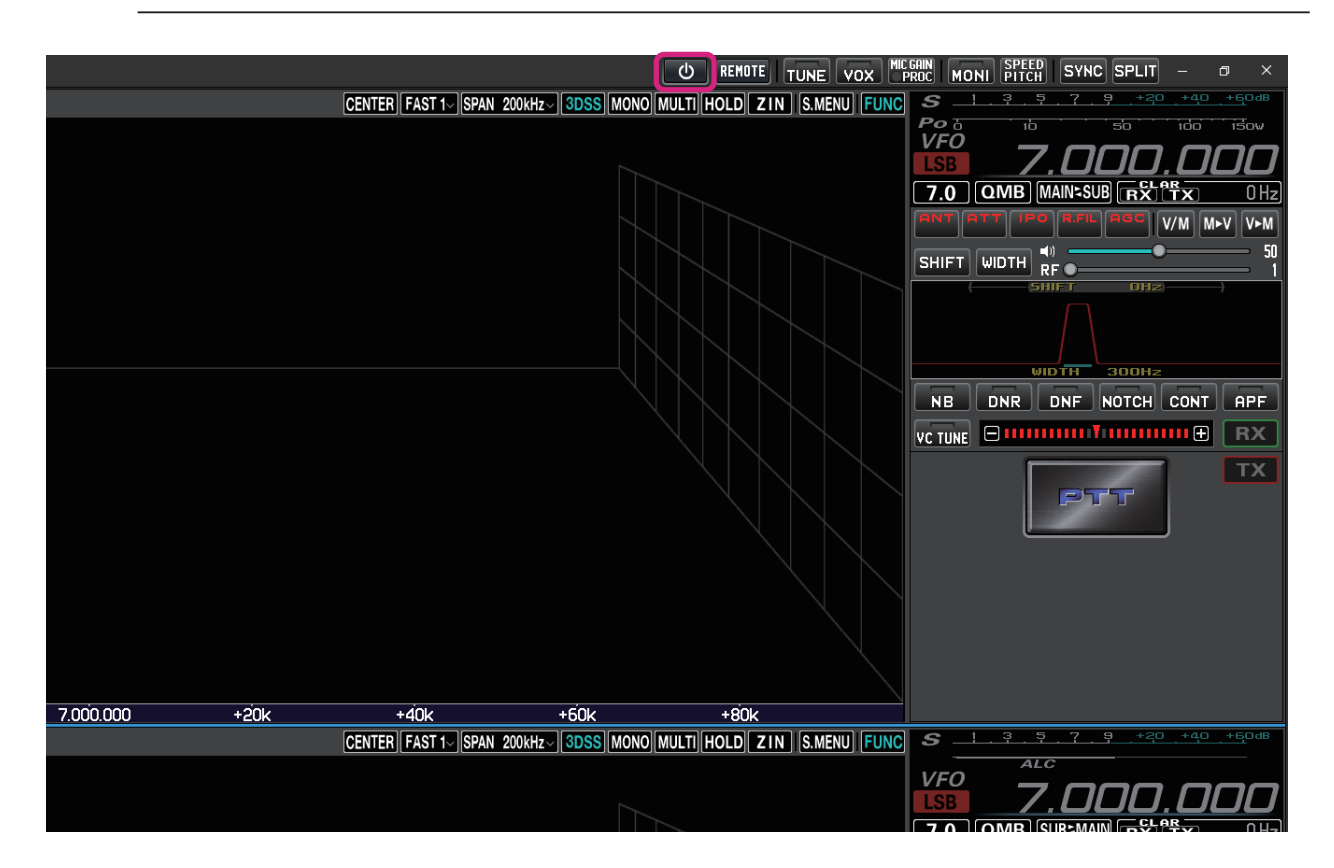

# <span id="page-10-0"></span>**リモートコントロールソフトウェア画面**

初期設定では、画面上側に MAIN バンド、下側に SUB バンド、画面左側にスペクトラムスコープ、右側に 周波数やメーター、フィルター画面などが表示されます。

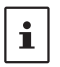

● 下記の表示例では [MULTI] ボタンをクリックしてオシロスコープ、AF-FFT スコープを表示させています。

● ご使用になるパソコンの画面解像度によって、各エリアのサイズやレイアウトなどは自動的に調整されますので、下記の 表示例と多少異なる場合があります。

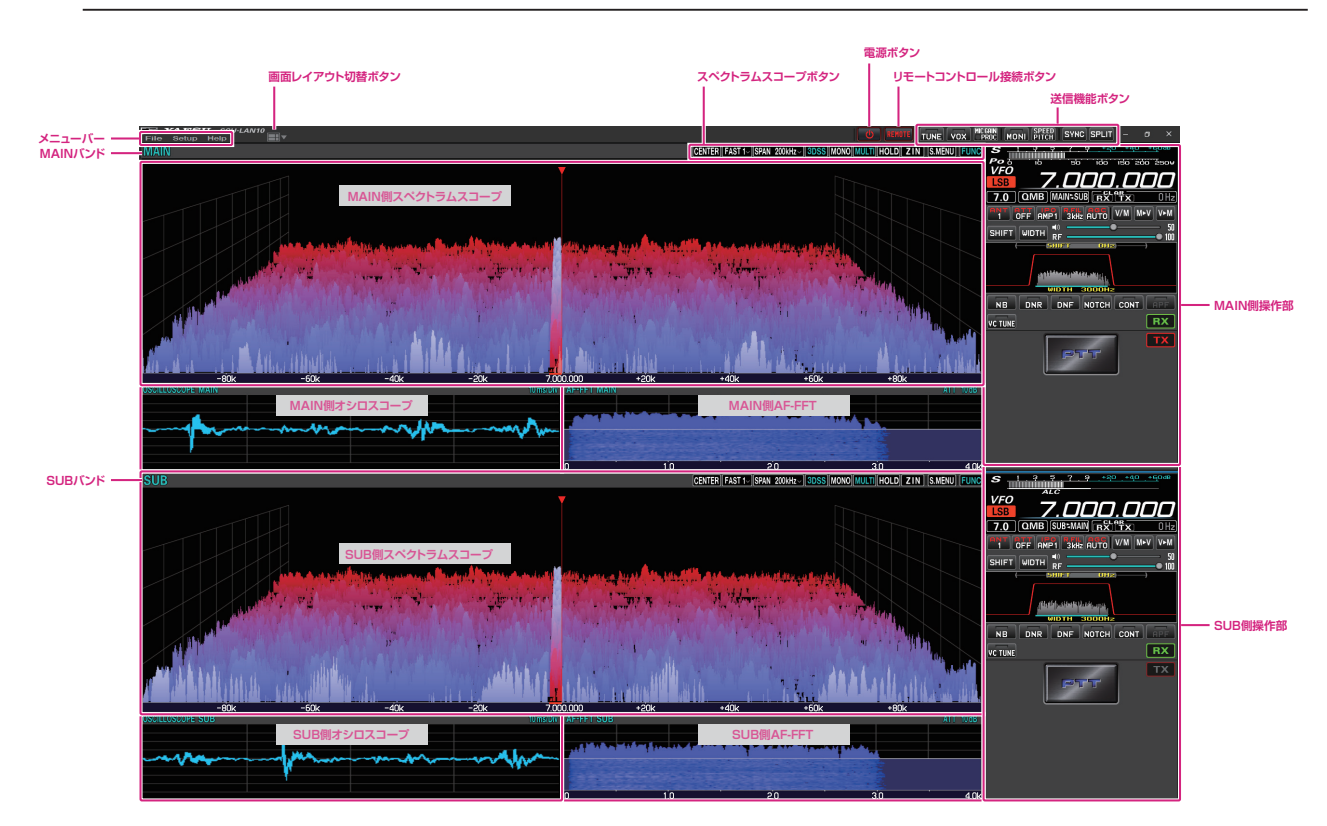

# **画面レイアウトを切り替える**

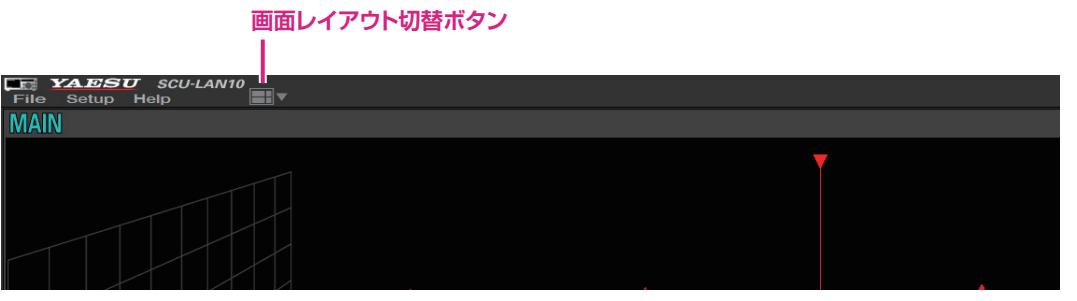

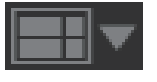

**クリック**: 画面レイアウトを 6 種類の中から選択できます。

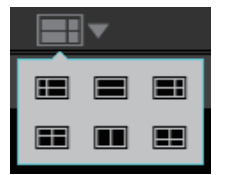

**クリック & ホールド**: 画面内の各エリアの大きさを初期設定に戻すことができます。

<span id="page-11-0"></span>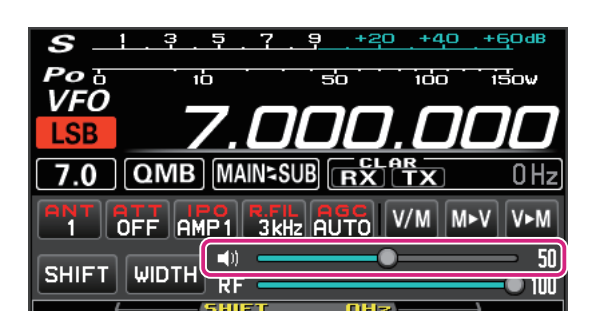

z **AF GAIN(スピーカーアイコン)**

スライドバーの上でマウスのホイールをまわすか、クリックまたはドラッグして受信音を聞きやすい 音量に調節します。

● スピーカーアイコンをクリックする度に、MUTE(消音)/MUTE 解除が切り替わります。

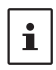

● パソコンのキーボードのショートカットキーでも操作できます。 MAIN バンド:カーソルキー上(↑)/ 下(↓) SUB バンド:Shift+ カーソルキー上(↑)/ 下(↓)

# **周波数を変更する**

# **周波数帯(バンド)を切り替える**

1. MHz の桁またはバンド表示部をクリックするとバンド選択画面が表示されます。

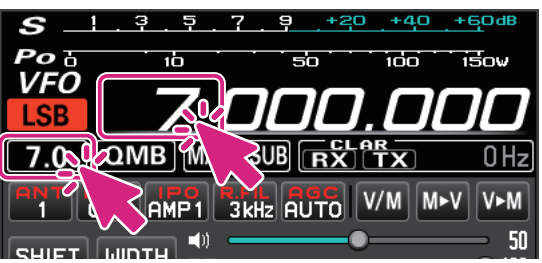

2. 切り替えるバンドをクリックします。

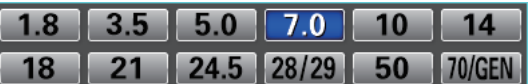

### **周波数を変更する**

周波数の変更方法には以下の 3 通りの方法があります。

# **(1)マウスのホイール操作、ドラッグ操作**

- **MHz 桁**
- 1. 周波数の MHz の上にマウスカーソルを移動すると緑色に変わります。

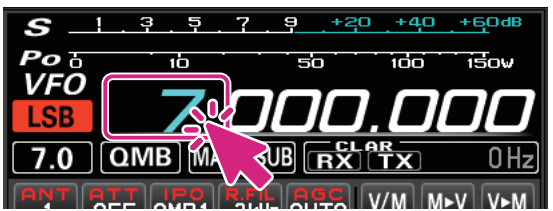

2. この状態でマウスのホイールをまわすと 1MHz ステップで周波数が変わります。

- **kHz 桁**
- 1. 周波数の 100kHz ~ 1kHz の 3 桁の上にマウスカーソルを移動すると 1kHz よりも上の桁が緑色に 変わります。

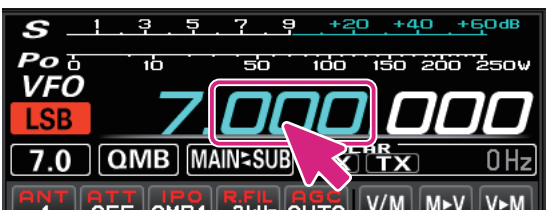

- 2. この状態でマウスのホイールをまわすと、設定した FAST ステップで周波数が変わります。
	- 数字の上側半分または下側半分をクリックすると、FAST ステップで周波数がアップまたはダウンし ます。
	- また、数字をクリックしたままマウスを上または下に移動すると、FAST ステップで周波数が連続で 変わります。
	- FAST ステップまたは TUNING ステップを変更するには 100kHz ~ 1Hz の桁を右クリックします。 詳しくは次ページの"**[チューニングステップを変更する](#page-13-1)**"を参照してください。

 $\mathbf i$ 

 $\mathbf i$ 

キーボードの [**SHIFT**] キーを押しながら、100kHz ~ 1Hz の桁をクリックすると、その桁以下をワンタッチでゼロ にできます。

**● Hz 桁** 

1. 周波数の 100Hz ~ 1Hz の 3 桁の上にマウスカーソルを移動すると、周波数のすべての桁が緑色に 変わります。

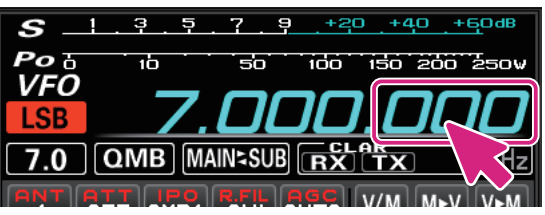

- 2. この状態でマウスのホイールをまわすと、TUNING ステップで周波数が変わります。
	- 数字の上側半分または下側半分をクリックすると、TUNING ステップで周波数がアップまたはダウ ンします。
	- また、数字をクリックしたままマウスを上または下に移動すると、TUNING ステップで周波数が 連続で変わります。
	- TUNING ステップまたは FAST ステップを変更するには 100kHz ~ 1Hz の桁を右クリックします。 詳しくは次ページの"**[チューニングステップを変更する](#page-13-1)**"を参照してください。
		- キーボードの [SHIFT] キーを押しながら、100kHz ~ 1Hz の桁をクリックすると、その桁以下をワンタッチで ゼロにできます。
		- 周波数表示部ではキーボードの「SHIFT」キーを押しながらホイールをまわしてもFASTステップにはなりません。
		- パソコンのキーボードのショートカットキーでも操作できます。 MAIN バンド:Page UP キー /Page Down キー SUB バンド:Shift+Page UP キー /Shift+Page Down キー

# <span id="page-13-1"></span><span id="page-13-0"></span>**• チューニングステップを変更する**

- 1. 100kHz ~ 1Hz の桁を右クリックすると、FAST ステップと TUNING ステップの設定画面が表示 されます。
- 2. 切り替える FAST ステップまたは TUNING ステップをクリックします。

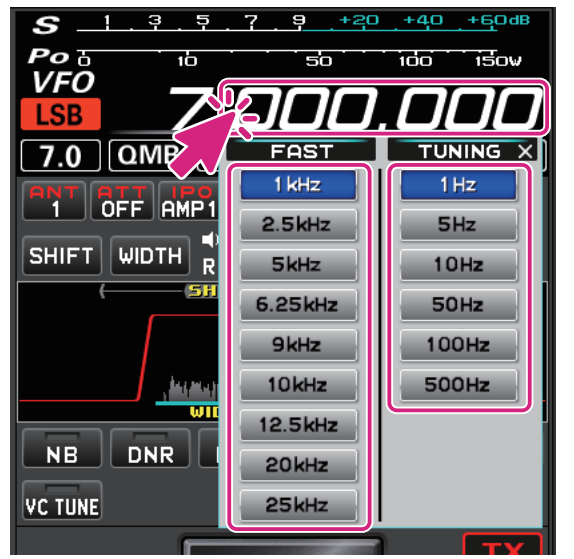

**(2)スペクトラムスコープ画面で周波数を変更する**

 $\mathbf i$ 

- 1. スペクトラムスコープの画面にマウスカーソルを移動して、マウスのホイールをまわすと TUNING ステップで周波数が変化します。
	- キーボードの [**SHIFT**] キーを押しながらマウスのホイールをまわすと FAST ステップで周波数が アップ / ダウンします。
	- また、スペクトラムスコープで信号のピークなど、スコープ画面内をクリックすると、その周波数付 近にジャンプします。その後、マウスのホイールをまわして周波数を合わせて目的の信号を聞くこと ができます。

スペクトラムスコープ画面内を右クリックすると FAST ステップと TUNING ステップの設定画面が表示されます。

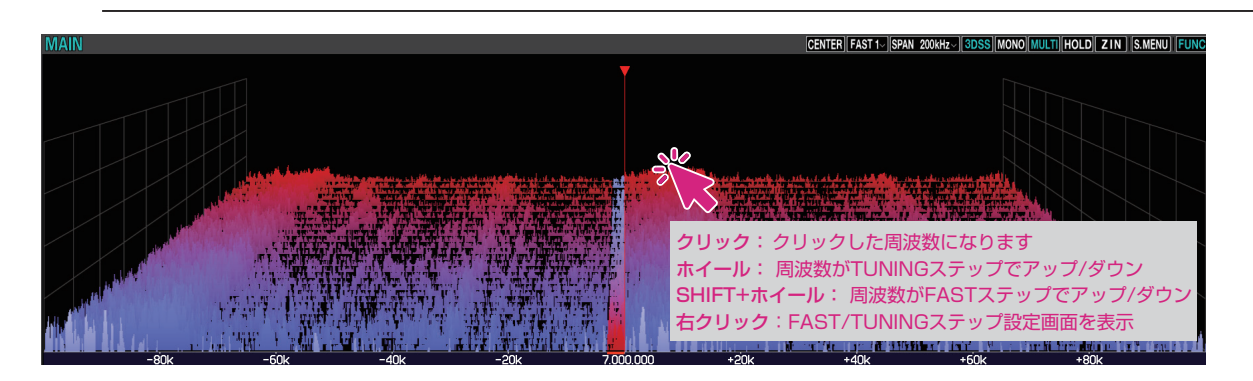

- <span id="page-14-0"></span>**(3)テンキー画面で周波数を入力する**
- 1. 周波数の MHz の桁で右クリックするとテンキー画面が表示されます。

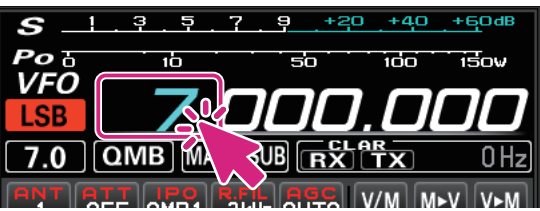

2. 画面をマウスでクリックするか、またはパソコンの数字キーで周波数を入力します。

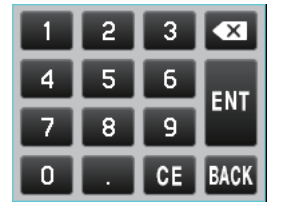

**キーボード操作:**

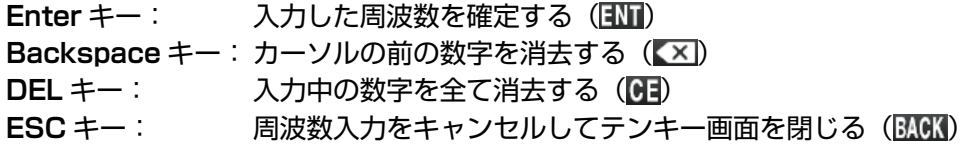

**モード(電波形式)を切り替える**

1. モードのアイコンをクリックします。

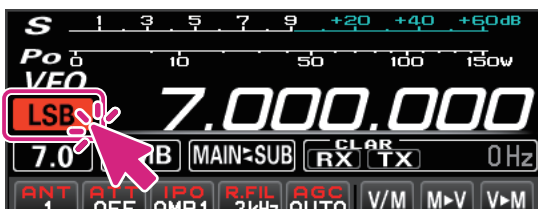

2. 切り替えるモードをクリックします。

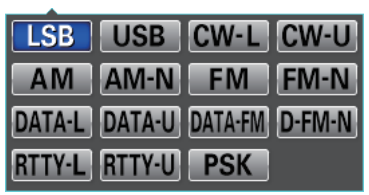

 $\mathbf{i}$ 

● モードのアイコンを右クリックすると、下記のモードの間をワンタッチで切り換えることができます。 **LSB USB**、**CW-L CW-U**、**AM AM-N**、**FM FM-N DATA-L DATA-U**、**DATA-FM D-FM-N**、**RTTY-L RTTY-U** ● パソコンのキーボードのショートカットキーでも操作できます。 LSB/USB: F1 キー (MAIN バンド), Shift+F1 キー (SUB バンド) CW-L/CW-U:F2 キー (MAIN バンド), Shift+F2 キー (SUB バンド) AM: F3 キー (MAIN バンド), Shift+F3 キー (SUB バンド)

FM: F4 キー (MAIN バンド), Shift+F4 キー (SUB バンド)

# <span id="page-15-0"></span>**送信時に表示するメーターを切り替える**

1. S/PO メーターをクリックします。

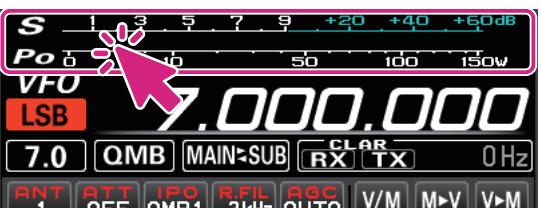

2. 切り替えるメーターをクリックします。

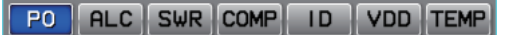

# **送信する**

1. **PTT** ボタンをクリック & ホールドしている間、送信状態になります。 送信中は周波数の上に TX アイコンが表示されます。

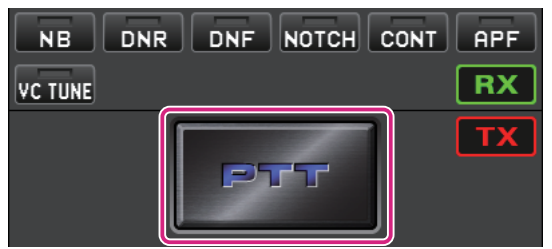

- 2. パソコンのマイクロホンに向かって話します。
- 3. **PTT** ボタンを放すと受信に戻ります。

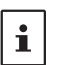

パソコンのキーボードのショートカットキーでも操作できます。 スペースキー

### ● MOX ボタンに切り替える

PTT スイッチを MOX スイッチに切り替えることができます。

1. **PTT** ボタンを右クリックすると"**PTT**"と"**MOX**"の設定画面が表示されます。

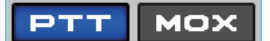

2. [**MOX**] をクリックします。

# <span id="page-16-1"></span><span id="page-16-0"></span>**画面各部の機能 (FTDX101)**

# **電源ボタン**

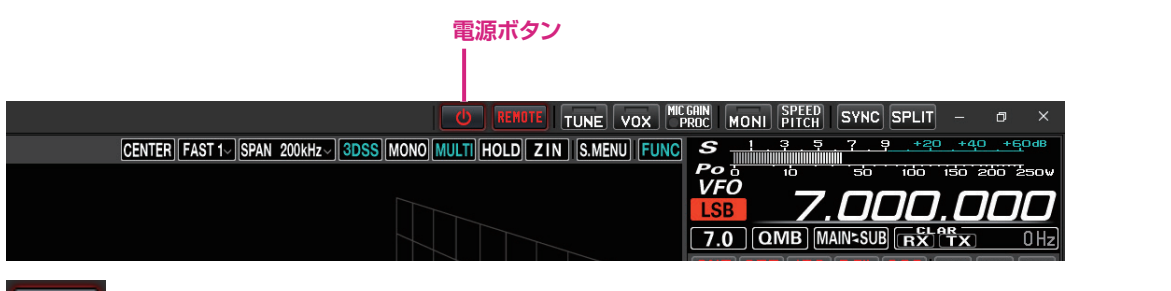

クリック: リモートコントロール中ではないときは、自動でトランシーバーの電源がオンになり、リ モートコントロールを開始します。

リモートコントロール中は、自動でトランシーバーの電源がオフになり、リモートコント ロールを終了します。

**リモートボタン**

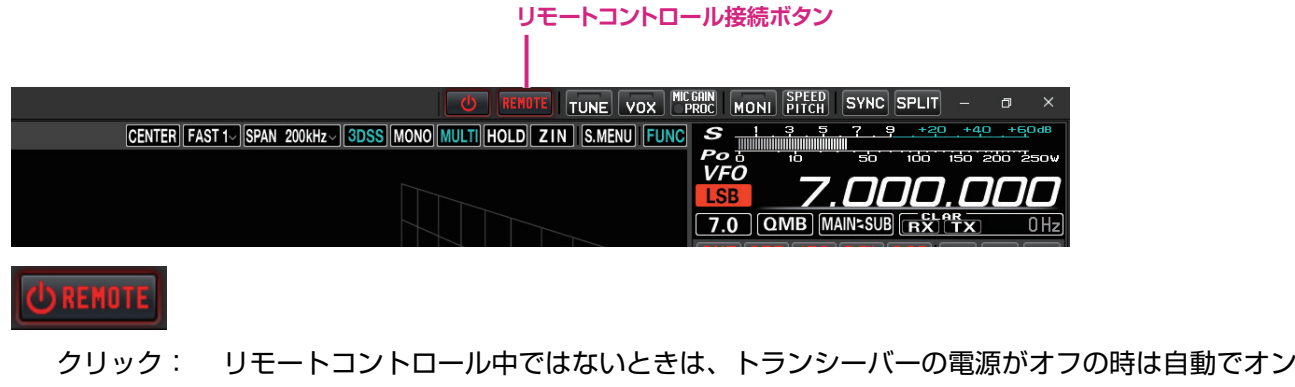

になりリモートコントロールを開始します。 リモートコントロール中は、トランシーバーの電源はオフにせずに、リモートコントロー ルを終了します。

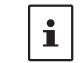

ネットワークが不安定な場合などでリモートコントロールが切断されてしまった場合に、[REMOTE] ボタンをクリックしてリモートコントロールを再開できます。

### **• ワーニング(注意)表示**

ワーニング表示が点灯したまま、あるいは時々点灯する場合は、ネットワーク回線またはポート解放の 設定に問題がある可能性があります。SCU-LAN10 取扱説明書<インストール編>を参照し、設定を最 初からやり直してください。ワーニング表示をクリックして、検出された問題を確認することができます。

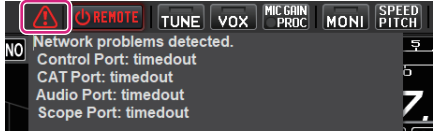

# <span id="page-17-0"></span>**画面レイアウト切替ボタン**

**画面レイアウト切替ボタン EE YA***ESU SCU-LAN10*<br>File Setup Help<br>MAIN ▐▏

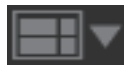

**クリック**: 画面レイアウトを 6 種類の中から選択します。

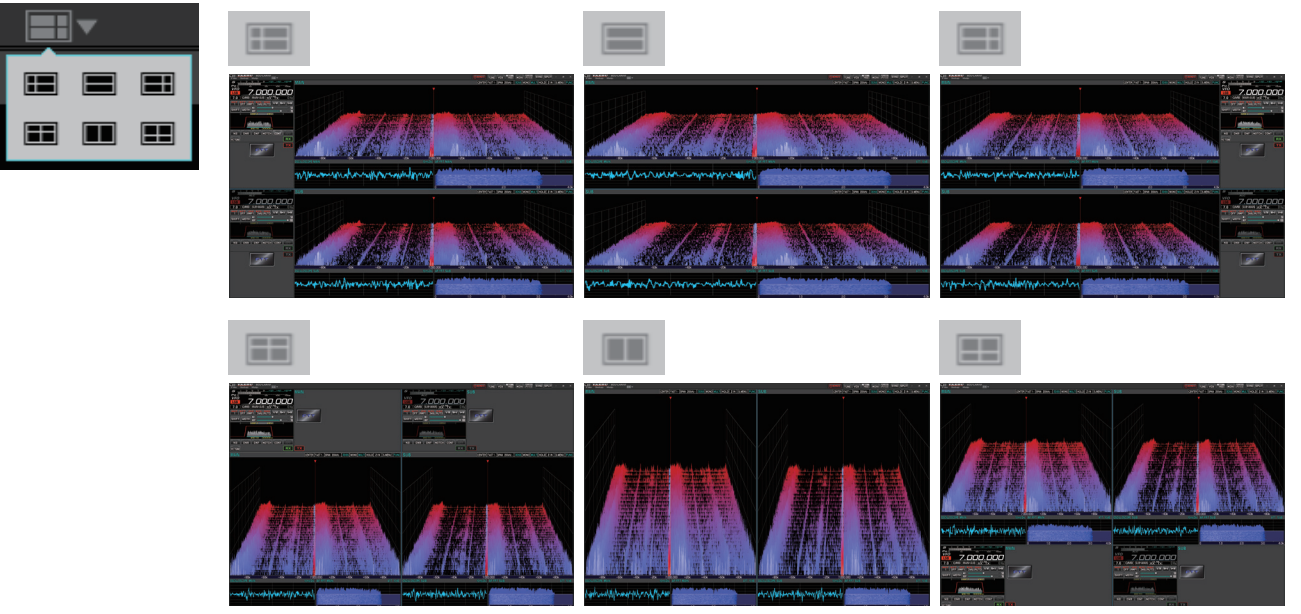

**クリック & ホールド**: 画面内の各エリアの大きさを初期設定に戻すことができます。

### <span id="page-18-0"></span>**送信機能ボタン** TUNE VOX MICGAIN MONI SPEED SYNC SPLIT TUNE VOX MICGAIN CENTER|FAST 1~|SPAN\_200kHz~|SDSS|MONO|MULTI|HOLD| ZIN | S.MENU  $\frac{s}{\frac{P_o}{VFG}}$ חחח חחח 7  $7.0$   $\boxed{QMB}$  M.  $\frac{1}{\sqrt{2}}$ ™π **ANT ALL AMP1 B.FIL AUTO** V/M SHIFT WIDTH **RI**

# **TUNE ボタン**

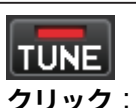

**クリック**: アンテナチューナーの ON/OFF を切り替えます。 ON の時、ボタンのインジケーターが赤く点灯します。

**クリック & ホールド**: 自動的に送信状態になり、アンテナチューナーのチューニング動作がスタート します。

# **VOX ボタン**

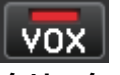

**クリック**: VOX の ON/OFF を切り替えます。 ON の時、ボタンのインジケーターが赤く点灯します。

**右クリック**: VOX 設定ウィンドウが開きます

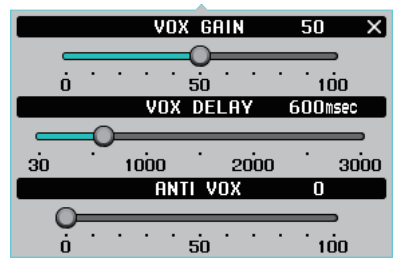

# **MIC GAIN/PROC ボタン**

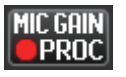

**クリック**: PROC の ON/OFF を切り替えます。(LSB または USB モード時のみ動作します) ON の時、ボタンの丸いインジケーターが赤く点灯します。

**右クリック**: MIC GAIN/AMC/PROC 設定ウィンドウが開きます。 MIC GAIN/AMC/PROC 設定ウィンドウは右上の [ ビン留めボタン ] <br />
L<br />
The following と、表示させたままにすることができます。

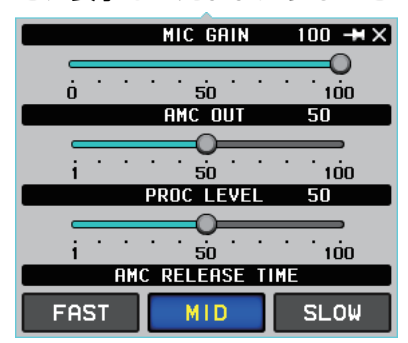

# <span id="page-19-0"></span>**MONI ボタン**

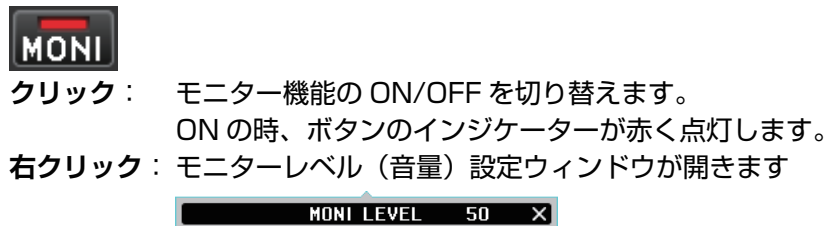

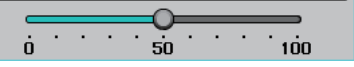

# **SPEED/PITCH ボタン**

# SPEED<br>PITCH

**クリック**: CW SPEED と CW PITCH の設定ウィンドウが開きます。

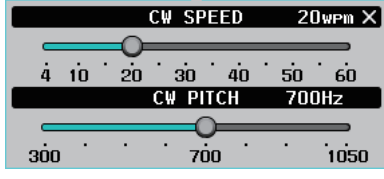

**SYNC ボタン**

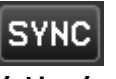

**クリック**: SYNC (シンクロ機能)の ON/OFF を切り替えます。 ON の時、ボタンが赤色で表示されます。

**SPLIT ボタン**

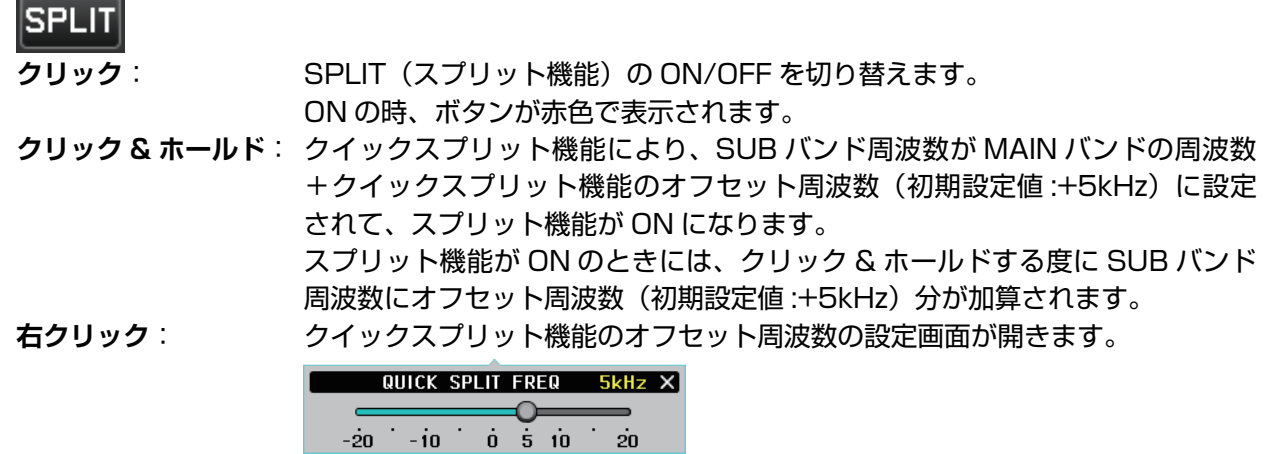

<span id="page-20-0"></span>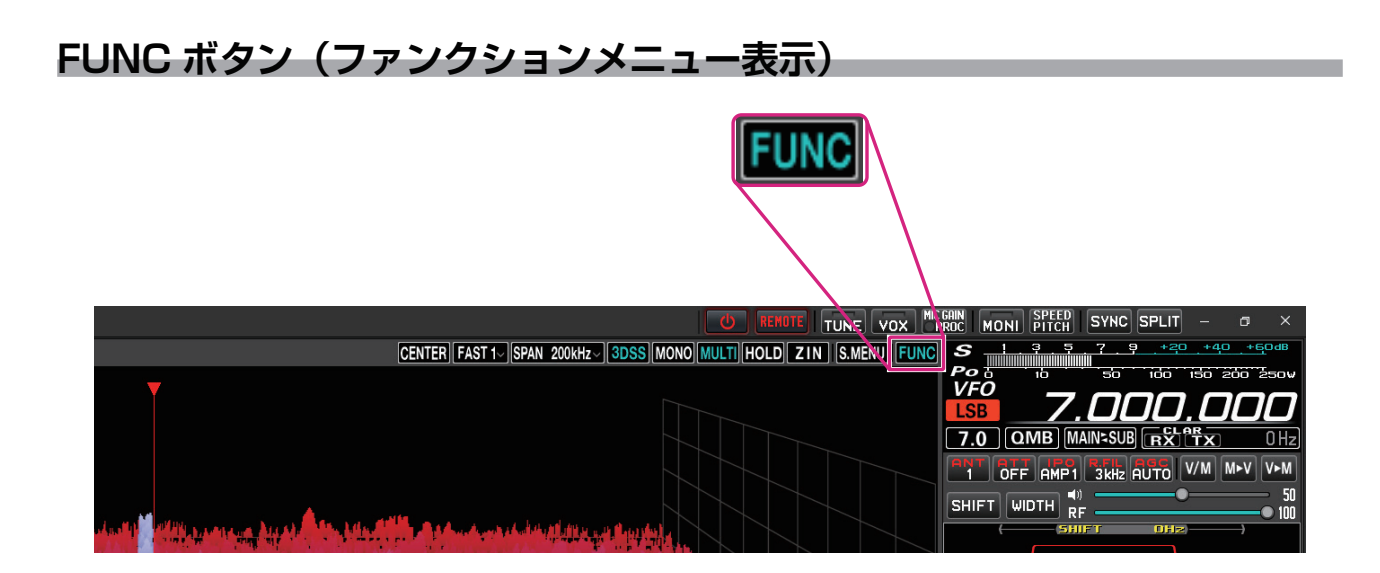

クリックすると各種機能の設定を行うファンクションメニュー画面を表示します。(トランシーバーの ファンクションメニュー表示とは一部、項目が異なります。)

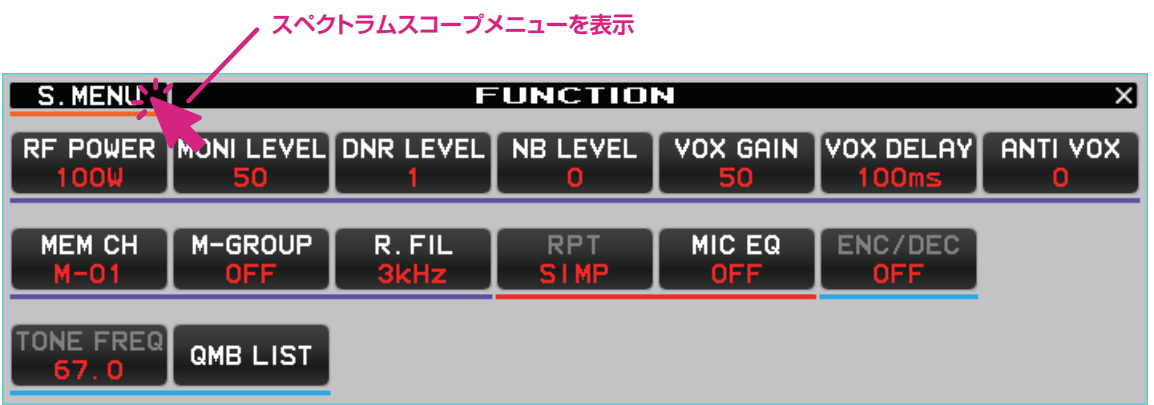

# **RF POWER ボタン**

**RF POWER** /

**クリック**: 現在の送信周波数(HF 帯 /50MHz 帯)または通信モード(AM モード)、それぞれの 送信出力を調節します。

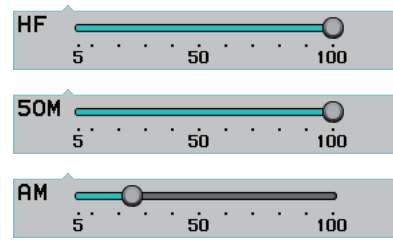

送信出力の設定は、トランシーバー本体のセットモード"MAX POWER"で設定されている最大送信 出力以下の範囲内で設定できます。リモートコントロールではセットモード "MAX POWER"は変更 できません。

セットモード【**OPERATION SETTING**】 → 【**TX GENERAL**】 **HF MAX POWER** (HF 帯) **50M MAX POWER**(50MHz 帯) **AM MAX POWER**(AM モード)

### <span id="page-21-0"></span>**MONI LEVEL ボタン**

**MONI LEVEL** 50

**クリック**: モニター機能の音量を調節します。

 $\begin{array}{c|c}\n\hline\n\vdots \\
\hline\n\vdots \\
\hline\n\vdots \\
\hline\n\vdots \\
\hline\n\vdots \\
\hline\n\vdots \\
\hline\n\vdots \\
\hline\n\vdots \\
\hline\n\vdots \\
\hline\n\vdots \\
\hline\n\vdots \\
\hline\n\vdots \\
\hline\n\vdots \\
\hline\n\vdots \\
\hline\n\vdots \\
\hline\n\vdots \\
\hline\n\vdots \\
\hline\n\vdots \\
\hline\n\vdots \\
\hline\n\vdots \\
\hline\n\vdots \\
\hline\n\vdots \\
\hline\n\vdots \\
\hline\n\vdots \\
\hline\n\vdots \\
\hline\n\vdots \\
\h$ 

# **DNR LEVEL ボタン**

**DNR LEVEL** 

**クリック**: DNR レベル(ノイズが減衰するレベル)を調節します。

Œ 

### **NB LEVEL ボタン**

NB LEVEL

**クリック**: NB(ノイズブランカー)レベルを調節します。

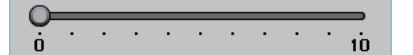

#### **VOX GAIN ボタン**

VOX GAIN 50

**クリック**: VOX ゲインの調節をします。

 $\begin{array}{c|c}\n\hline\n\vdots & \vdots & \vdots \\
\hline\n\vdots & \vdots & \vdots & \vdots \\
\hline\n\vdots & \vdots & \vdots & \vdots \\
\hline\n\vdots & \vdots & \vdots & \vdots \\
\hline\n\vdots & \vdots & \vdots & \vdots \\
\hline\n\vdots & \vdots & \vdots & \vdots \\
\hline\n\vdots & \vdots & \vdots & \vdots \\
\hline\n\vdots & \vdots & \vdots & \vdots \\
\hline\n\vdots & \vdots & \vdots & \vdots \\
\hline\n\vdots & \vdots & \vdots & \vdots \\
\hline\n\vdots & \vdots & \vd$ 

### **VOX DELAY ボタン**

**VOX DELAY** 500ms

**クリック**: VOX 機能で送信中に言葉の切れ目で受信状態に戻るまでの時間 (30 ~ 3000msec) を 設定します。

∩  $\overline{30}$   $\overline{1000}$   $\overline{2000}$   $\overline{3000}$ 

### **ANTI VOX ボタン**

**ANTI VOX** 

**クリック**: VOX が"ON"のときに、スピーカーからの受信音で送信状態にならないように調節します。

 $\begin{array}{c|cccc}\n\hline\n\cdot & \cdot & \cdot & \cdot & \cdot & \cdot & \cdot & \cdot \\
\hline\n0 & \cdot & \cdot & \cdot & \cdot & \cdot & \cdot & \cdot & \cdot \\
\hline\n\end{array}$ 

### **MEM CH ボタン**

#### MEM CH  $M - 01$

メモリーモード中、メモリーチャンネルを選択します。

- **クリック**: ボタンの上部をクリックすると順にメモリーチャンネルを選択します。ボタンの下部を クリックすると逆順にメモリーチャンネルを選択します。
- **ホイール**: メモリーチャンネルを選択します。

# <span id="page-22-0"></span>**M-GROUP ボタン**

# M-GROUP

- **クリック**: メモリーグループ機能が ON のとき、メモリーグループを順に選択します。
- **ホイール**: メモリーグループ機能が ON のとき、メモリーグループを選択します。
- **右クリック**: メモリーグループ機能の ON/OFF を選択します。

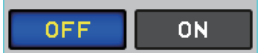

### **R.FIL ボタン**

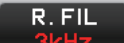

**クリック**: ルーフィングフィルタを選択します。現在の通信モードによって選択できるルーフィング フィルタは異なります。

300Hz 600Hz 1.2kHz 3kHz 12kHz

- リモートコントロールする無線機に装備されていないルーフィングフィルタは表示されません。
- 300Hz、1.2kHz のフィルタはオプションです。(FTDX101MP の MAIN 側には 300Hz のフィルタが標準装備  $\mathbf{i}$ されています。) ● パソコンのキーボードのショートカットキーでも操作できます。 r キー (MAIN バンド), Shift+r キー (SUB バンド)

# **RPT ボタン**

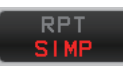

**クリック**: レピータ運用時のシフト方向を選択します。

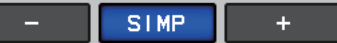

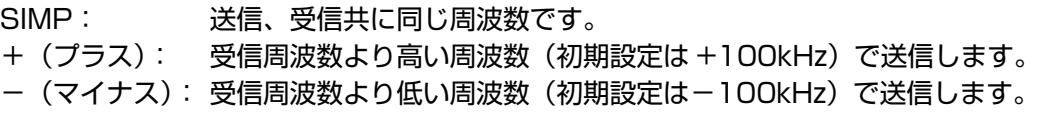

### **MIC EQ ボタン**

# MIC EQ

**クリック**: パラメトリックマイクイコライザー機能の ON/OFF を切り替えます。 ※リモートコントロールでマイクイコライザーのパラメータの詳細設定は変更できません。

### **ENC/DEC ボタン**

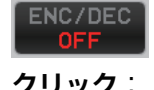

**クリック**: トーンエンコーダー機能またはトーンスケルチ機能をオンにします。

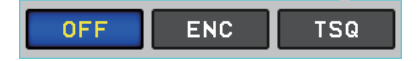

# **TONE FREQ ボタン**

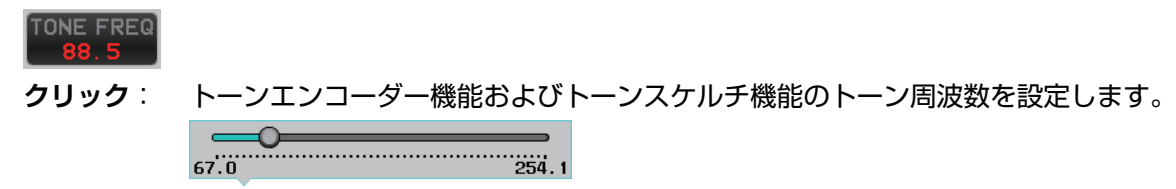

# <span id="page-23-0"></span>**QMB LIST ボタン**

**QMB LIST** 

現在の周波数帯の QMB(クイックメモリーバンク)にメモリーされている内容を確認または削除する ことができます。また、右上の [10ch] または [5ch] をクリックして、QMB のメモリーチャンネル数 を設定できます。

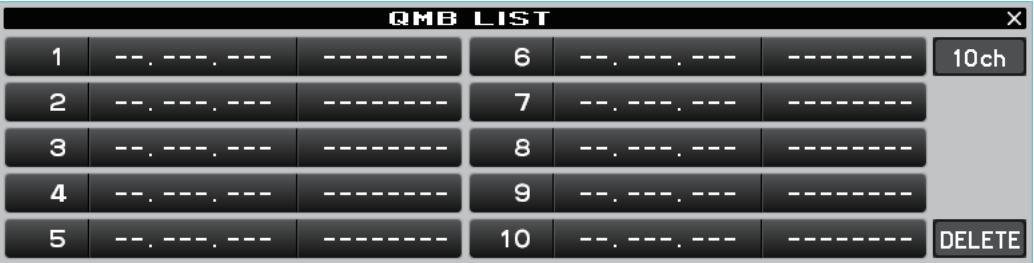

# <span id="page-24-0"></span>**スペクトラムスコープエリア**

# **画面操作**

 $\mathbf i$ 

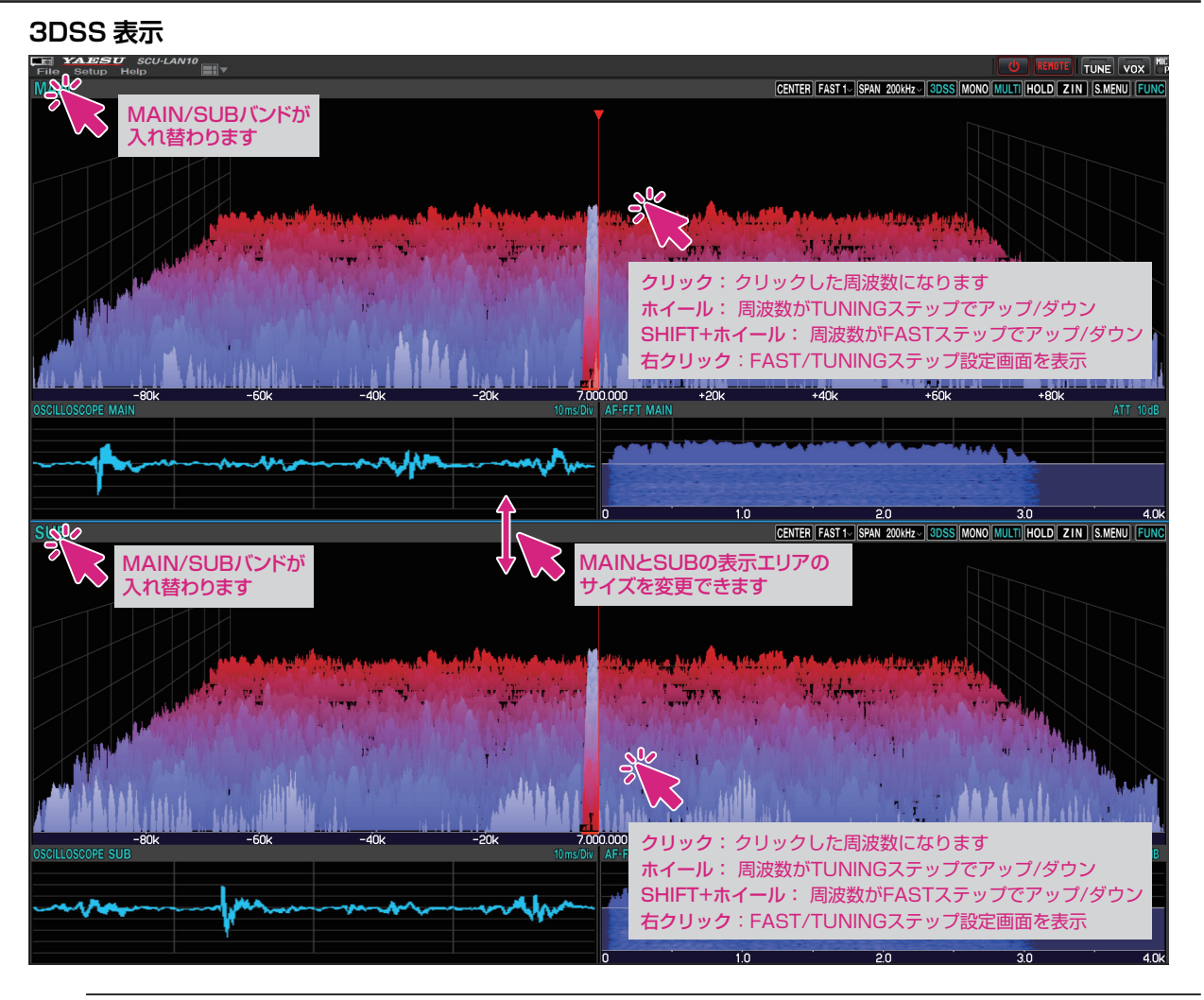

 $\mathbf i$ キーボードの [**SHIFT**] キーを押しながらマウスのホイールをまわすと周波数が FAST ステップでアップダウンします。

#### **ウォーターホール表示 AESU** SCU-LAN10<br>Setup Help THNF∐ V∩X ....<br>Main CENTER FAST 1- SPAN 200KHz - 3DSS MONO MULTI HOLD ZIN S.MENU FUN سأللب الألف وراءو متفعيق نيش بيراني W.  $\mathbf{r}$  is defined as クリック:クリックした周波数になります ホイール: 周波数がTUNINGステップでアップ/ダウン SHIFT+ホイール: 周波数がFASTステップでアップ/ダウン ウォーターフォール表示部の表示 右クリック:FAST/TUNINGステップ設定画面を表示 サイズが3段階で切り替わります

キーボードの [**SHIFT**] キーを押しながらマウスのホイールをまわすと周波数が FAST ステップでアップダウンします。

<span id="page-25-0"></span>● ホイールをまわして受信周波数を変更

スペクトラムスコープ画面でマウスのホイールをまわすと、受信周波数が TUNING ステップでアップ / ダウンします。 また、キーボードの [**SHIFT**] キーを押しながらマウスのホイールをまわすと周波数が FAST ステップ でアップダウンします。

● クリックして受信周波数を変更

スペクトラムスコープ画面をクリックすると、その周波数付近にジャンプします。その後、マウスの ホイールをまわして周波数を合わせて目的の信号を聞くことができます。

**● 右クリックして FAST/TUNING ステップを変更** 

スペクトラムスコープ画面をクリックすると、FAST ステップと TUNING ステップの設定画面が開き ます。

● MAIN/SUB バンド表示切り換え

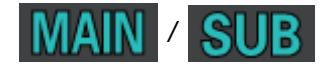

クリックする度に MAIN バンドと SUB バンドの表示位置が入れ替わります。

● MAIN バンド /SUB バンドの画面サイズ変更

マウスカーソルを青色の線の上に移動して"↕"に変わったときにドラッグすると MAIN バンドと SUB バンドの表示エリアのサイズを変更できます。 ※画面レイアウトアイコン | ■ ■ をクリック & ホールドすると、サイズを初期化することができます。

● ウォーターホール表示エリアのサイズ変更

スペクトラムスコープがウォーターホール表示になっているときに、ウォーターホール表示部をクリッ クすると、表示エリアのサイズを 3 段階で変更できます。 ※画面レイアウトアイコン | | | | | をクリック & ホールドすると、サイズを初期化することができます。

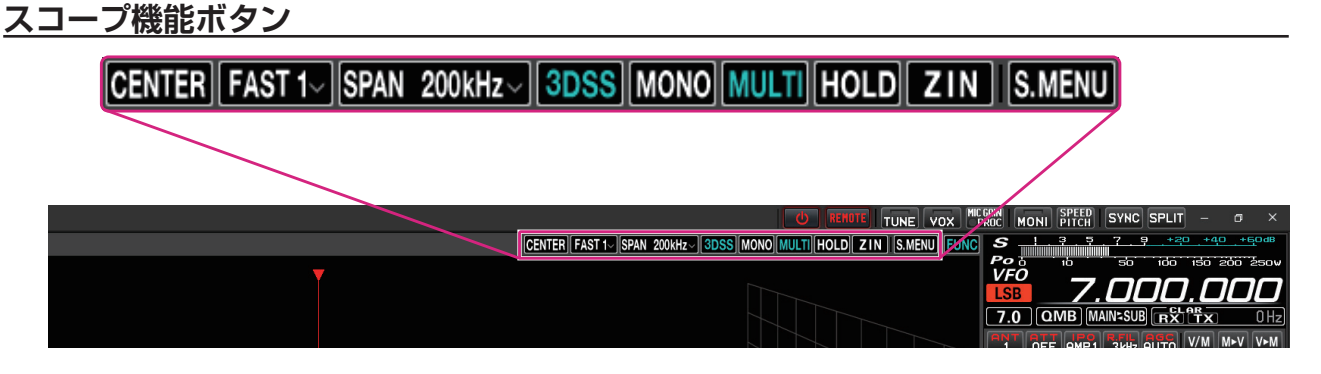

**CENTER/CURSOR/FIX ボタン**

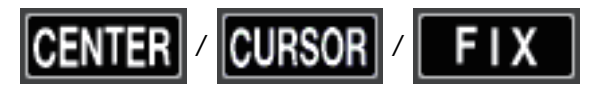

スペクトラムスコープの動作を切り替えます。

**クリック**: CENTER(センター)表示と CURSOR(カーソル)表示、FIX(フィックス) 表示が、クリックするたびに切り替わります。

**クリック & ホールド**: ・CENTER または CURSOR の時にボタンをクリック & ホールドすると、 受信周波数の 100Hz 以下の桁がゼロになります。

- ・FIX の時にボタンをクリック & ホールドすると、受信周波数がスコープの スタート周波数に戻ります。
- **右クリック**: FIX の時にボタンを右クリックすると、スコープのスタート周波数(左端)を 入力するポップアップ画面が開きます。

<span id="page-26-0"></span>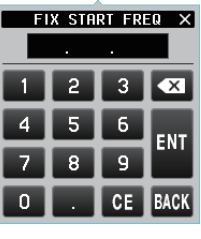

**キーボード操作:** Enter キー: 入力した周波数を確定する ( ) Backspace キー: カーソルの前の数字を消去する ( X ) **DEL** キー: スカ中の数字を全て消去する( | ) ESC キー: 周波数入力をキャンセルしてテンキー画面を閉じる (BACK)

# **SLOW1/SLOW2/FAST1/FAST2/FAST3 ボタン**

# FAST

スペクトラムスコープ表示のスイープ速度を切り替えます。

**クリック**: スペクトラムスコープ表示のスイープ速度を選択するポップアップ画面が表示されます。

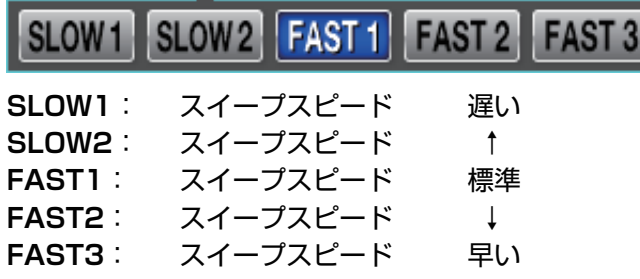

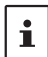

この機能の設定は、リモートコントロールソフトウェアにのみ適用されます。トランシーバーのスペクトラムスコープ 画面とは個別の設定です。

# **SPAN ボタン**

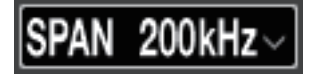

スコープ画面の周波数スパン(表示範囲)を設定します。

**クリック**: スコープ表示のスパンを選択するポップアップ画面が表示されます。

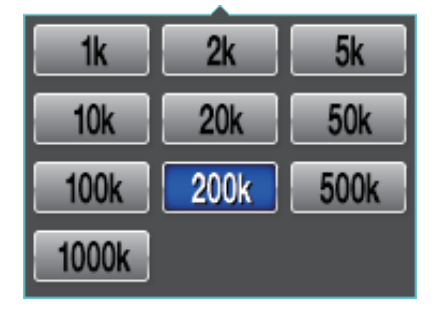

 $\mathbf i$ 

パソコンのキーボードのショートカットキーでも操作できます。

MAIN バンド:カーソルキー左(←)/ 右(→) SUB バンド: Shift+ カーソルキー左(←)/右(→) <span id="page-27-0"></span>**3DSS ボタン**

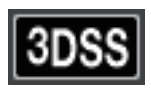

3DSS 表示とウォーターフォール表示を切り換えます。

**クリック**: "3DSS"表示と"ウォーターフォール"表示が切り替わります。"3DSS"表示のとき ボタンの文字が緑色で表示されます。

# **MONO (デュアル / モノ表示切替) ボタン**

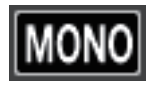

スコープ画面を MAIN バンドまたは SUB バンドの片側だけを表示する "MONO"表示に切り替えます。 **クリック**: "MONO"表示のときボタンが赤色で点滅して表示されます。

# **MULTI(マルチ表示切替)ボタン**

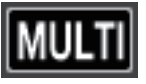

**クリック**: オシロスコープ画面と AF-FFT 画面を表示する"マルチ表示"に切り替わります。"マル チ表示"のときボタンの文字が緑色で表示されます。

**クリック & ホールド**:"マルチ表示"の時にボタンをクリック & ホールドすると、オシロスコープ 画面と AF-FFT 画面の表示位置を変更できます。

**HOLD ボタン**

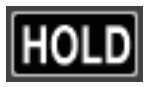

MAIN/SUB 両方のスコープ画面と受信のフィルター画面の波形描画を一時停止します。

**クリック**: 一時停止 / 解除します。一時停止中はボタンが赤色で点滅して表示されます。

**ZIN(オートゼロイン)ボタン**

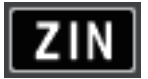

CW モードで CW 信号を受信中、受信 PITCH (音程) と一致するように、相手局の周波数に自動的に 調整(ゼロイン)できます。

**クリック**: CW 信号を受信中にクリックすると、自動的にゼロインします。

# <span id="page-28-0"></span>**S.MENU**

**クリック**: スコープ表示に関する設定を行うスコープメニュー画面を表示します。

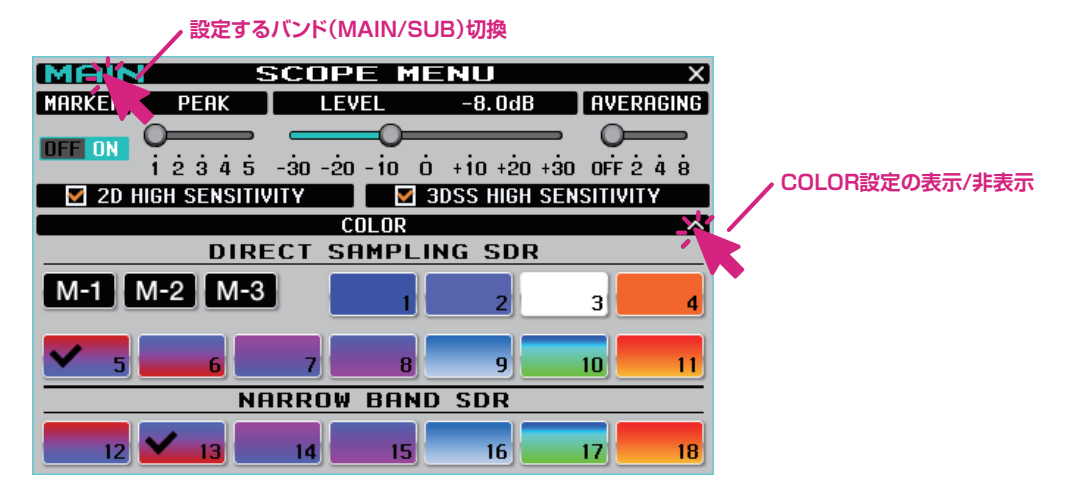

#### $\bullet$  **MARKER**

# **MARKER**

**OFF ON** 

ON/OFF のボタン部分をクリックして、受信周波数マーカー(緑)、送信周波数マーカー(赤)の表示 を ON/OFF します。

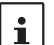

スペクトラムスコープの動作が"CENTER"に設定されている時は、常にスコープの中心が受信周波数ですので、受信 周波数マーカー(緑)は表示されません。

#### z **PEAK**

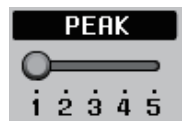

信号のレベルに対するスペクトラムスコープの表示色の濃淡を調整できます。

- **LV1**: 薄い **LV2**: ↑
- **LV3**: 標準
- **LV4**: ↓
- **LV5**: 濃い

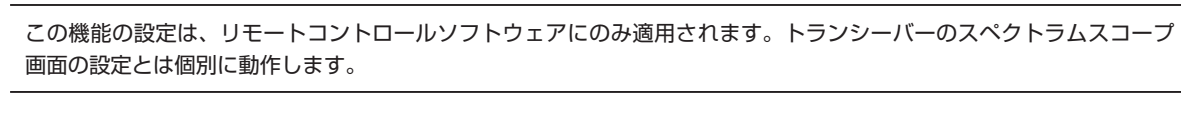

#### z **LEVEL**

 $\mathbf i$ 

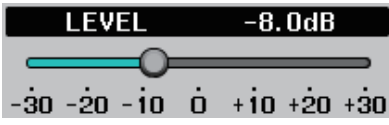

目的の信号とノイズを区別しやすくするため、表示レベルの調整をします。

#### $\bullet$  **AVERAGING**

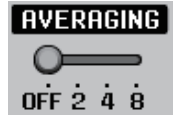

波形を平均化して滑らかに表示します。

**OFF**: 平均化しません

**2~8**: 平均化して表示します

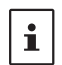

● この機能はリモートコントロールソフトウェア専用ですので、この設定はトランシーバーのスペクトラムスコープ 画面には影響しません。

● この機能の設定は、MAIN バンド /SUB バンドのスペクトラムスコープ画面で共通です。

#### **• 2D HIGH SENSITVITY**

#### $\Box$  2D HIGH SENSITIVITY

チェックマークを付けるとウォーターフォールの表示感度(縦軸)を強調して表示します。

 $\bullet$  **3DSS HIGH SENSITVITY** 

# $\Box$  3DSS HIGH SENSITIVITY

チェックマークを付けると 3DSS の表示感度(縦軸)を強調して表示します。

● COLOR 設定

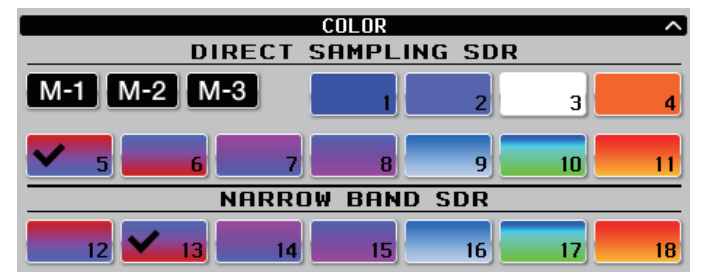

好みのカラーをクリックして表示色を選択します。 ダイレクトサンプリング SDR の受信部分とナローバンド SDR の受信部分のそれぞれの表示色を選択 できます。

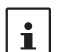

この機能の設定は、リモートコントロールソフトウェアにのみ適用されます。トランシーバーのスペクトラムスコープ 画面の設定とは個別に動作します。

**● 表示色メモリー** 

# [ M-1 || M-2 || M-3 |

**クリック**: [**M-1**]~[**M-3**] ボタンをクリックして呼び出すことができます。

**クリック & ホールド**: 設定した表示色の組み合わせを [**M-1**]~[**M-3**] ボタンをクリック & ホールド して、保存することができます。

工場出荷時設定: M-1 COLOR-5、COLOR-13

- M-2 COLOR-9、COLOR-17
- M-3 COLOR-1、COLOR-18

# <span id="page-30-0"></span>**オシロスコープ /AF-FFT エリア**

# **画面操作**

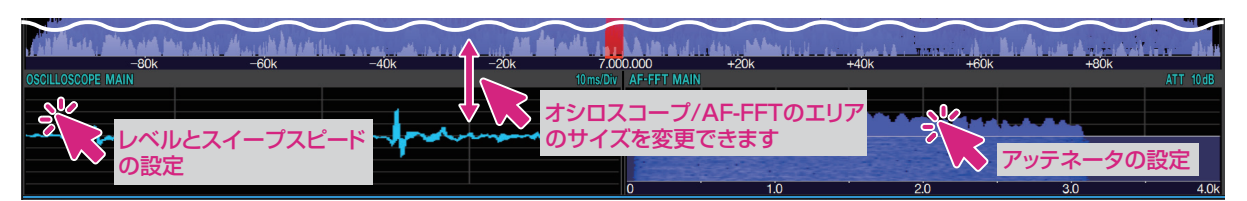

● オシロスコープ /AF-FFT エリアのサイズ変更

オシロスコープ /AF-FFT エリアの上部のタイトルバーをドラッグするとオシロスコープ /AF-FFT の 表示エリアのサイズを変更することができます。

※画面上部の画面レイアウトアイコン || || || をクリック & ホールドすると、サイズを初期化すること ができます。

● クリックしてレベルとスイープスピードの設定 (オシロスコープ)

オシロスコープ表示エリア内をクリックすると、波形の表示レベルと時間軸のスケールを設定できます。

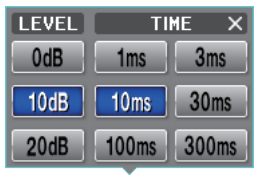

レベル設定とスイープスピードの設定は、MAIN バンド /SUB バンドのオシロスコープ画面で共通の設定です。

#### ● アッテネータの設定 (AF-FFT)

AF-FFT 表示エリア内をクリックすると、アッテネータを設定できます。

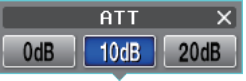

アッテネータの設定は、MAIN バンド /SUB バンドの AF-FFT 画面で共通の設定です。

#### ● 表示位置の変更

 $\mathbf{i}$ 

 $\mathbf i$ 

"マルチ表示"の時に [MULTI] ボタンをクリック & ホールドすると、オシロスコープ画面と AF-FFT 画面の表示位置を変更できます。

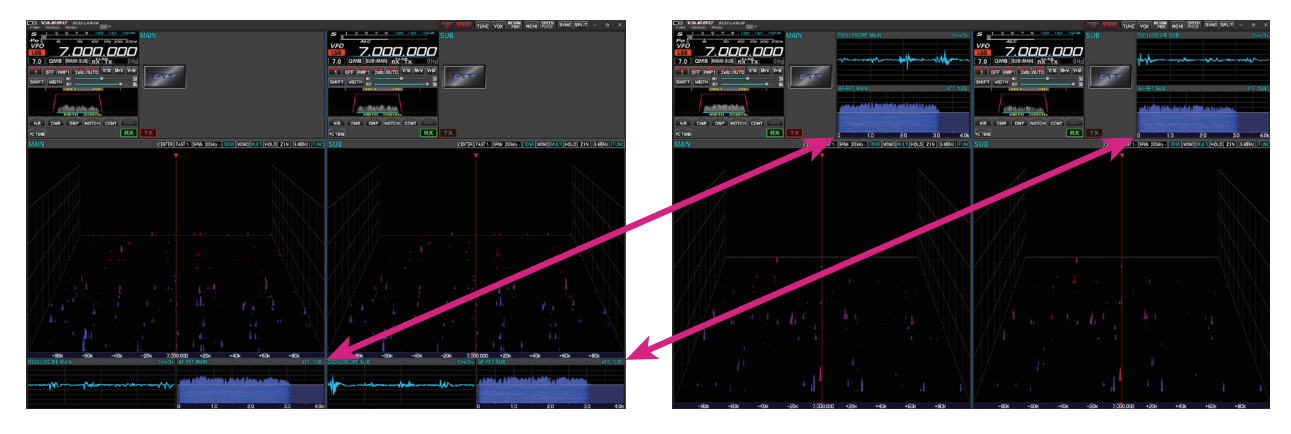

# <span id="page-31-0"></span>**MAIN バンド /SUB バンド操作部**

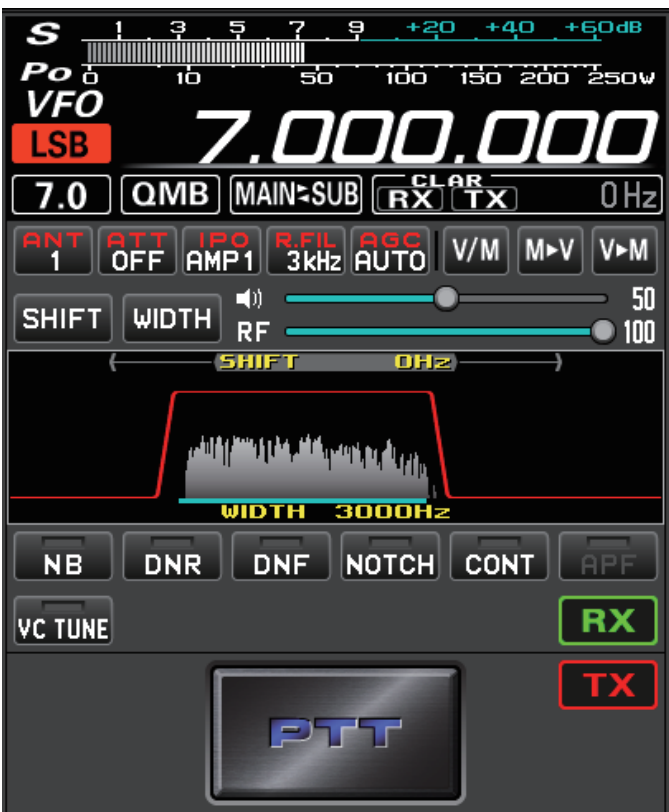

**送信時のメーター動作選択**

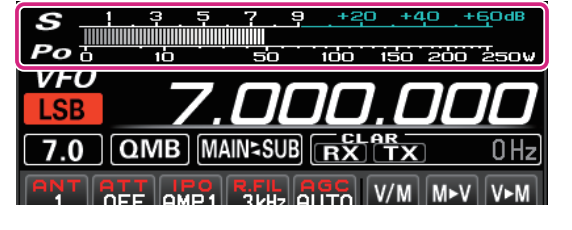

**クリック**: 送信時のメーター動作を選択できます。

PO ALC SWR COMP ID VDD TEMP

- PO: 送信出力表示
- ALC: ALC 電圧表示
- SWR: アンテナ SWR 表示

COMP: AMC ゲインコントロール表示

- (スピーチプロセッサ動作時はコンプレッションレベル表示)
- ID: 終段 FET のドレイン電流表示
- VDD: 終段 FET のドレイン電圧表示
- TEMP: 終段 FET の温度表示

<span id="page-32-0"></span>**メモリーチャンネルの選択**

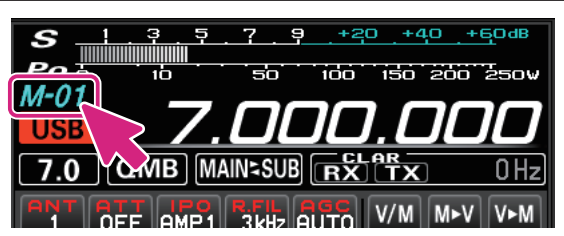

**ホイール**: メモリーチャンネル呼び出し中にメモリーチャンネル表示部でホイールをまわすと メモリーチャンネルが選択できます。

**QMB チャンネルの選択**

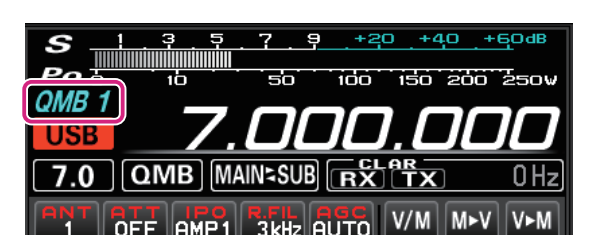

- **ホイール**: QMB 呼び出し中に QMB チャンネル表示部でホイールをまわすと QMB メモリーチャン ネルが選択できます。
- パソコンのキーボードのショートカットキーでも操作できます。  $\mathbf i$ MAIN バンド:q キー SUB バンド:Shift+q キー

### **電波形式の切換**

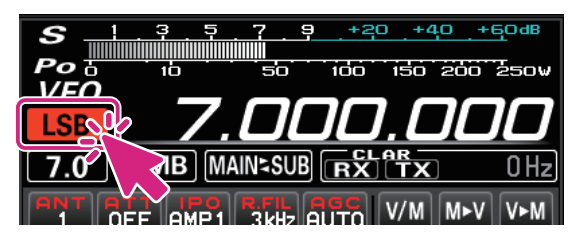

**クリック**: 電波形式の切換ができます。

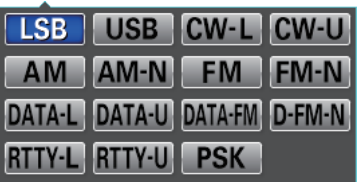

**右クリック**: 下記のモード間をワンタッチで切り換えることができます。 **LSB USB**、**CW-L CW-U**、**AM AM-N**、**FM FM-N DATA-L DATA-U**、**DATA-FM D-FM-N**、**RTTY-L RTTY-U**

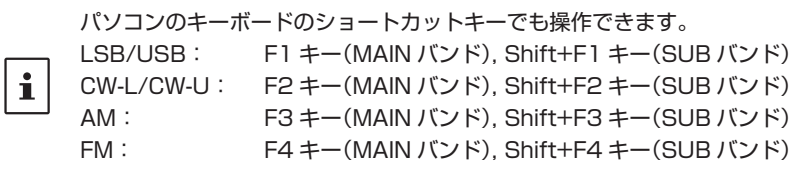

# <span id="page-33-0"></span>**バンド選択**

MHz の桁またはバンド表示部をクリックするとバンド選択画面が表示されます。

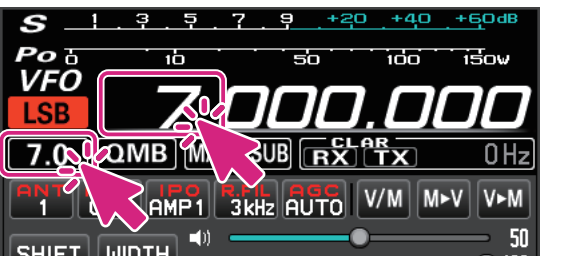

**クリック**: バンド選択

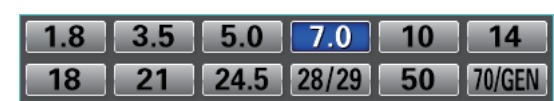

**MHz 桁**

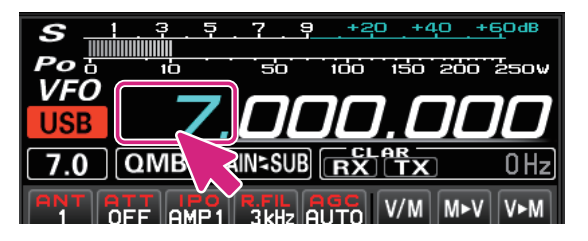

- **ホイール**: 周波数が 1MHz ずつアップ / ダウン
- **クリック**: バンド選択

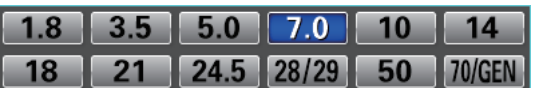

**右クリック**: テンキー画面がポップアップして周波数を入力できます。テンキー画面をマウスでクリッ クするか、またはパソコンのキーボードで入力することもできます。

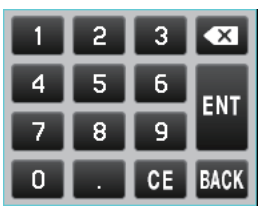

**キーボード操作:**

Enter キー: 入力した周波数を確定する ( ) Backspace キー: カーソルの前の数字を消去する( X) **Delete キー: 入力中の数字を全て消去する(BE)** Esc キー: 周波数入力をキャンセルしてテンキー画面を閉じる (EACK) <span id="page-34-0"></span>**kHz 桁**

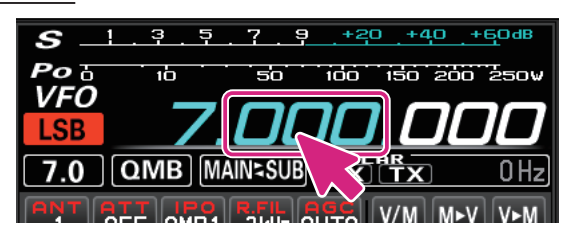

**ホイール**: 周波数が FAST ステップずつアップ / ダウン **クリック**: 数字の上半分 / 下半分をクリックすると周波数が FAST ステップずつアップ / ダウン **上下にドラッグ**: 周波数が FAST ステップで連続的にアップ / ダウン **右クリック**: FAST ステップ /TUNING ステップの設定画面を表示

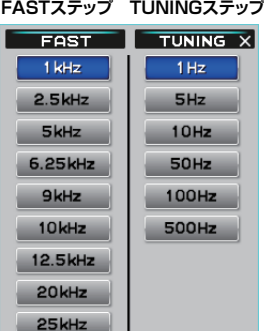

キーボードの[**SHIFT**]キーを押しながら、各桁の数字をクリックすると、その桁以下の数字をワンタッチでゼロにできます。

# **Hz 桁**

 $\mathbf i$ 

 $\mathbf{i}$ 

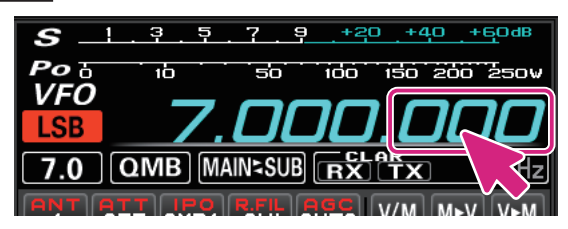

**ホイール**: TUNING ステップで周波数がアップ / ダウン

**クリック**: 数字の上半分 / 下半分をクリックすると TUNING ステップで周波数がアップ / ダウン **上下にドラッグ**: TUNING ステップで周波数が連続でアップ / ダウン

**右クリック**: FAST ステップ /TUNING ステップの設定画面を表示

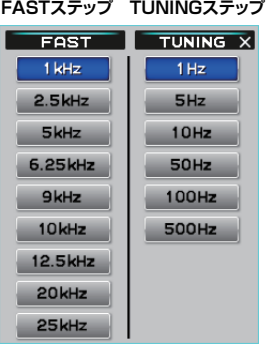

● 周波数表示部ではキーボードの [SHIFT] キーを押しながらホイールをまわしても FAST ステップにはなりません。

- キーボードの [SHIFT] キーを押しながら、各桁の数字をクリックすると、その桁以下の数字をワンタッチでゼロに できます。
- パソコンのキーボードのショートカットキーでも操作できます。 MAIN バンド:Page UP キー /Page Down キー SUB バンド:Shift+Page UP キー /Shift+Page Down キー

<span id="page-35-0"></span>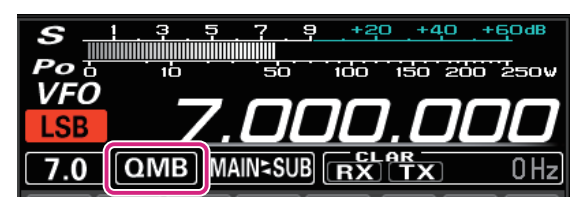

#### **クリック**: QMB にメモリーされている情報が順番に呼び出されます。

- QMB 呼び出し中に QMB チャンネル番号表示部の上にマウスカーソルを重ねてホイー ルをまわすと QMB チャンネルを選択することができます。
- $\mathbf i$ ● パソコンのキーボードのショートカットキーでも操作できます。
	- MAIN バンド:q キー SUB バンド:Shift+q キー
- **クリック & ホールド**: 現在の運用状態を専用のメモリーチャンネル(QMB:クイックメモリーバンク) に 5 チャンネルまたは 10 チャンネルまでメモリーすることができます。 **右クリック**: QMB のリストが表示されます。

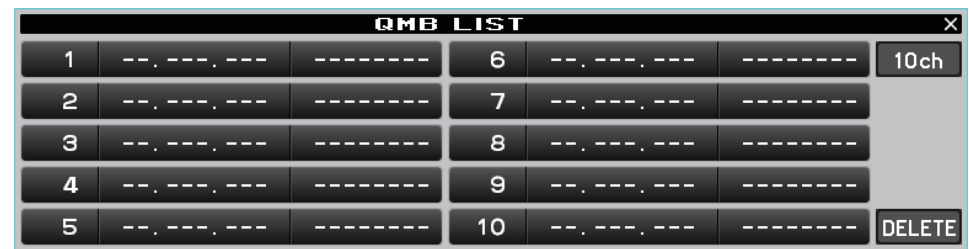

削除したいQMBメモリーをクリックして[**DELETE**]ボタンをクリックすると、消去することができます。 右上の [**5ch**] または [**10ch**] ボタンをクリックすると、QMB のチャンネル数を切り替えできます。

# **MAIN SUB / SUB MAIN 操作**

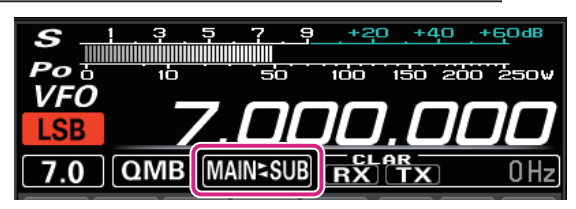

**クリック**: MAIN バンドと SUB バンドの周波数や設定を入れ換えます。

# **CLAR(クラリファイア)操作**

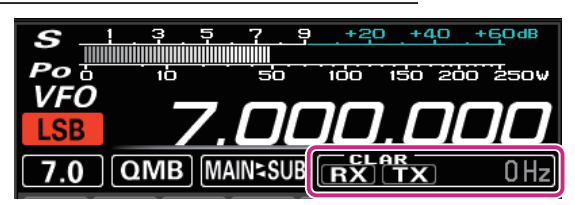

**クリック**: [**RX**] また [**TX**] ボタンをクリックすると、RX クラリファイアまたは TX クラ リファイアがオンになります。

**ホイール**: オフセット量(受信周波数と送信周波数の差)の表示部でホイールをまわすと、 オフセット量が 10Hz ステップまたは 100Hz ステップ(AM/FM/DATA-FM/D-FM-N モード時)で変わります。

**クリック & ホールド**: [**RX**] また [**TX**] ボタンをクリック & ホールドすると、オフセット量をクリアし ます。
# **受信部の設定操作**

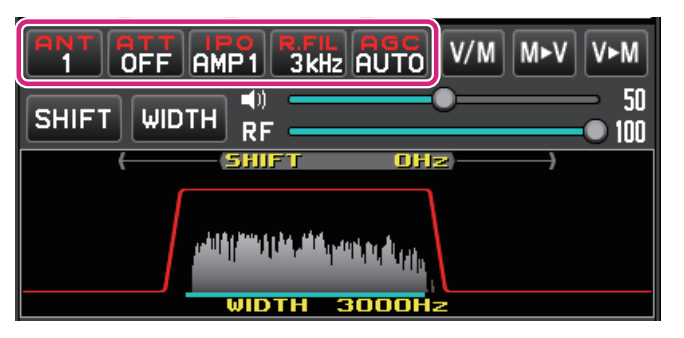

**ANT(アンテナの切り替え)ボタン**

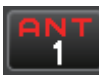

現在使用しているアンテナ端子番号("1": ANT 1、"2": ANT 2、"3": ANT 3/RX)を表示します。 **クリック**: アンテナ端子を選択します。

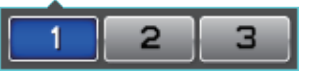

**ATT(アッテネーター)ボタン**

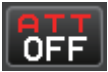

現在の ATT(受信入力信号の減衰量)設定を表示します。 **クリック**: 減衰量を選択します。

> OFF 6dB 12dB 18dB

**IPO (Intercept Point Optimization) ボタン** 

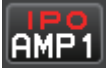

現在の IPO 設定を表示します。接続するアンテナやコンディションによる受信する信号強度にあわせて、 RF アンプ部のゲインを選択できます。

**クリック**: IPO、AMP1(利得約 10dB)、AMP2(利得約 20dB)から選択します。

**IPO AMP1** AMP2

**R.FIL(ルーフィングフィルタの切り替え)ボタン**

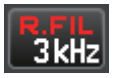

現在選択されているルーフィングフィルターの帯域幅を表示します。

**クリック**: 300Hz、600Hz、1.2kHz、3kHz、12kHz のルーフィングフィルタを選択します。 現在の通信モードによって選択できるルーフィングフィルタは異なります。

> 300Hz 600Hz 1.2kHz 3kHz 12kHz

- リモートコントロールする無線機に装備されていないルーフィングフィルタは表示されません。
- 300Hz、1.2kHz のフィルタはオプションです。(FTDX101MP の MAIN 側には 300Hz のフィ ルタが標準装備されています。)

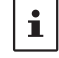

● パソコンのキーボードのショートカットキーでも操作できます。 MAIN バンド:r キー SUB バンド:Shift+r キー

# **AGC(Automatic Gain Control)ボタン**

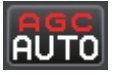

現在選択されている AGC の設定を表示します。運用モード(電波型式)やフェージングなどの状態に あわせ、AGC 回路の時定数を切り換えて受信できます。

**クリック**: OFF、AUTO、FAST、MID、SLOW から選択します。AUTO のときは、電波形式に 応じて自動的に時定数が切り替わります。

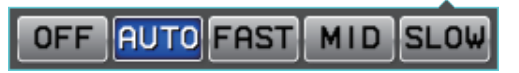

**メモリーチャンネル操作**

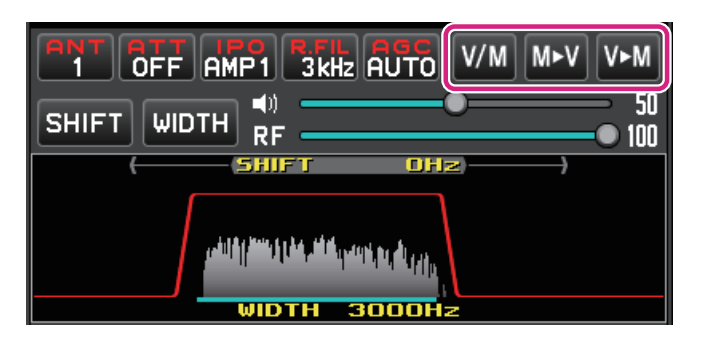

#### **V/M ボタン**

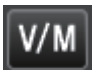

- メモリーチャンネルリストが表示されていないとき: **クリック**: VFO と最後に使用したメモリーチャンネルを交互に呼び出します。 メモリーチャンネル呼び出し中にメモリーチャンネル番号表示部でホイール
	- をまわすとメモリーチャンネルを選択することができます。
	- **クリック & ホールド**: メモリーチャンネルリストを開きます。
- メモリーチャンネルリストが表示されているとき:

**クリック**: メモリーチャンネルリストを閉じます。

# **MV ボタン**

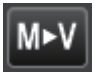

- メモリーチャンネルリストが表示されていないとき: **クリック**: メモリーチャンネルリストを開きます。
- メモリーチャンネルリストが表示されているとき: **クリック**: メモリーチャンネルリストで選択中のメモリーチャンネルに保存されているデータを VFO に移して、メモリーチャンネルリストが閉じます。

**VM ボタン**

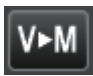

● メモリーチャンネルリストが表示されていないとき: **クリック**: メモリーチャンネルリストを開きます。 **クリック & ホールド**: 最後に呼び出し / 書き込みしたメモリーチャンネルに、VFO のデータが書き 込まれます。

● メモリーチャンネルリストが表示されているとき: **クリック**: メモリーチャンネルリストを閉じます。 **クリック & ホールド**: メモリーチャンネルリストで選択中のメモリーチャンネルに、VFO のデータ が書き込まれます。

# **メモリーチャンネルリストの操作**

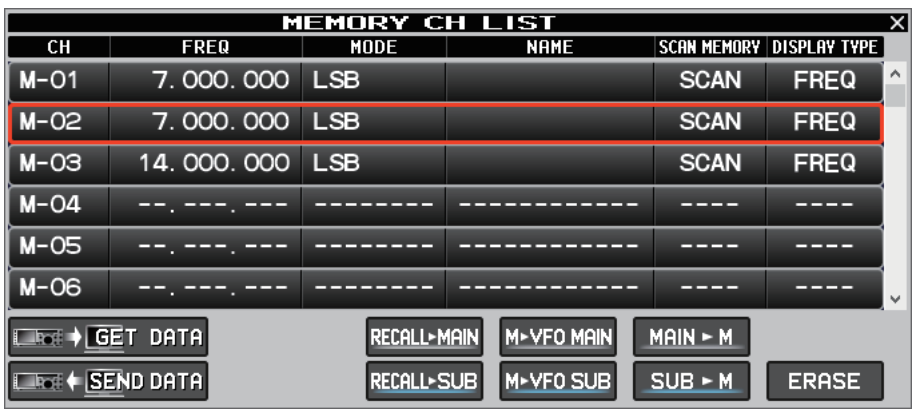

メモリーチャンネルリスト画面の最下部の枠線をドラッグすると、ウィンドウを広げて表示するチャンネル数を増やす ことができます。

#### **● 無線機からメモリーデータを読み込む**

# $\Box$   $\rightarrow$  GET DATA

無線機に保存されている全てのメモリーチャンネルのデータを SCU-LAN10 リモートコントロール ソフトウェアに読み込むことができます。

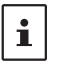

無線機からメモリーデータを読み込むとリモートコントロールソフトウェアに現在、保存されているメモリーデータは 上書きされます。

リモートコントロールソフトウェアが現在、保存しているメモリーデータとは異なる機種の無線機からメモリーデータ を読み込む場合、機種ごとに異なる部分のデータを含めて、メモリーチャネルに格納できるすべてのデータが転送され て上書きされます。異なる機種のデータを読み込む場合は十分にご注意ください。

**クリック**: 確認画面が表示されますので、読み込む場合は [**YES**] をクリックします。 **右クリック**: メモリーデータを最後に読み込んだ日時を表示します。

**● メモリーデータを無線機へ転送する** 

 $E = +$  SEND DATA

SCU-LAN10 リモートコントロールソフトウェアに保存されている全てのメモリーチャンネルの データを無線機に転送することができます。

 $\mathbf{i}$ 

リモートコントロールソフトウェアでは無線機に保存されているメモリーデータとは別に、SCU-LAN10 リモートコン トロールソフトウェア側で独立してメモリーデータを保存しています。

 $\mathbf i$ 

Ţ

リモートコントロールソフトウェアが現在、保存しているメモリーデータを異なる機種の無線機に書き込むと、基本 データは転送されますが、機種ごとに異なる部分のデータは初期値が転送されます。異なる機種にデータを転送する場 合は十分にご注意ください。

**クリック**: 確認画面が表示されますので、転送する場合は [**YES**] をクリックします。 **右クリック**: メモリーデータを最後に転送した日時を表示します。

**● メモリーチャンネル呼び出す** 

RECALL-MAIN / RECALL-SUB

**クリック**: 選択中のメモリーチャンネルのデータをMAINバンドまたはSUBバンドで呼び出します。

● メモリーデータを VFO に転送する

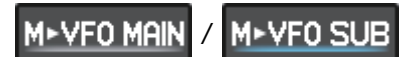

**クリック**: 選択中のメモリーチャンネルのデータを MAIN バンドまたは SUB バンドに転送します。

**● メモリーに書き込む** 

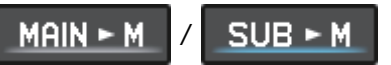

- **クリック**: MAIN バンドまたは SUB バンドの周波数や運用モードなどの情報を選択中のメモリー チャンネルに書き込みます。
- メモリーチャンネルの消去 / 復活

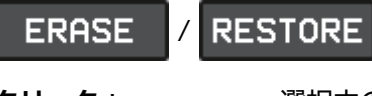

**クリック**: 選択中のメモリーチャンネルを消去または復活します。 **クリック & ホールド**: 確認画面が表示されますので、全てのメモリーチャンネルを消去して初期化す る場合は [**YES**] をクリックします。

```
\mathbf{i}
```
メモリーチャンネル"M-01"は消去できません。

# **メモリーチャンネルの編集**

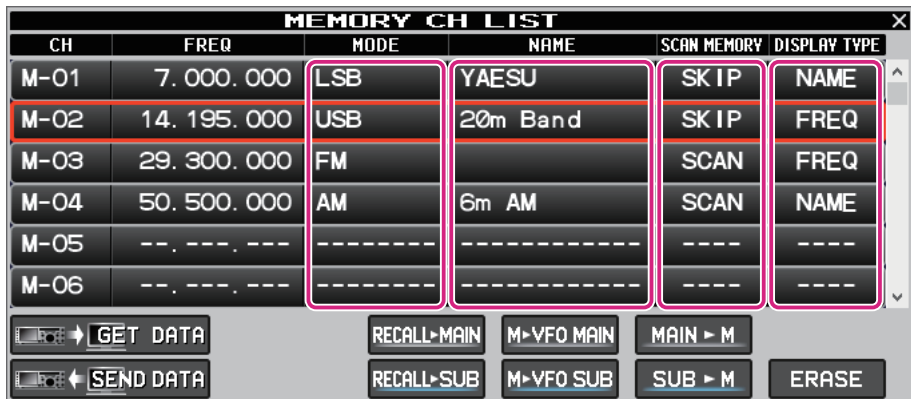

**MODE**、**NAME**、**SCAN MEMORY**、**DISPLAY TYPE** の各欄を右クリックするとメモリーチャン ネルの各項目の内容を編集することができます。

z **MODE**

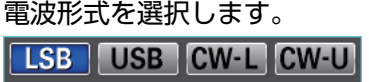

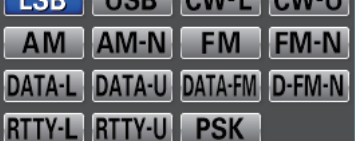

z **NAME**

メモリーチャンネルのアルファタグ (最大 12 文字)を入力 / 編集します。

 $\bullet$  **SCAN MEMORY** 

メモリースキャン時に、スキャンしたくないチャンネルを"SKIP"に設定します。

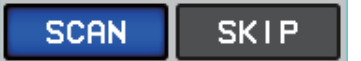

**• DISPLAY TYPE** 

メモリーを呼び出したときの表示を"周波数表示"または"アルファタグ表示"に設定します。

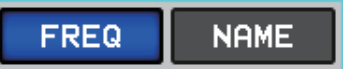

**AF Gain/RF Gain 調節**

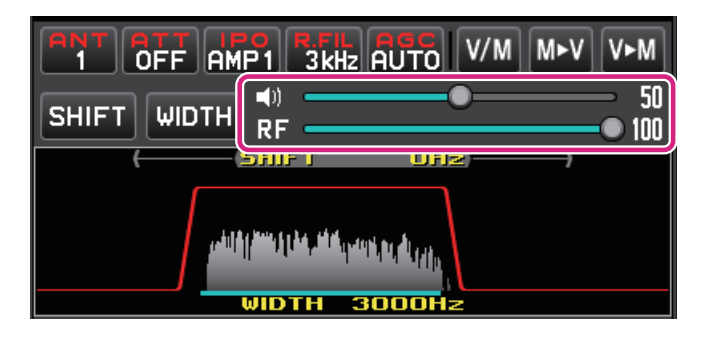

# **AF(スピーカーアイコン)**

スライドバーの上でマウスのホイールをまわすか、またはドラッグまたはクリックして受信音量を調節 します。

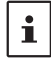

スピーカーアイコンをクリックする度に、MUTE/MUTE 解除が切り替わります。

# **RF(RF GAIN) / SQL**

スライドバーの上でマウスのホイールをまわすか、またはドラッグまたはクリックして RF ゲインを 調節します。

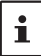

RF アイコンを右クリックすると、RF ゲインと SQL レベルのどちらを調節するか選択できます。

# **SHIFT/WIDTH 操作**

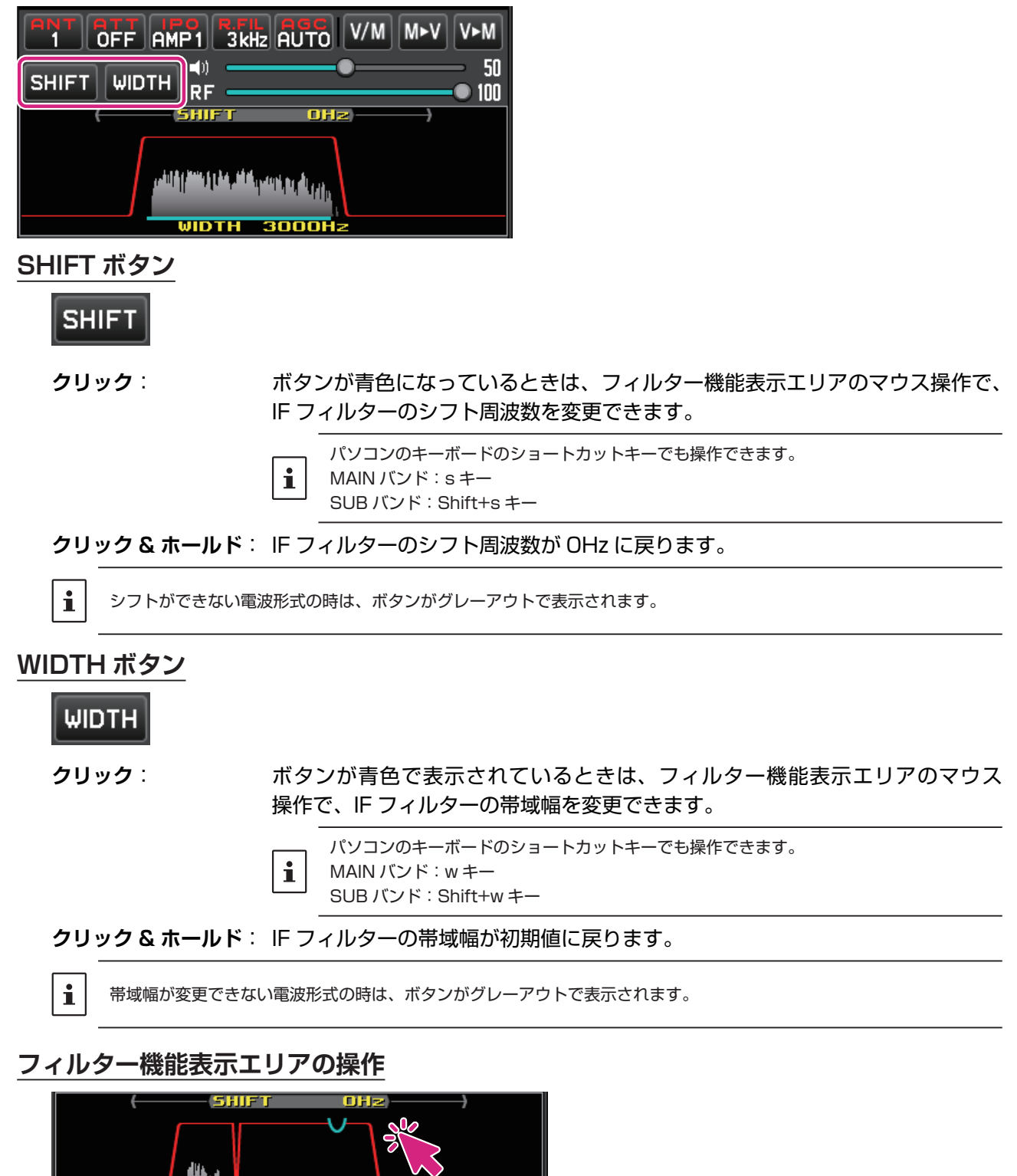

**クリック / ホイール**: SHIFT、WIDTH、NOTCH、CONTOUR、APF の 各 機 能 は、 そ れ ぞ れ の ボタンをクリックしてボタンが青色で表示されているときに、帯域幅やシフト、 中心周波数などをマウスで調節することができます。

**右クリック**: フィルター機能表示エリア内の信号のスペクトラム表示の表示 / 非表示が選択 できます。

$$
\left\lfloor \frac{\int_{\mathbb{R}^d} \mathcal{M}_{\mathcal{M}_{\mathcal{M}}}}{\int_{\mathbb{R}^d} \mathcal{M}_{\mathcal{M}_{\mathcal{M}}}} \right\rfloor \leq \left\lfloor \frac{\int_{\mathbb{R}^d} \mathcal{M}_{\mathcal{M}_{\mathcal{M}}}}{\int_{\mathbb{R}^d} \mathcal{M}_{\mathcal{M}_{\mathcal{M}}}} \right\rfloor
$$

المشاكلاتين **WIDTH 3000Hz** 

# **混信除去機能の操作**

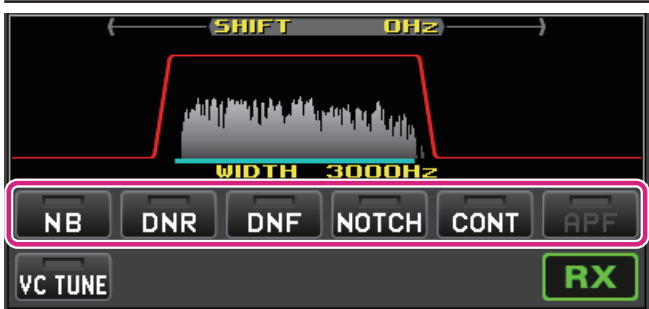

# **NB(ノイズブランカー)ボタン**

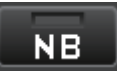

**クリック**: ノイズブランカー機能がオン / オフします。 **右クリック**: ノイズブランカー機能の動作設定が変更できます。

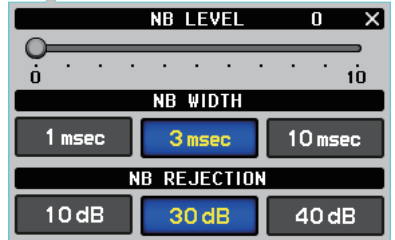

**DNR(デジタルノイズリダクション)ボタン**

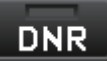

**クリック**: デジタルノイズリダクション機能がオン / オフします。 **右クリック**: デジタルノイズリダクション機能のレベルが設定できます。

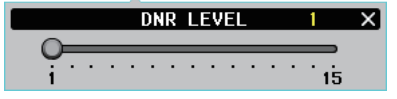

**DNF(デジタルノッチフィルター)ボタン**

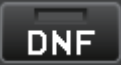

**クリック**: デジタルノッチフィルター機能がオン / オフします。

**NOTCH(ノッチ)ボタン**

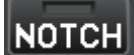

**クリック**: IF ノッチ機能がオン / オフします。

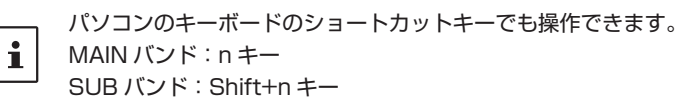

**右クリック**: IF ノッチ機能の帯域幅が選択できます。

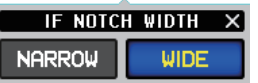

# **CONT(コンツアー)ボタン**

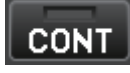

**クリック**: コンツアー機能がオン / オフします。

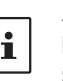

パソコンのキーボードのショートカットキーでも操作できます。 MAIN バンド:c キー SUB バンド:Shift+c キー

**右クリック**: コンツアー機能の減衰量と帯域幅が設定できます。

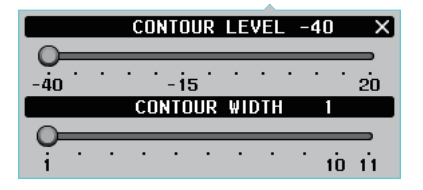

**APF(オ-ディオピークフィルター)ボタン**

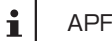

APF 機能は CW モード専用です。

# **APF**

**クリック**: APF 機能がオン / オフします。 **右クリック**: APF 機能の帯域幅が設定できます。

> **APF WIDTH NARROW MEDIUM WIDE**

#### **VC TUNE 操作**

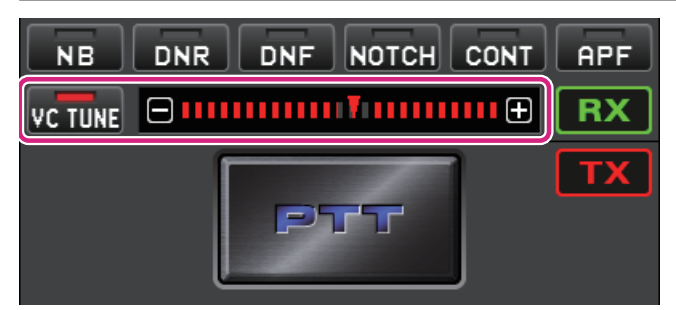

**VC TUNE(VC チューン)ボタン**

 $|VC$  tune $|$ 

**クリック**: VC チューン機能がオン / オフします。

オンの時に VC チューン機能が使用できない周波数では、チューニングポイントメーター  $\mathbf{i}$ がグレーアウト表示になります。

**クリック & ホールド**: 下記の操作でチューニングポイントを微調整している場合に、自動で最適な チューニングポイントに戻ります。

**● チューニングポイントを微調整する** 

VC チューンのバーグラフ上の一または← をクリックする、もしくはホイールを操作すると微調整が できます。

また、バーグラフをクリックするとやや大きな変化量で調整できます。

# **RX/TX ボタン操作**

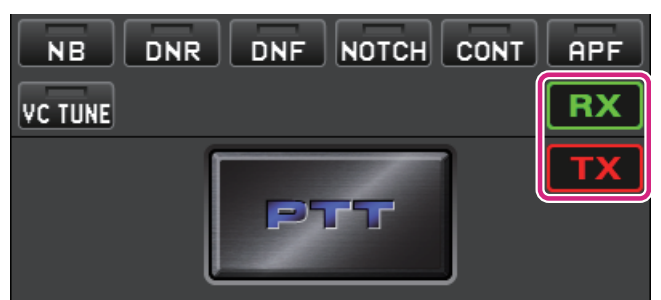

# **RX ボタン**

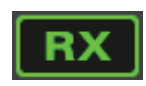

クリックしてグレーアウトしているときは、バンドの受信音がミュートされます。もう一度クリック するとミュートが解除されます。

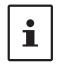

音声をミュートしているときでも、スペクトラムスコープや、フィルター機能表示エリア内の信号のスペクトラムは 表示されます。

# **TX ボタン**

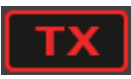

クリックする度に送信するバンドが MAIN バンド /SUB バンドと切り替わります。

#### **PTT 操作**

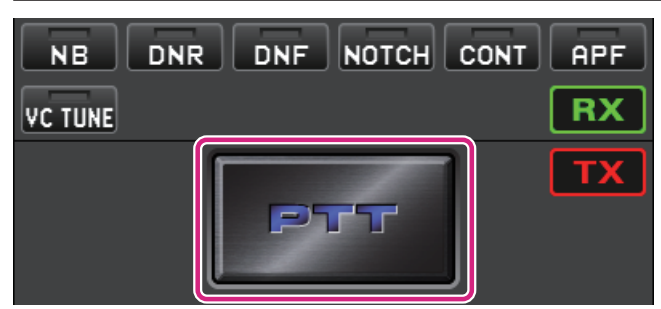

# **PTT ボタン**

**クリック & ホールド**: 送信します。

 $\mathbf i$ 

パソコンのキーボードのショートカットキーでも操作できます。 スペースキー

**右クリック**: ボタンの機能を"**PTT**"と"**MOX**"から選択できます。

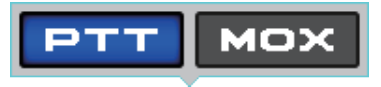

# **メニューバー**

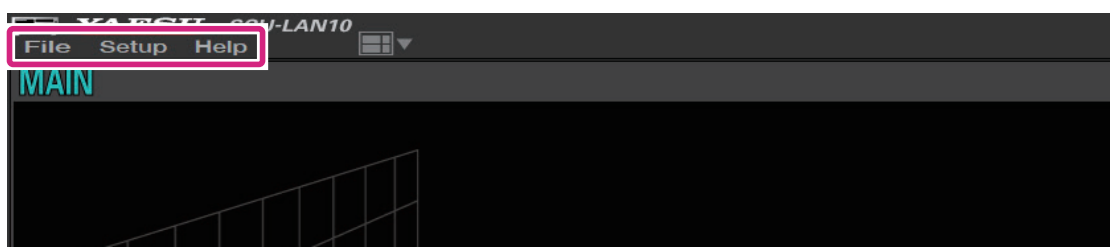

# **File**

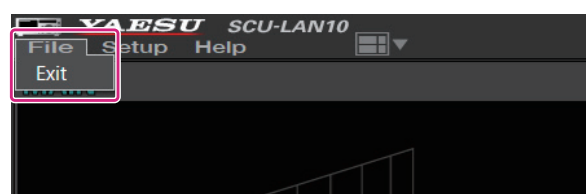

**Exit**: リモートコントロールソフトウェアを終了します。

#### **Setup**

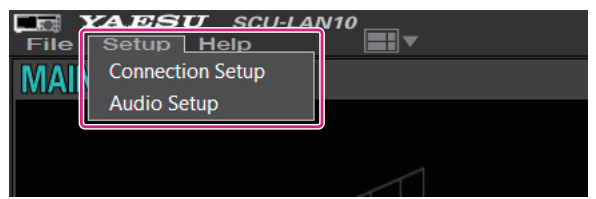

# **Connection Setup**: SCU-LAN10 との接続に関する設定をします。 最初に一度だけ設定すれば変更する必要はありません。

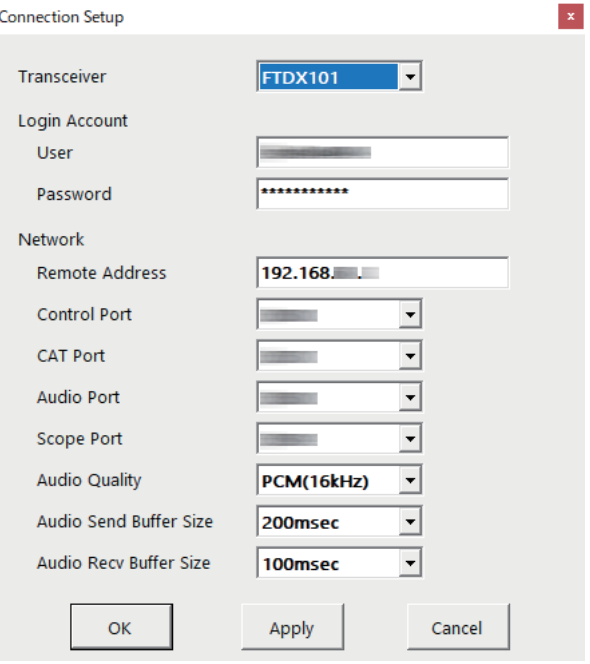

SCU-LAN10 とリモート接続中はグレーアウト表示となり、設定の確認だけが できます。

詳しくは、SCU-LAN10 取扱説明書 < インストール編 > を参照してください。

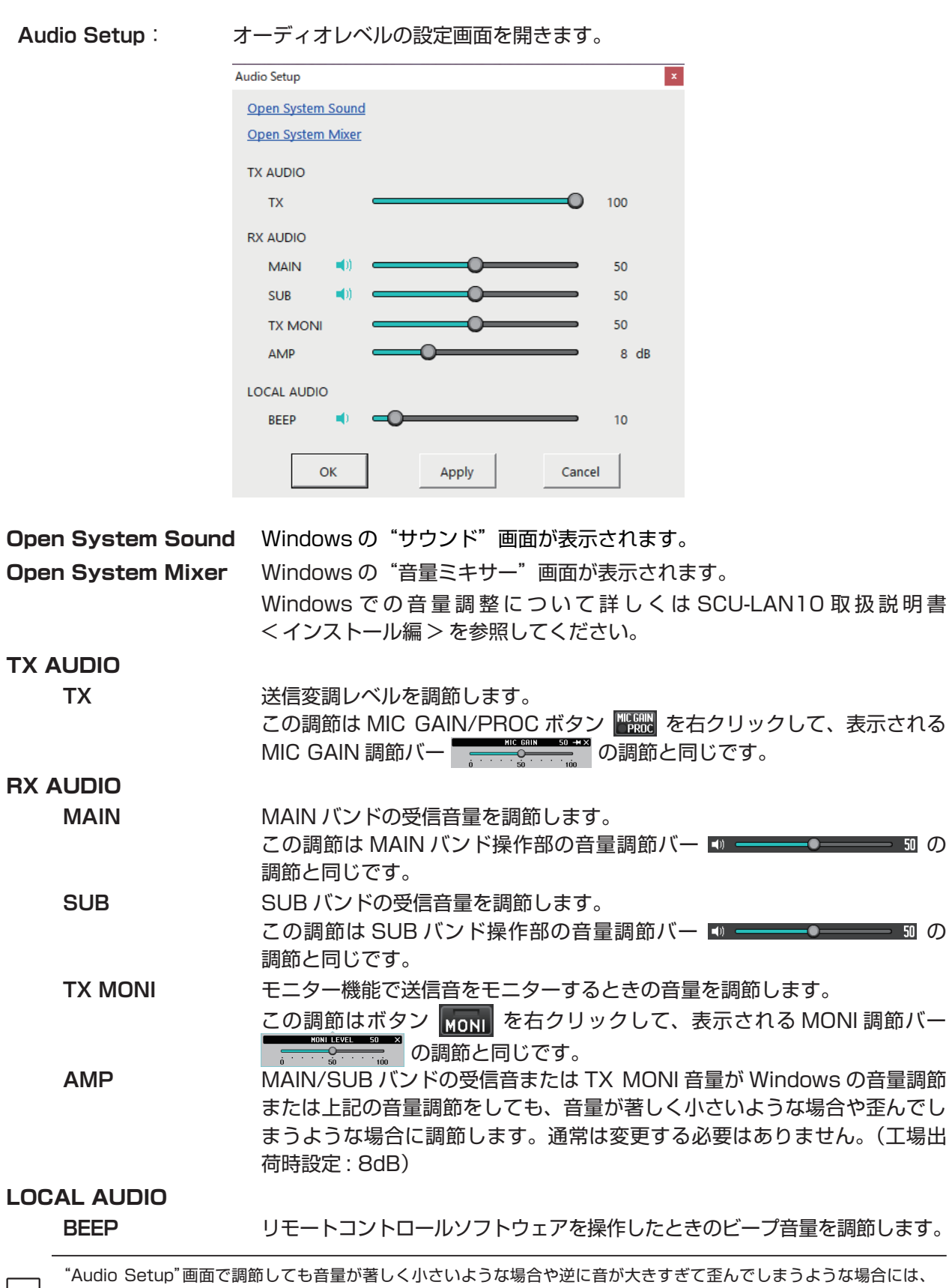

Windows での音量調節をしてください。Windows での音量調節について詳しくは SCU-LAN10 取扱説明書 < インス トール編 > を参照してください。それでも調整できない場合に上記の RX AUDIO の"AMP"の設定を変更してください。

# **Help**

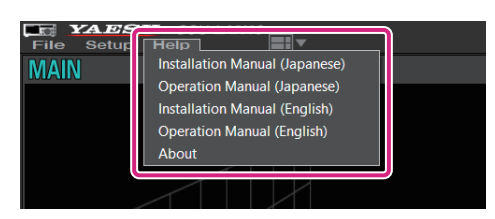

**Installation Manual (Japanese)**: 取扱説明書 < インストール編 >(日本語)の PDF ファイルを 開きます。 **Operation Manaul (Japanese)**: 取扱説明書(日本語)の PDF ファイル(本書)を開きます。 **Installation Manual (English)**: 取扱説明書 < インストール編 >(英語)の PDF ファイルを開き ます。 **Operation Manaul (English)**: 取扱説明書(英語)の PDF ファイルを開きます。 **About**: このソフトウェアの情報を表示します。

# **ショートカットキー**

パソコンのキーボードのキーで下記の操作ができます。

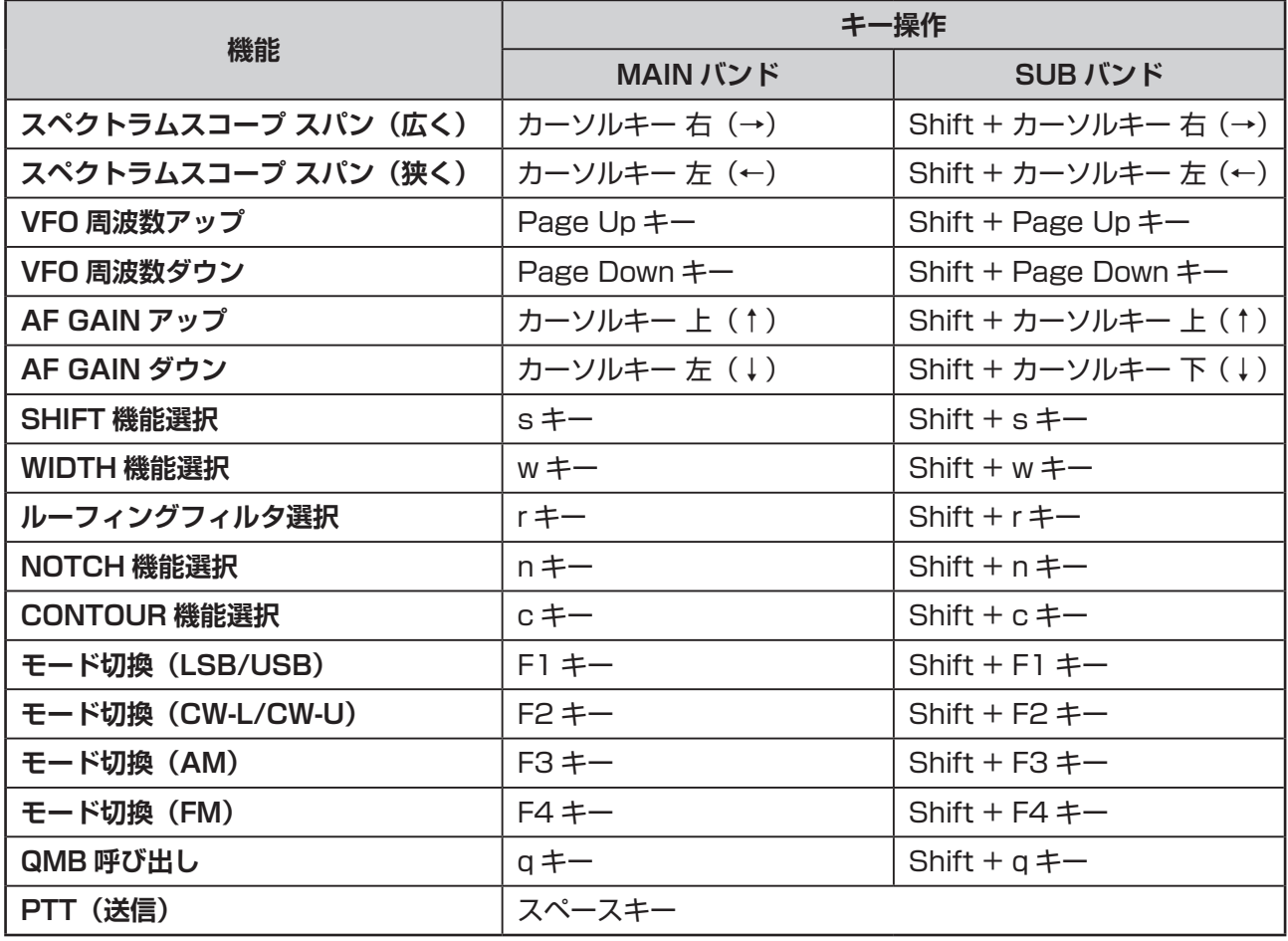

 $\mathbf{i}$ 

ショートカットキーの編集はできません。

# **基本的な使い方 (FTDX10)**

# **SCU-LAN10 リモートコントロールソフトウェアを起動する**

1. Windows のスタートボタンをクリックして、"**Yaesu Musen**"グループの [**YAESU SCU-LAN10**] アイコンをクリックして、リモートコントロールソフトウェアを起動します。

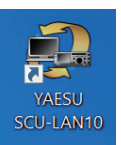

 $\mathbf{i}$ 

 $\mathbf i$ 

- デスクトップの [YAESU SCU-LAN10] アイコンをダブルクリックしてリモートコントロールソフトウェアを 起動することもできます。
- 画面左上の"Setup"メニューの"Connection Setup"で、ご使用になるトランシーバー(FTDX10 シリーズ)に設定 されていないと、一部の機能の動作や画面の表示が正常に動作しません。設定について詳しくは"**SCU-LAN10 取 扱説明書 < インストール編 >**"を参照してください。
- はじめて SCU-LAN10 と接続したときは、自動で"Connection Setup"画面が表示されますので初期設定をして ください。

#### 1. [ い ] ボタンをクリックします。

自動でトランシーバーの電源がオンになり、リモートコントロールが開始されます。 リモートコントロール中は" "ボタンと"**REMOTE**"ボタンが赤色に変わります。

- [REMOTE] ボタンはリモートコントロールの開始 / 終了をします。 [REMOTE] ボタンをクリックするとトランシー バーの電源がオフの時は自動でオンになります。ネットワークが不安定な場合などでリモートコントロールが切断 されてしまった場合には、[REMOTE] ボタンをクリックして再開できます。
- はじめて [ ◎ ] ボタンまたは [REMOTE] ボタンをクリックしたときに、Windows やお使いのファイヤーウォー ルソフトウェアの設定により、警告画面が表示される場合があります。このときは、リモートコントロールソフト ウェアからのインターネットアクセスを許可する(ブロックを解除する)ように設定してください。

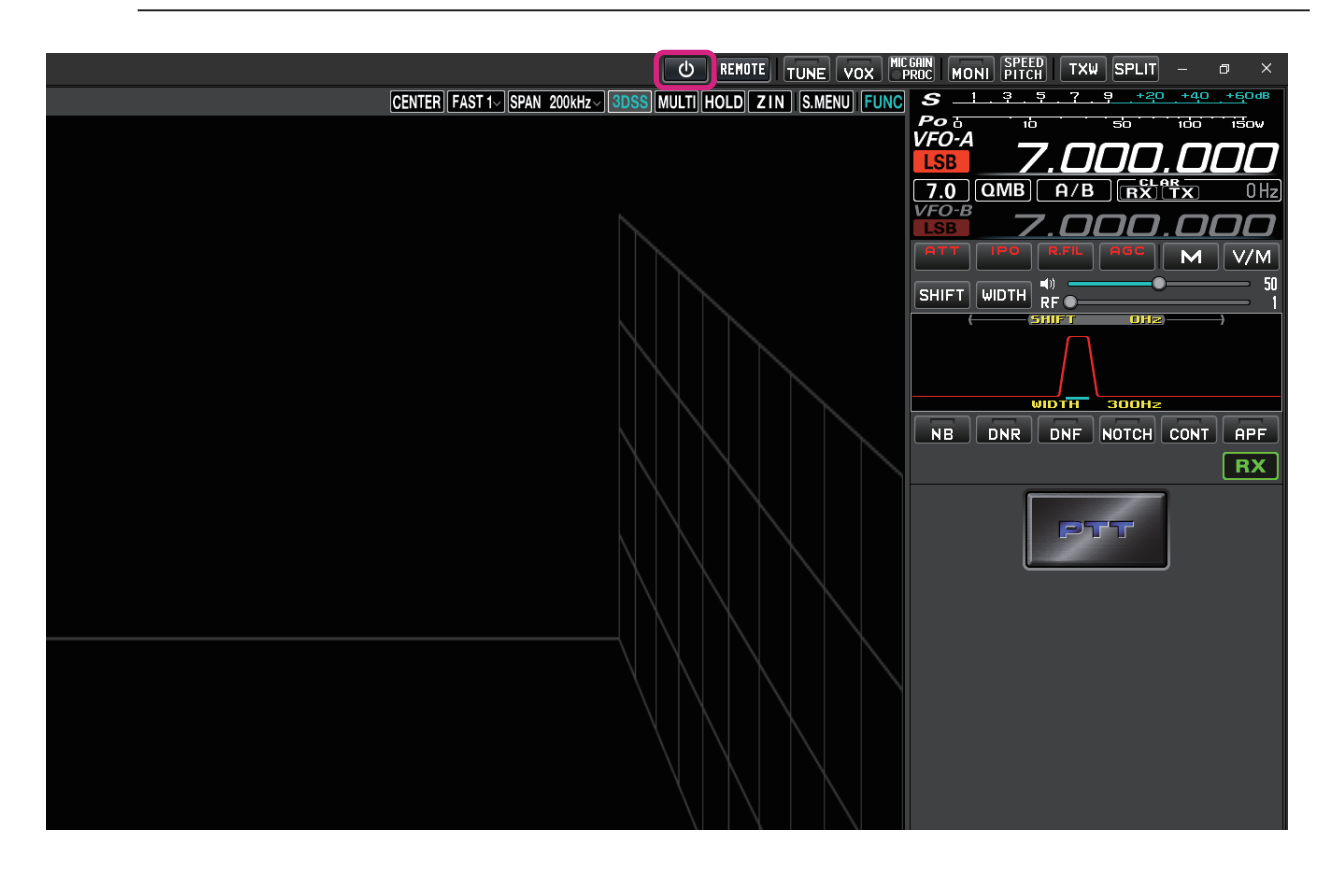

# **リモートコントロールソフトウェア画面**

初期設定では、画面の左側にスペクトラムスコープ、右側に周波数やメーター、フィルター画面などが表示 されます。

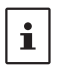

- 下記の表示例では [MULTI] ボタンをクリックしてオシロスコープ、AF-FFT スコープを表示させています。
- ご使用になるパソコンの画面解像度によって、各エリアのサイズやレイアウトなどは自動的に調整されますので、下記の 表示例と多少異なる場合があります。

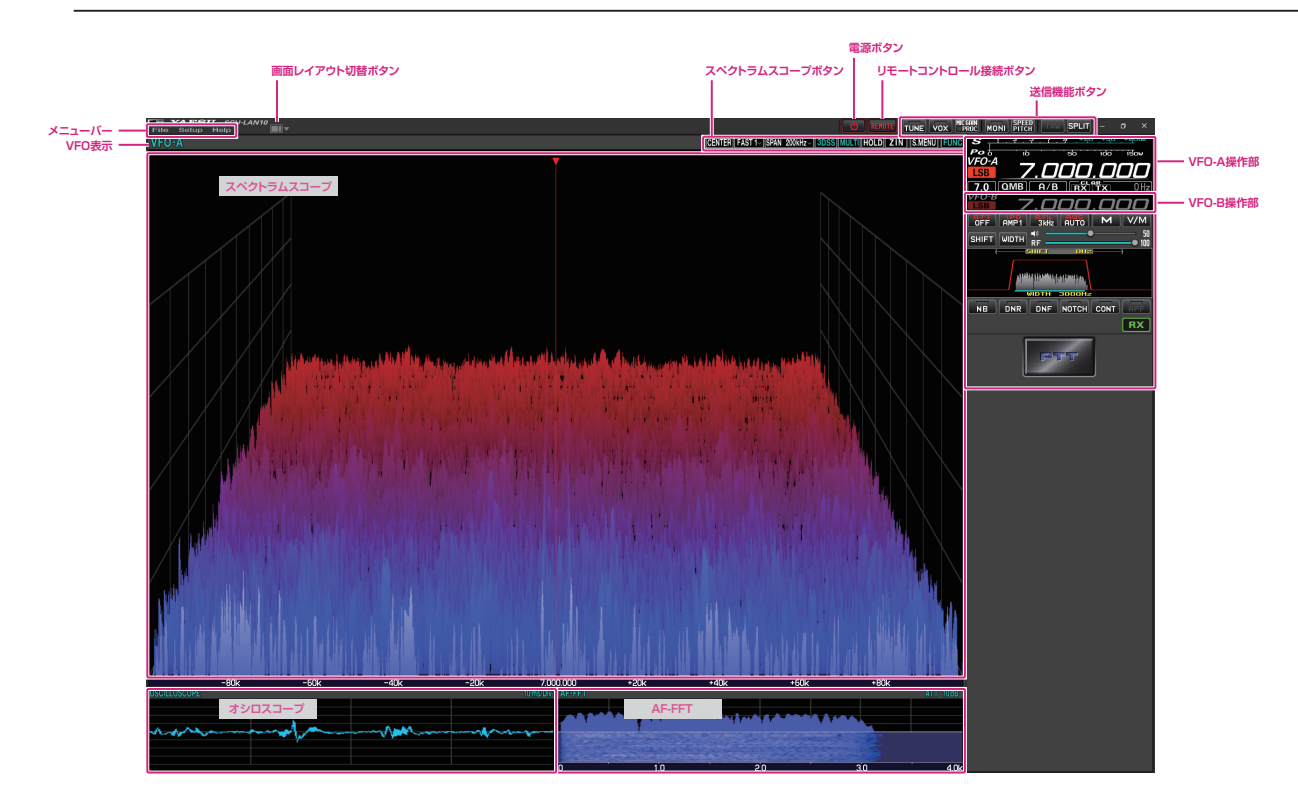

# **画面レイアウトを切り替える**

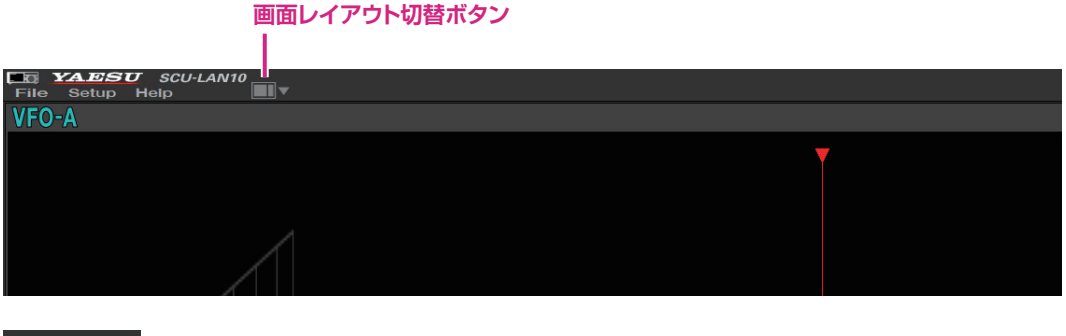

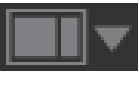

**クリック**: 画面レイアウトを 5 種類の中から選択できます。

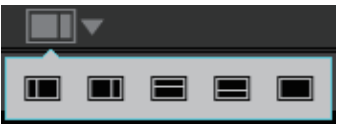

**クリック & ホールド**: 画面内の各エリアの大きさを初期設定に戻すことができます。

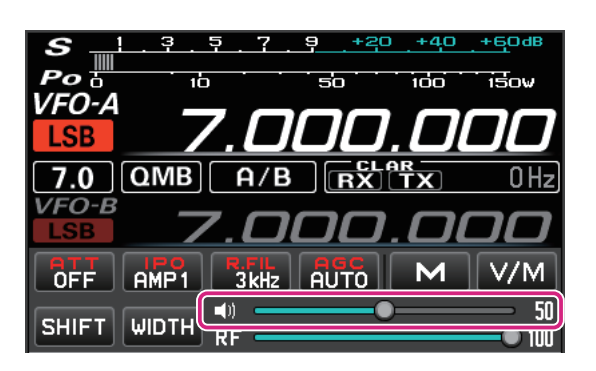

z **AF GAIN(スピーカーアイコン)**

スライドバーの上でマウスのホイールをまわすか、クリックまたはドラッグして受信音を聞きやすい 音量に調節します。

 $\mathbf i$ 

● スピーカーアイコンをクリックする度に、MUTE(消音)/MUTE 解除が切り替わります。 ● パソコンのキーボードのショートカットキーでも操作できます。 カーソルキー上(↑)/ 下(↓)

# **周波数を変更する**

# **周波数帯(バンド)を切り替える**

1. MHz の桁またはバンド表示部をクリックするとバンド選択画面が表示されます。

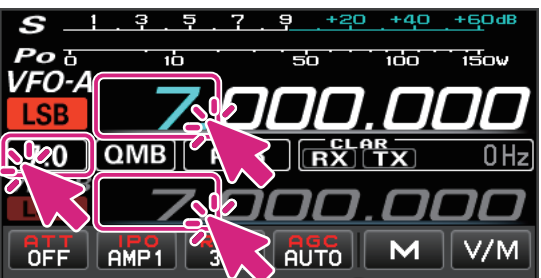

2. 切り替えるバンドをクリックします。

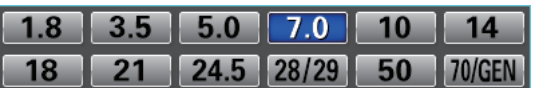

# **周波数を変更する**

周波数の変更方法には以下の 3 通りの方法があります。

**(1)マウスのホイール操作、ドラッグ操作**

- MHz 桁
- 1. 周波数の MHz の上にマウスカーソルを移動すると緑色に変わります。

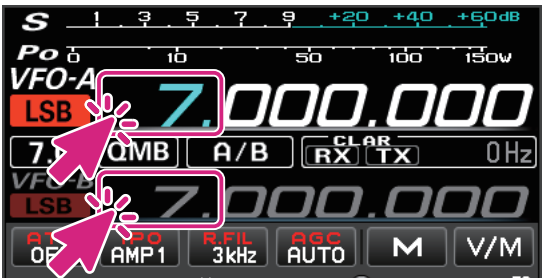

2. この状態でマウスのホイールをまわすと 1MHz ステップで周波数が変わります。

- **kHz 桁**
- 1. 周波数の 100kHz ~ 1kHz の 3 桁の上にマウスカーソルを移動すると 1kHz よりも上の桁が緑色に 変わります。

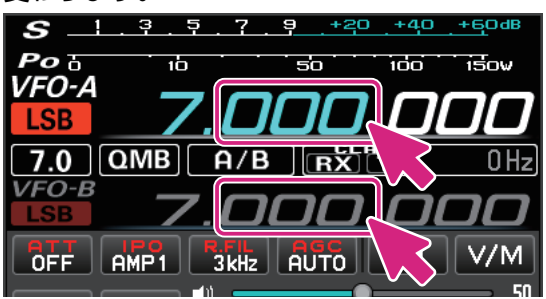

- 2. この状態でマウスのホイールをまわすと、設定した FAST ステップで周波数が変わります。
	- 数字の上側半分または下側半分をクリックすると、FAST ステップで周波数がアップまたはダウンし ます。
	- また、数字をクリックしたままマウスを上または下に移動すると、FAST ステップで周波数が連続で 変わります。
	- FAST ステップまたは TUNING ステップを変更するには 100kHz ~ 1Hz の桁を右クリックします。 詳しくは次ページの"**[チューニングステップを変更する](#page-52-0)**"を参照してください。

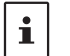

 $\mathbf{i}$ 

キーボードの [**SHIFT**] キーを押しながら、100kHz ~ 1Hz の桁をクリックすると、その桁以下をワンタッチでゼロ にできます。

- **Hz 桁**
- 1. 周波数の 100Hz ~ 1Hz の 3 桁の上にマウスカーソルを移動すると、周波数のすべての桁が緑色に 変わります。

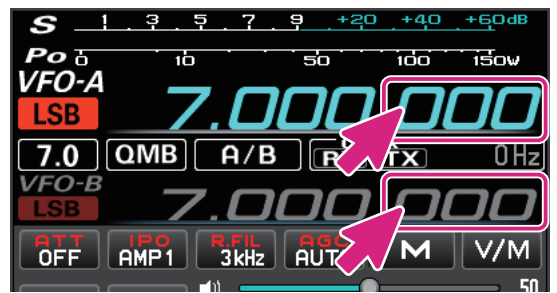

- 2. この状態でマウスのホイールをまわすと、TUNING ステップで周波数が変わります。
	- 数字の上側半分または下側半分をクリックすると、TUNING ステップで周波数がアップまたは ダウンします。
	- また、数字をクリックしたままマウスを上または下に移動すると、TUNING ステップで周波数が 連続で変わります。
	- TUNING ステップまたは FAST ステップを変更するには 100kHz ~ 1Hz の桁を右クリックします。 詳しくは次ページの"**[チューニングステップを変更する](#page-52-0)**"を参照してください。
		- キーボードの [SHIFT] キーを押しながら、100kHz ~ 1Hz の桁をクリックすると、その桁以下をワンタッチで ゼロにできます。
		- 周波数表示部ではキーボードの[SHIFT]キーを押しながらホイールをまわしてもFASTステップにはなりません。
		- パソコンのキーボードのショートカットキーでも操作できます。 Page UP/Page Down SHIFT+Page UP/SHIFT+Page Down (もう一方の VFO)

# <span id="page-52-0"></span>**• チューニングステップを変更する**

- 1. 100kHz ~ 1Hz の桁を右クリックすると、FAST ステップと TUNING ステップの設定画面が表示 されます。
- 2. 切り替える FAST ステップまたは TUNING ステップをクリックします。

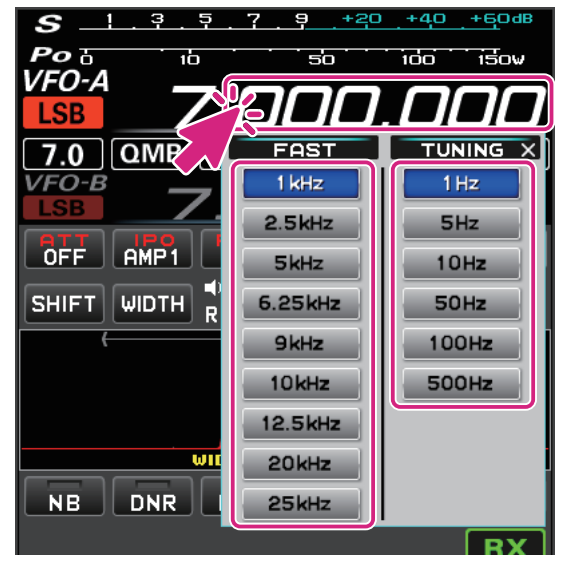

**(2)スペクトラムスコープ画面で周波数を変更する**

 $\mathbf i$ 

- 1. スペクトラムスコープの画面にマウスカーソルを移動して、マウスのホイールをまわすと TUNING ステップで周波数が変化します。
	- キーボードの [**SHIFT**] キーを押しながらマウスのホイールをまわすと FAST ステップで周波数が アップ / ダウンします。
	- また、スペクトラムスコープで信号のピークなど、スコープ画面内をクリックすると、その周波数付 近にジャンプします。その後、マウスのホイールをまわして周波数を合わせて目的の信号を聞くこと ができます。

スペクトラムスコープ画面内を右クリックすると FAST ステップと TUNING ステップの設定画面が表示されます。

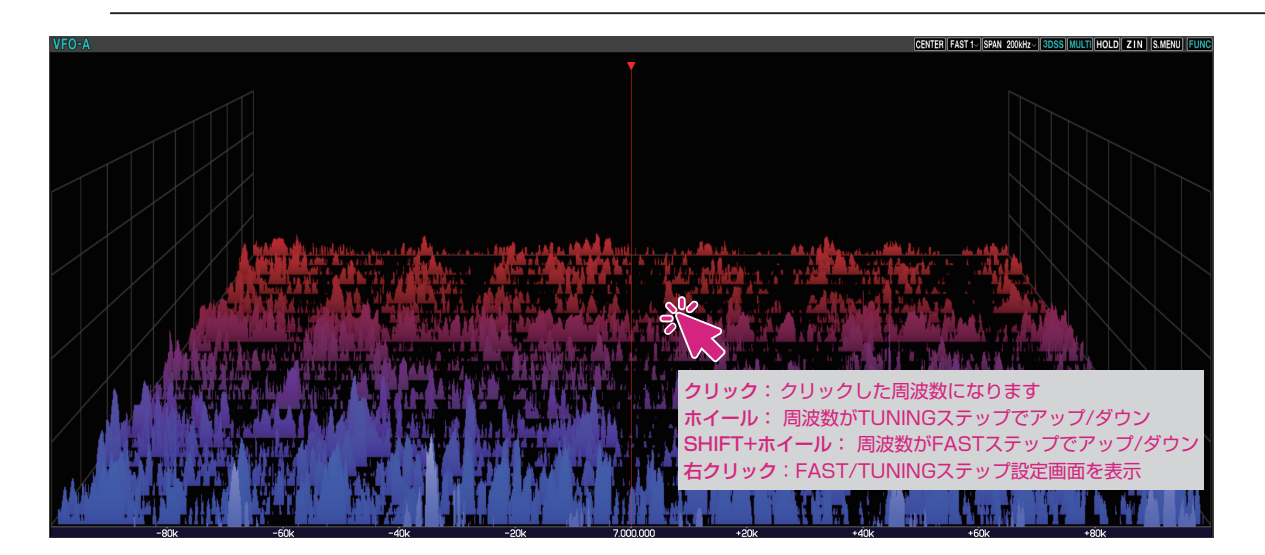

- **(3)テンキー画面で周波数を入力する**
- 1. 周波数の MHz の桁で右クリックするとテンキー画面が表示されます。

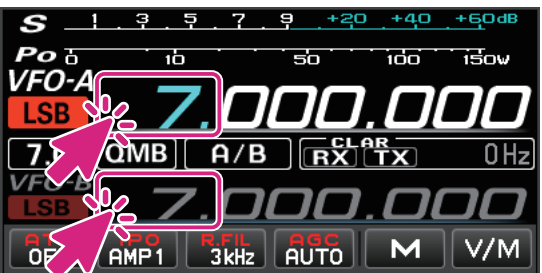

2. 画面をマウスでクリックするか、またはパソコンの数字キーで周波数を入力します。

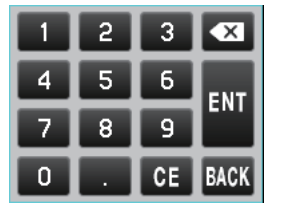

**キーボード操作:**

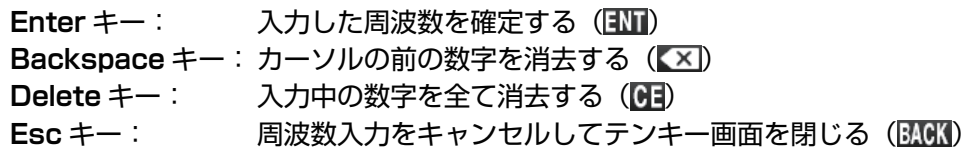

- **モード(電波形式)を切り替える**
- 1. モードのアイコンをクリックします。

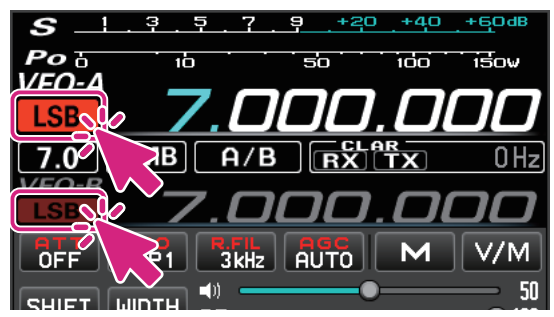

2. 切り替えるモードをクリックします。

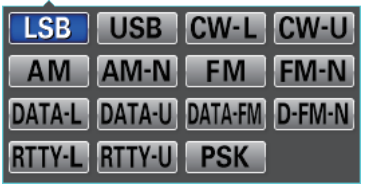

- モードのアイコンを右クリックすると、下記のモードの間をワンタッチで切り換えることができます。 **LSB USB**、**CW-L CW-U**、**AM AM-N**、**FM FM-N DATA-L DATA-U**、**DATA-FM D-FM-N**、**RTTY-L RTTY-U**
- パソコンのキーボードのショートカットキーでも操作できます。  $\mathbf{i}$ LSB/USB: F1

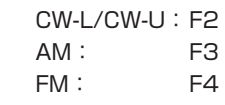

# **送信時に表示するメーターを切り替える**

1. S/PO メーター部分をクリックします。

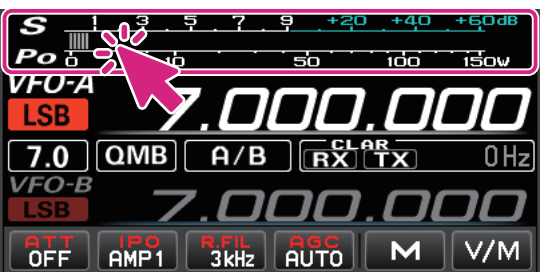

2. 切り替えるメーターをクリックします。 PO ALC SWR COMP ID VDD

# **送信する**

1. **PTT** ボタンをクリック & ホールドしている間、送信状態になります。 送信中は周波数の上に TX アイコンが表示されます。

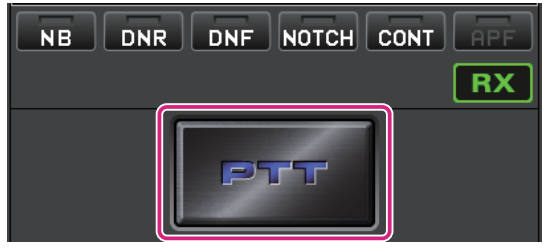

- 2. パソコンのマイクロホンに向かって話します。
- 3. **PTT** ボタンを放すと受信に戻ります。

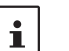

パソコンのキーボードのショートカットキーでも操作できます。 スペースキー

#### ● MOX ボタンに切り替える

PTT スイッチを MOX スイッチに切り替えることができます。

1. **PTT** ボタンを右クリックすると"**PTT**"と"**MOX**"の設定画面が表示されます。

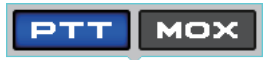

2. [**MOX**] をクリックします。

# **画面各部の機能 (FTDX10)**

# **電源ボタン**

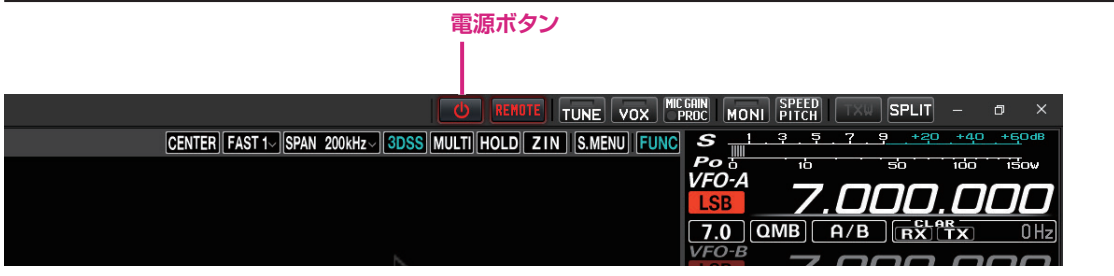

クリック: リモートコントロール中ではないときは、自動でトランシーバーの電源がオンになり、 リモートコントロールを開始します。

リモートコントロール中は、自動でトランシーバーの電源がオフになり、リモート コントロールを終了します。

**リモートボタン**

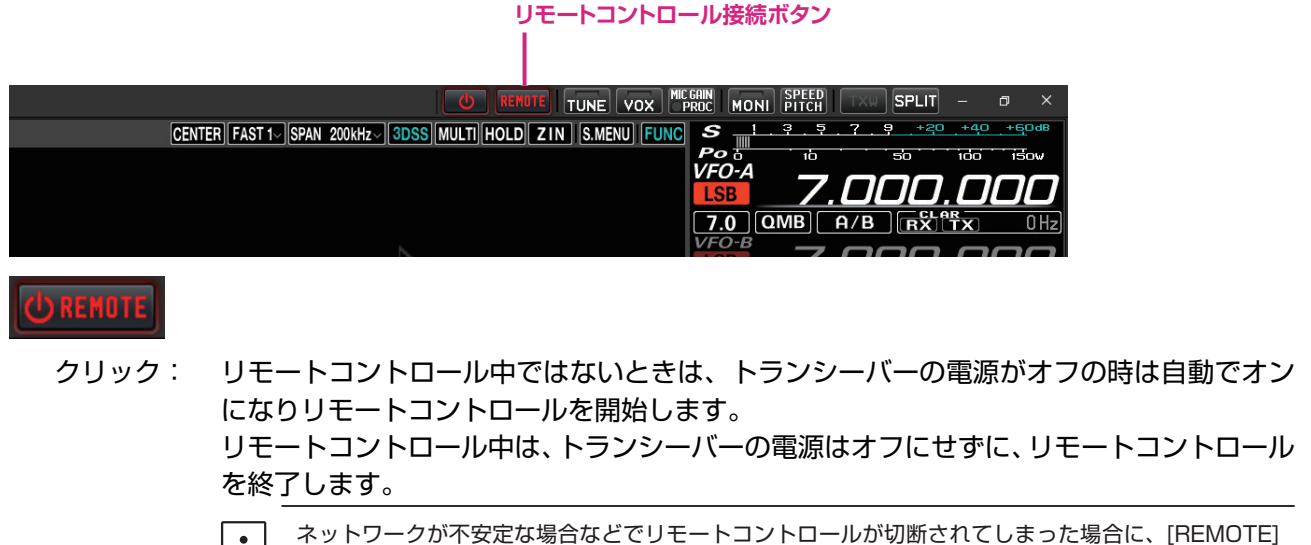

#### **• ワーニング(注意)表示**

ワーニング表示が点灯したまま、あるいは時々点灯する場合は、ネットワーク回線またはポート解放の 設定に問題がある可能性があります。SCU-LAN10 取扱説明書<インストール編>を参照し、設定を最 初からやり直してください。ワーニング表示をクリックして、検出された問題を確認することができます。

ボタンをクリックしてリモートコントロールを再開できます。

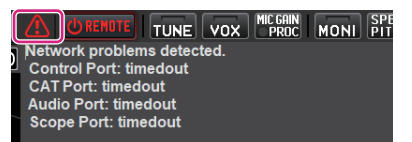

# **画面レイアウト切替ボタン**

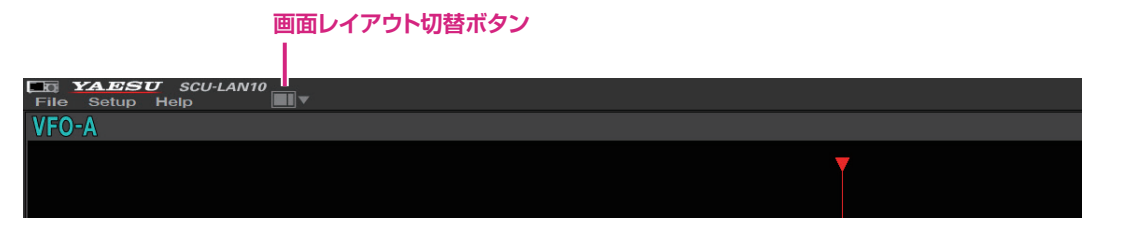

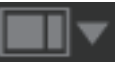

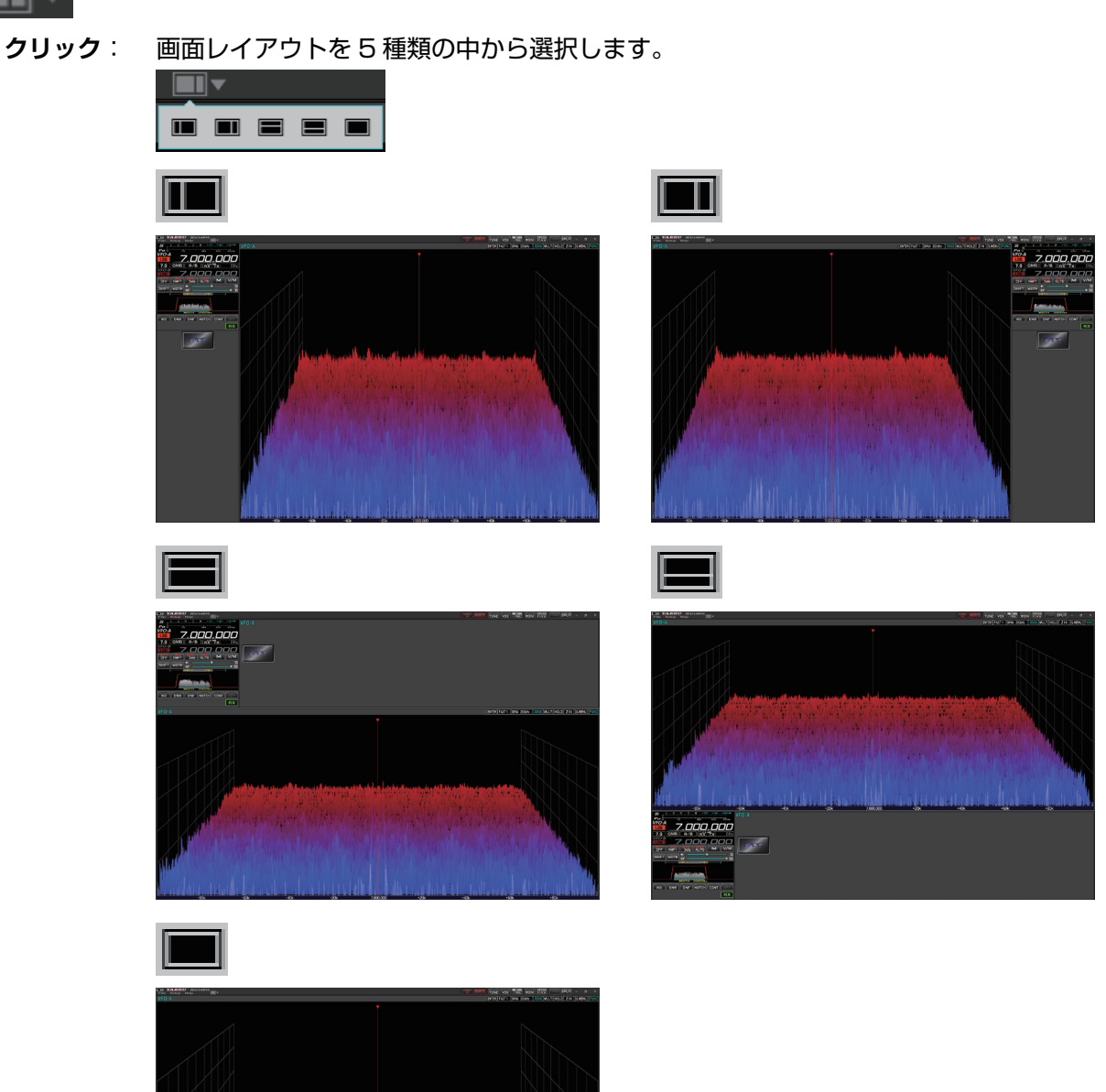

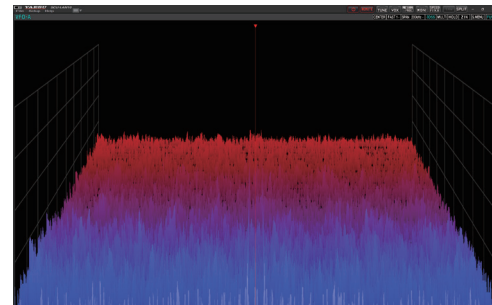

**クリック & ホールド**: 画面内の各エリアの大きさを初期設定に戻すことができます。

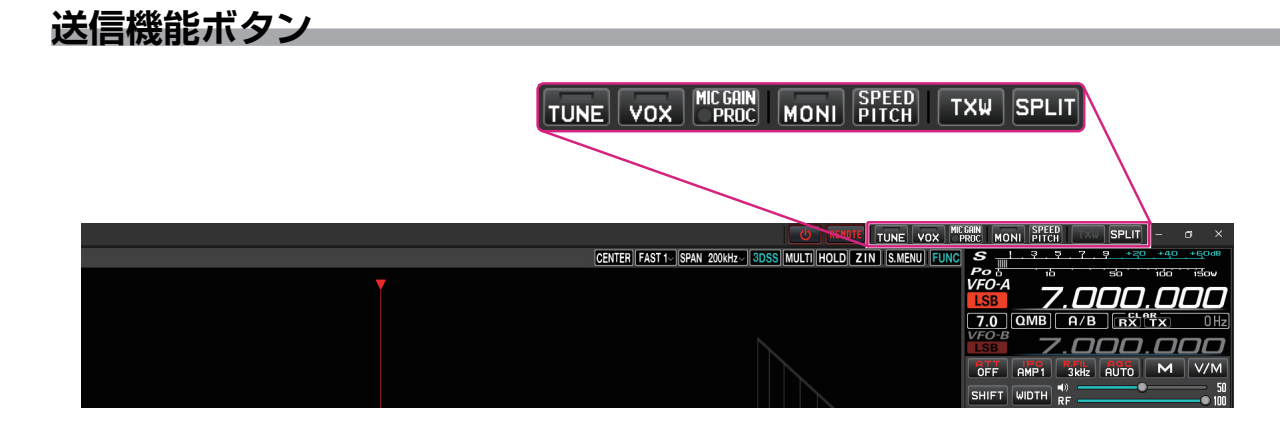

# **TUNE ボタン**

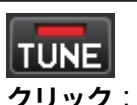

**クリック**: アンテナチューナーの ON/OFF を切り替えます。 ON の時、ボタンのインジケーターが赤く点灯します。

**クリック & ホールド**: 自動的に送信状態になり、アンテナチューナーのチューニング動作がスタート します。

# **VOX ボタン**

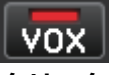

**クリック**: VOX の ON/OFF を切り替えます。 ON の時、ボタンのインジケーターが赤く点灯します。

**右クリック**: VOX 設定ウィンドウが開きます

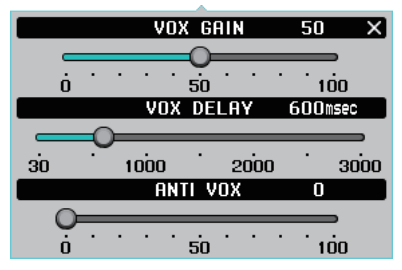

# **MIC GAIN/PROC ボタン**

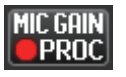

**クリック**: PROC の ON/OFF を切り替えます。(LSB または USB モード時のみ動作します) ON の時、ボタンの丸いインジケーターが赤く点灯します。

**右クリック**: MIC GAIN/AMC/PROC 設定ウィンドウが開きます。 MIC GAIN/AMC/PROC 設定ウィンドウは右上の [ ビン留めボタン ] <br />
L<br />
The following と、表示させたままにすることができます。

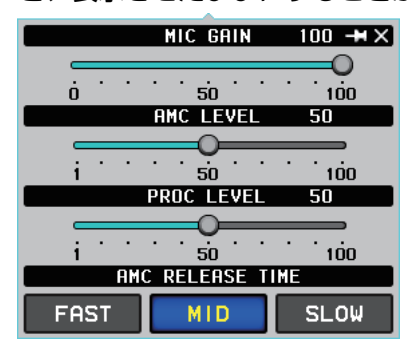

# **MONI ボタン**

**MONI クリック**: モニター機能の ON/OFF を切り替えます。 ON の時、ボタンのインジケーターが赤く点灯します。 **右クリック**: モニターレベル (音量)設定ウィンドウが開きます  $MONL$  **EVEL**  $50 \times$ 

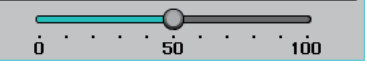

# **SPEED/PITCH ボタン**

# SPEED<br>PITCH

**クリック**: CW SPEED と CW PITCH の設定ウィンドウが開きます。

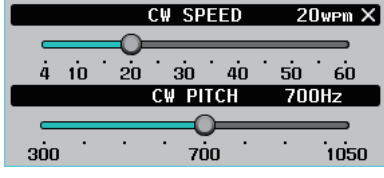

# **TXW ボタン**

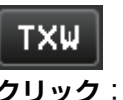

**クリック**: SPLIT ON 中に送受信の周波数を入れ換えます。 ON の時、ボタンが赤色で点滅表示されます。

**SPLIT ボタン**

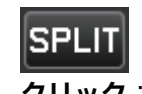

**クリック**: SPLIT(スプリット機能)の ON/OFF を切り替えます。 ON の時、ボタンが赤色で表示されます。

**クリック & ホールド**: クイックスプリット機能により、現在の VFO の周波数に"クイックスプリット 機能のオフセット周波数設定値(初期設定値 :+5kHz)"が加算された周波数に もう一方の VFO が設定されて、スプリット機能が ON になります。 スプリット機能が ON のときには、クリック & ホールドする度に現在の VFO-B の周波数に"クイックスプリット機能のオフセット周波数設定値(初期 設定値 :+5kHz)"が加算されます。

**右クリック**: スプリット機能の設定画面が開きます。

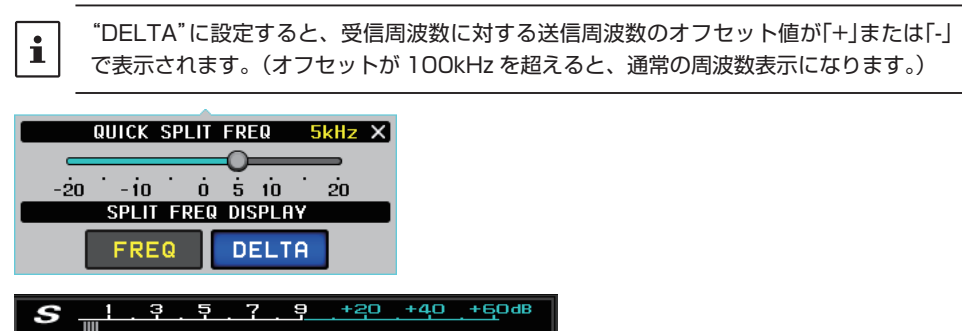

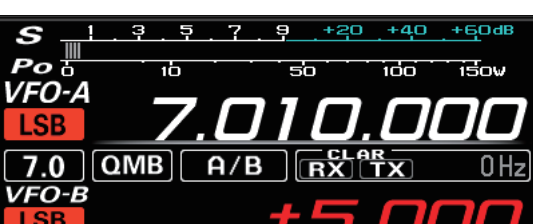

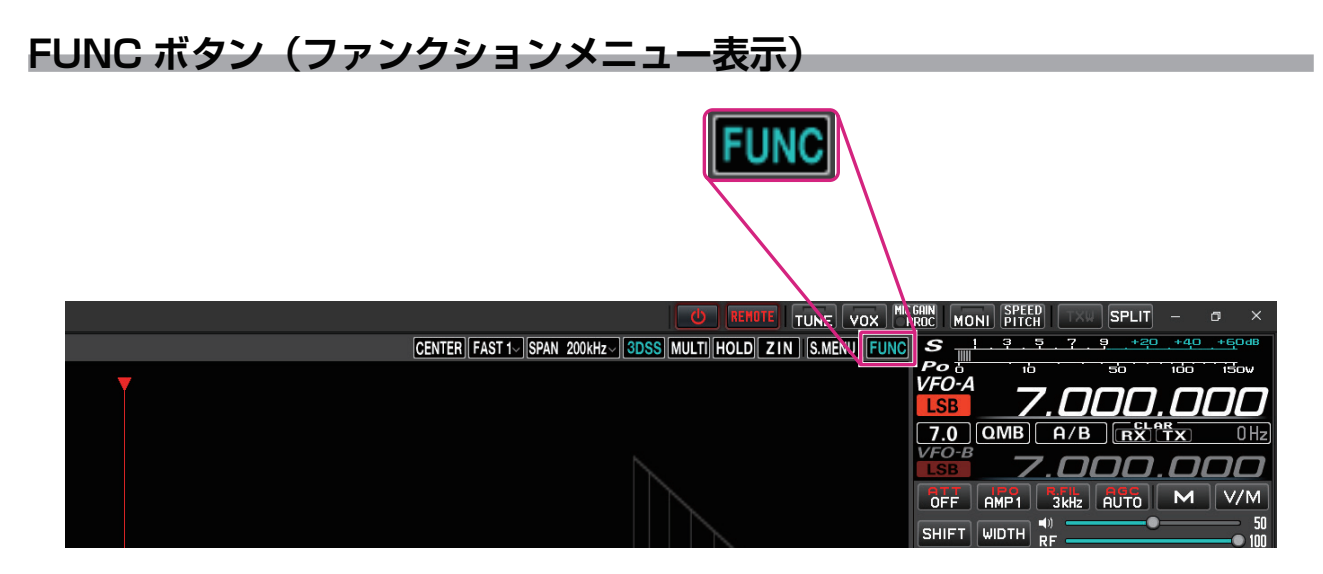

クリックすると各種機能の設定を行うファンクションメニュー画面を表示します。(トランシーバーの ファンクションメニュー表示とは一部、項目が異なります。)

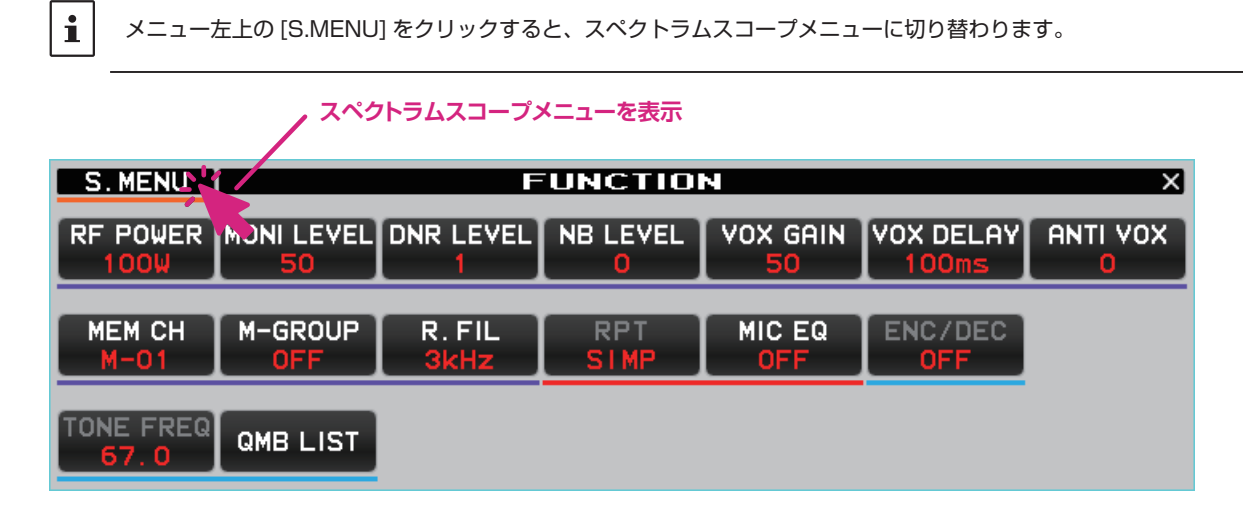

**RF POWER ボタン**

**RF POWER** 

**クリック**: 現在の送信周波数(HF 帯 /50MHz 帯)または通信モード(AM モード)、それぞれの 送信出力を調節します。

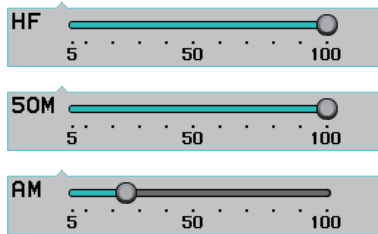

送信出力の設定は、トランシーバー本体のセットモード"MAX POWER"で設定されている最大送信 出力以下の範囲内で設定できます。リモートコントロールではセットモード "MAX POWER"は変更 できません。

セットモード【**OPERATION SETTING**】 → 【**TX GENERAL**】 **HF MAX POWER** (HF 帯) **50M MAX POWER**(50MHz 帯) **AM MAX POWER**(AM モード)

#### **MONI LEVEL ボタン**

**MONI LEVEL** 50

**クリック**: モニター機能の音量を調節します。

 $\begin{array}{c|c}\n\hline\n\vdots \\
\hline\n\vdots \\
\hline\n\vdots \\
\hline\n\vdots \\
\hline\n\vdots \\
\hline\n\vdots \\
\hline\n\vdots \\
\hline\n\vdots \\
\hline\n\vdots \\
\hline\n\vdots \\
\hline\n\vdots \\
\hline\n\vdots \\
\hline\n\vdots \\
\hline\n\vdots \\
\hline\n\vdots \\
\hline\n\vdots \\
\hline\n\vdots \\
\hline\n\vdots \\
\hline\n\vdots \\
\hline\n\vdots \\
\hline\n\vdots \\
\hline\n\vdots \\
\hline\n\vdots \\
\hline\n\vdots \\
\hline\n\vdots \\
\hline\n\vdots \\
\h$ 

#### **DNR LEVEL ボタン**

**DNR LEVEL** 

**クリック**: DNR レベル(ノイズが減衰するレベル)を調節します。

Œ 

#### **NB LEVEL ボタン**

NB LEVEL

**クリック**: NB(ノイズブランカー)レベルを調節します。

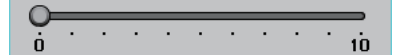

#### **VOX GAIN ボタン**

VOX GAIN 50

**クリック**: VOX ゲインの調節をします。

 $\begin{array}{c|c}\n\hline\n\vdots & \vdots & \vdots \\
\hline\n\vdots & \vdots & \vdots & \vdots \\
\hline\n\vdots & \vdots & \vdots & \vdots \\
\hline\n\vdots & \vdots & \vdots & \vdots \\
\hline\n\vdots & \vdots & \vdots & \vdots \\
\hline\n\vdots & \vdots & \vdots & \vdots \\
\hline\n\vdots & \vdots & \vdots & \vdots \\
\hline\n\vdots & \vdots & \vdots & \vdots \\
\hline\n\vdots & \vdots & \vdots & \vdots \\
\hline\n\vdots & \vdots & \vdots & \vdots \\
\hline\n\vdots & \vdots & \vd$ 

#### **VOX DELAY ボタン**

**VOX DELAY** 500ms

**クリック**: VOX 機能で送信中に言葉の切れ目で受信状態に戻るまでの時間 (30 ~ 3000msec) を 設定します。

∩  $\overline{30}$   $\overline{1000}$   $\overline{2000}$   $\overline{3000}$ 

#### **ANTI VOX ボタン**

**ANTI VOX** 

**クリック**: VOX が"ON"のときに、スピーカーからの受信音で送信状態にならないように調節します。

 $\begin{array}{c|cccc}\n\hline\n\cdot & \cdot & \cdot & \cdot & \cdot & \cdot & \cdot & \cdot \\
\hline\n0 & \cdot & \cdot & \cdot & \cdot & \cdot & \cdot & \cdot & \cdot \\
\hline\n\end{array}$ 

#### **MEM CH ボタン**

#### MEM CH  $M - 01$

メモリーモード中、メモリーチャンネルを選択します。

- **クリック**: ボタンの上部をクリックすると順にメモリーチャンネルを選択します。ボタンの下部を クリックすると逆順にメモリーチャンネルを選択します。
- **ホイール**: メモリーチャンネルを選択します。

# **M-GROUP ボタン**

# M-GROUP

- **クリック**: メモリーグループ機能が ON のとき、メモリーグループを順に選択します。
- **ホイール**: メモリーグループ機能が ON のとき、メモリーグループを選択します。
- **右クリック**: メモリーグループ機能の ON/OFF を選択します。

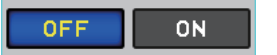

#### **R.FIL ボタン**

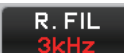

**クリック**: ルーフィングフィルタを選択します。現在の通信モードによって選択できるルーフィング フィルタは異なります。

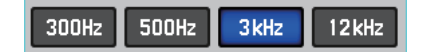

- リモートコントロールする無線機に装備されていないルーフィングフィルタは表示されません。
- 300Hz のフィルタはオプションです。
	- パソコンのキーボードのショートカットキーでも操作できます。

# **RPT ボタン**

 $\mathbf{i}$ 

r キー

**クリック**: レピータ運用時のシフト方向を選択します。

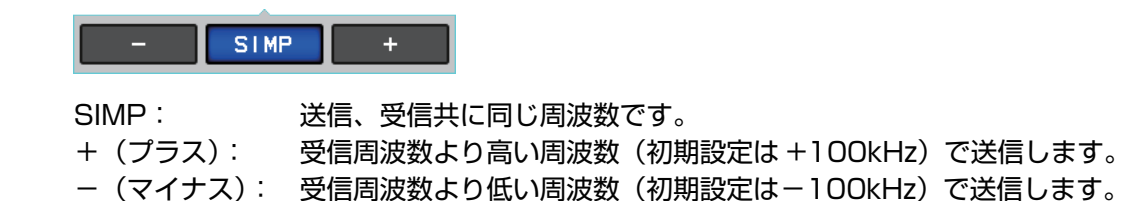

#### **MIC EQ ボタン**

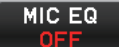

**クリック**: パラメトリックマイクイコライザー機能の ON/OFF が切り替わります。 ※リモートコントロールでマイクイコライザーのパラメータの詳細設定は変更できません。

#### **ENC/DEC ボタン**

ENC/DEC OEE **クリック**: トーンエンコーダー機能またはトーンスケルチ機能をオンにします。

> OFF. ENC. **TSQ**

#### **TONE FREQ ボタン**

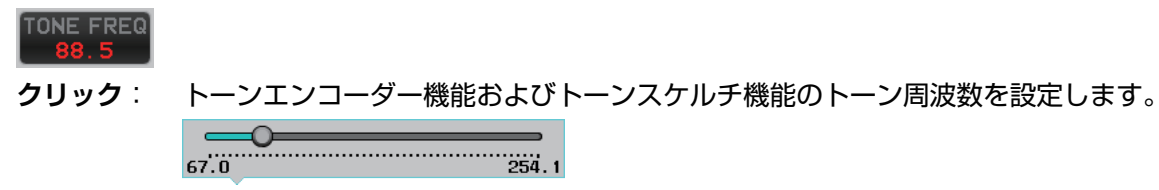

# **QMB LIST ボタン**

**QMB LIST** 

現在の周波数帯の QMB(クイックメモリーバンク)にメモリーされている内容を確認または削除する ことができます。また、右上の [10ch] または [5ch] をクリックして、QMB のメモリーチャンネル数 を設定できます。

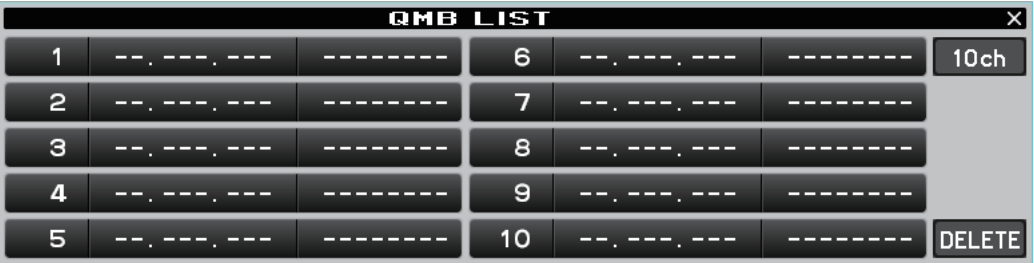

# **スペクトラムスコープエリア**

# **画面操作**

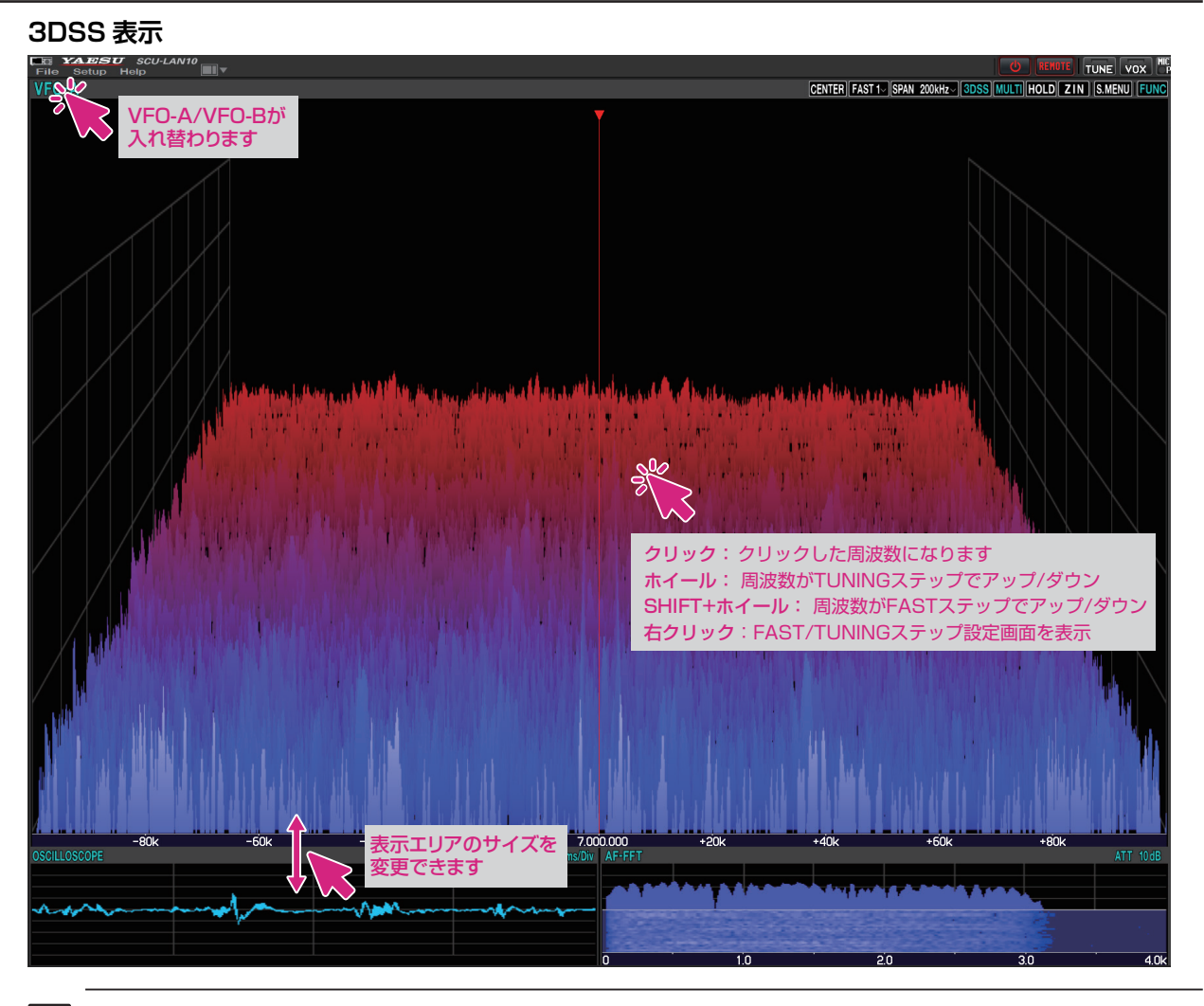

キーボードの [**SHIFT**] キーを押しながらマウスのホイールをまわすと周波数が FAST ステップでアップダウンします。

# **ウォーターホール表示**

 $\mathbf i$ 

 $\mathbf i$ 

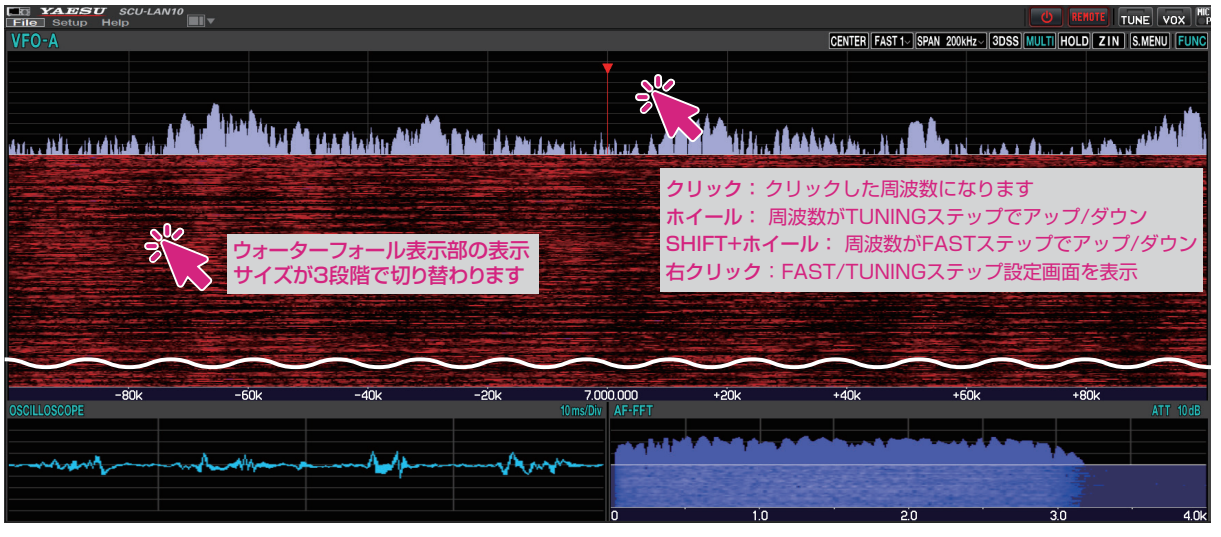

キーボードの [**SHIFT**] キーを押しながらマウスのホイールをまわすと周波数が FAST ステップでアップダウンします。

● ホイールをまわして受信周波数を変更

スペクトラムスコープ画面でマウスのホイールをまわすと、受信周波数が TUNING ステップでアップ / ダウンします。 また、キーボードの [**SHIFT**] キーを押しながらマウスのホイールをまわすと周波数が FAST ステップ でアップダウンします。

● クリックして受信周波数を変更

スペクトラムスコープ画面をクリックすると、その周波数付近にジャンプします。その後、マウスの ホイールをまわして周波数を合わせて目的の信号を聞くことができます。

**● 右クリックして FAST/TUNING ステップを変更** 

スペクトラムスコープ画面をクリックすると、FAST ステップと TUNING ステップの設定画面が開き ます。

● VFO-A/VFO-B 切り換え

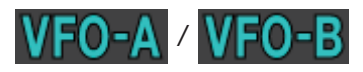

クリックする度に VFO-A と VFO-B が入れ替わります。

● ウォーターホール表示エリアのサイズ変更

スペクトラムスコープがウォーターホール表示になっているときに、ウォーターホール表示部をクリッ クすると、表示エリアのサイズを 3 段階で変更できます。

※画面レイアウトアイコン | ■ | ■ をクリック & ホールドすると、サイズを初期化することができます。

**スコープ機能ボタン**

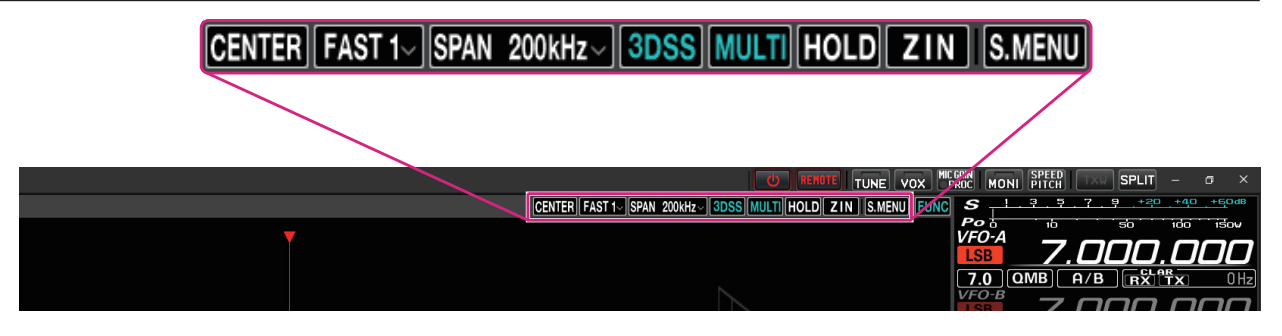

# **CENTER/CURSOR/FIX ボタン**

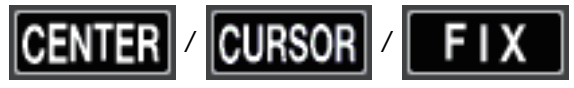

スペクトラムスコープの動作を切り替えます。

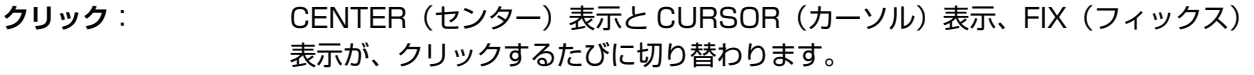

**クリック & ホールド**: ・CENTER または CURSOR の時にボタンをクリック & ホールドすると、 受信周波数の 100Hz 以下の桁がゼロになります。

> ・FIX の時にボタンをクリック & ホールドすると、受信周波数がスコープの スタート周波数に戻ります。

**右クリック**: FIX の時にボタンを右クリックすると、スコープのスタート周波数(左端)を 入力するポップアップ画面が開きます。

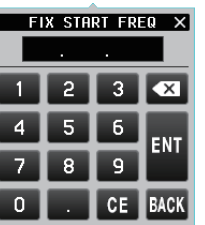

**キーボード操作: Enter キー: スカした周波数を確定する( 1)** Backspace キー: カーソルの前の数字を消去する(X) **Delete** キー: 入力中の数字を全て消去する( ) **Esc** キー: 周波数入力をキャンセルしてテンキー画面を閉じる ( BACK )

**SLOW1/SLOW2/FAST1/FAST2/FAST3 ボタン** 

FAST

スペクトラムスコープ表示のスイープ速度を切り替えます。

**クリック**: スペクトラムスコープ表示のスイープ速度を選択するポップアップ画面が表示されます。

**FAST1** SLOW<sub>1</sub> SLOW<sub>2</sub> **FAST 2 FAST** 

**SLOW1**: スイープスピード 遅い **SLOW2**: スイープスピード ↑ **FAST1**: スイープスピード 標準 **FAST2**: スイープスピード ↓ **FAST3**: スイープスピード 早い

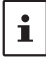

この機能の設定は、リモートコントロールソフトウェアにのみ適用されます。トランシーバーのスペクトラムスコープ 画面とは個別の設定です。

# **SPAN ボタン**

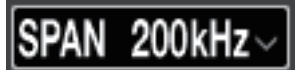

スコープ画面の周波数スパン(表示範囲)を設定します。

**クリック**: スコープ表示のスパンを選択するポップアップ画面が表示されます。

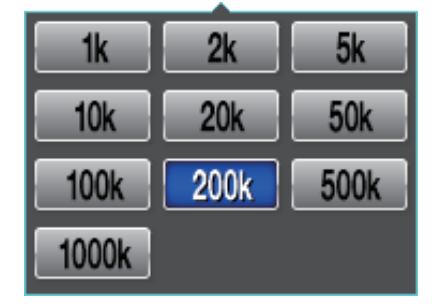

 $\mathbf i$ 

パソコンのキーボードのショートカットキーでも操作できます。 カーソルキー左(←)/ 右(→)

# **3DSS ボタン**

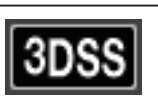

3DSS 表示とウォーターフォール表示を切り換えます。

**クリック**: "3DSS"表示と"ウォーターフォール"表示が切り替わります。"3DSS"表示のとき ボタンの文字が緑色で表示されます。

**MULTI (マルチ表示切替) ボタン** 

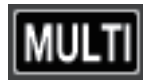

**クリック**: オシロスコープ画面と AF-FFT 画面を表示する"マルチ表示"に切り替わります。"マル チ表示"のときボタンの文字が緑色で表示されます。

**クリック & ホールド**:"マルチ表示"の時にボタンをクリック & ホールドすると、オシロスコープ 画面と AF-FFT 画面の表示位置を変更できます。

**HOLD ボタン**

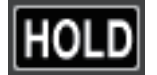

スコープ画面と受信のフィルター画面の波形描画を一時停止します。 **クリック**: 一時停止 / 解除をします。一時停止中はボタンが赤色で点滅して表示されます。

**ZIN(オートゼロイン)ボタン**

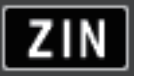

CW モードで CW 信号を受信中、受信 PITCH(音程)と一致するように、相手局の周波数に自動的に 調整(ゼロイン)できます。

**クリック**: CW 信号を受信中にクリックすると、自動的にゼロインします。

# **S.MENU ボタン(スペクトラムスコープメニュー表示)**

# **S.MENU**

**クリック**: スコープ表示に関する設定を行うスコープメニュー画面を表示します。

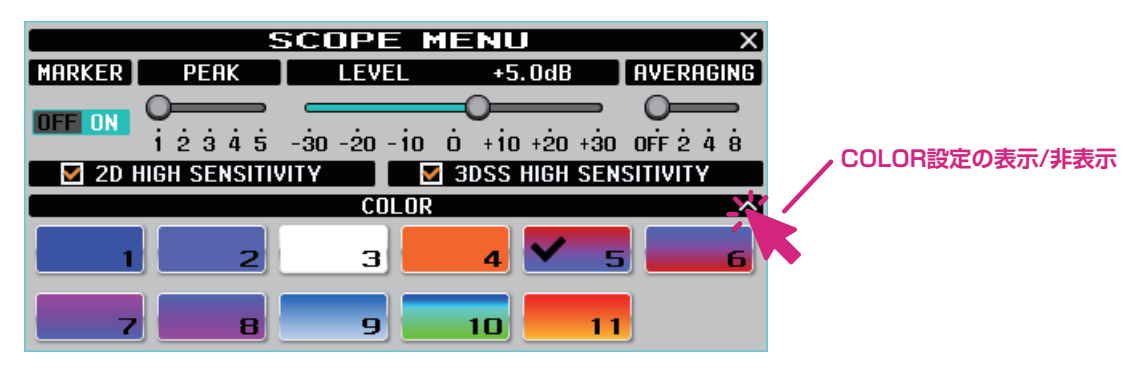

#### $\bullet$  **MARKER**

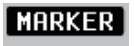

#### **OFF ON**

ON/OFF のボタン部分をクリックして、受信周波数マーカー(緑)、送信周波数マーカー(赤)の表示 を ON/OFF します。

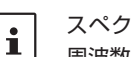

スペクトラムスコープの動作が"CENTER"に設定されている時は、常にスコープの中心が受信周波数ですので、受信 周波数マーカー(緑)は表示されません。

#### z **PEAK**

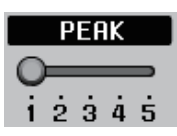

信号のレベルに対するスペクトラムスコープの表示色の濃淡を調整できます。

**LV1**: 薄い **LV2**: ↑ **LV3**: 標準 **LV4**: ↓ **LV5**: 濃い

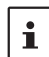

この機能の設定は、リモートコントロールソフトウェアにのみ適用されます。トランシーバーのスペクトラムスコープ 画面の設定とは個別に動作します。

#### z **LEVEL**

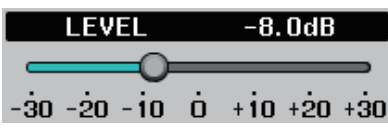

目的の信号とノイズを区別しやすくするため、表示レベルの調整をします。

#### $\bullet$  **AVERAGING**

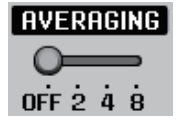

 $\mathbf i$ 

波形を平均化して滑らかに表示します。 **OFF**: 平均化しません **2~8**: 平均化して表示します

この機能はリモートコントロールソフトウェア専用ですので、この設定はトランシーバーのスペクトラムスコープ 画面には影響しません。

#### $\bullet$  **2D HIGH SENSITVITY**

#### $\Box$   $\Box$  2D HIGH SENSITIVITY

チェックマークを付けるとウォーターフォールの表示感度(縦軸)を強調して表示します。

 $\bullet$  **3DSS HIGH SENSITVITY** 

#### $\Box$  3DSS HIGH SENSITIVITY

チェックマークを付けると 3DSS の表示感度(縦軸)を強調して表示します。

● COLOR 設定

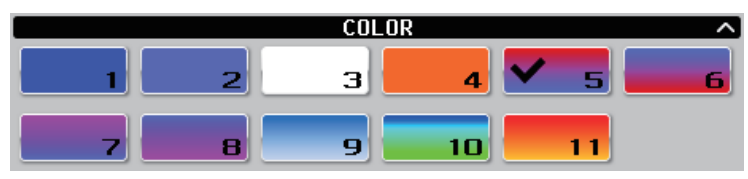

好みのカラーをクリックして表示色を選択します。

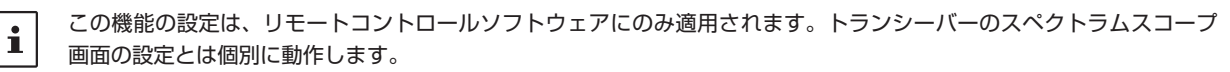

# **オシロスコープ /AF-FFT エリア**

#### **画面操作**

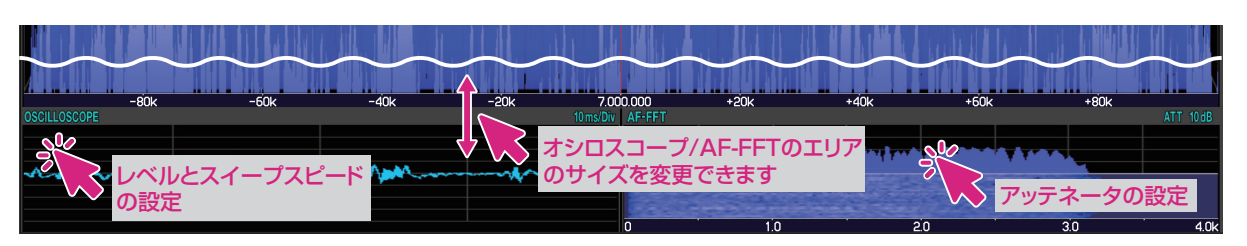

● オシロスコープ /AF-FFT エリアのサイズ変**更** 

オシロスコープ /AF-FFT エリアの上部のタイトルバーをドラッグするとオシロスコープ /AF-FFT の 表示エリアのサイズを変更することができます。 ※画面上部の画面レイアウトアイコン をクリック & ホールドすると、サイズを初期化すること ができます。

● クリックしてレベルとスイープスピードの設定 (オシロスコープ)

オシロスコープ表示エリア内をクリックすると、波形の表示レベルと時間軸のスケールを設定できます。

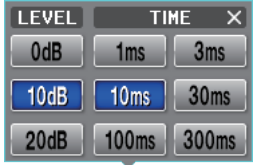

● アッテネータの設定 (AF-FFT)

AF-FFT 表示エリア内をクリックすると、アッテネータを設定できます。

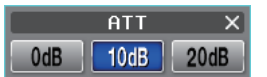

#### **● 表示位置の変更**

"マルチ表示"の時に [MULTI] ボタンをクリック & ホールドすると、オシロスコープ画面と AF-FFT 画面の表示位置を変更できます。

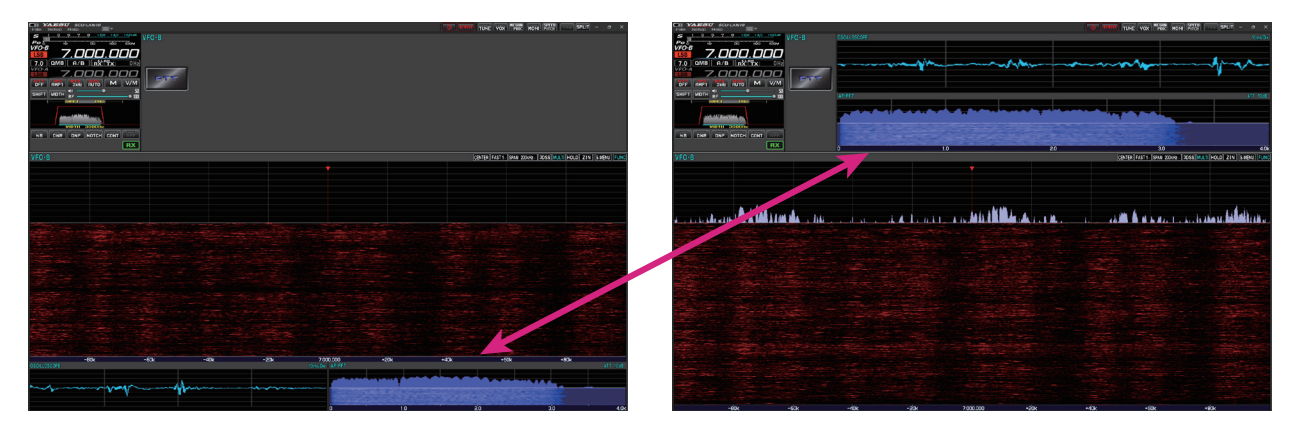

# **VF0-A/VFO-B 操作部**

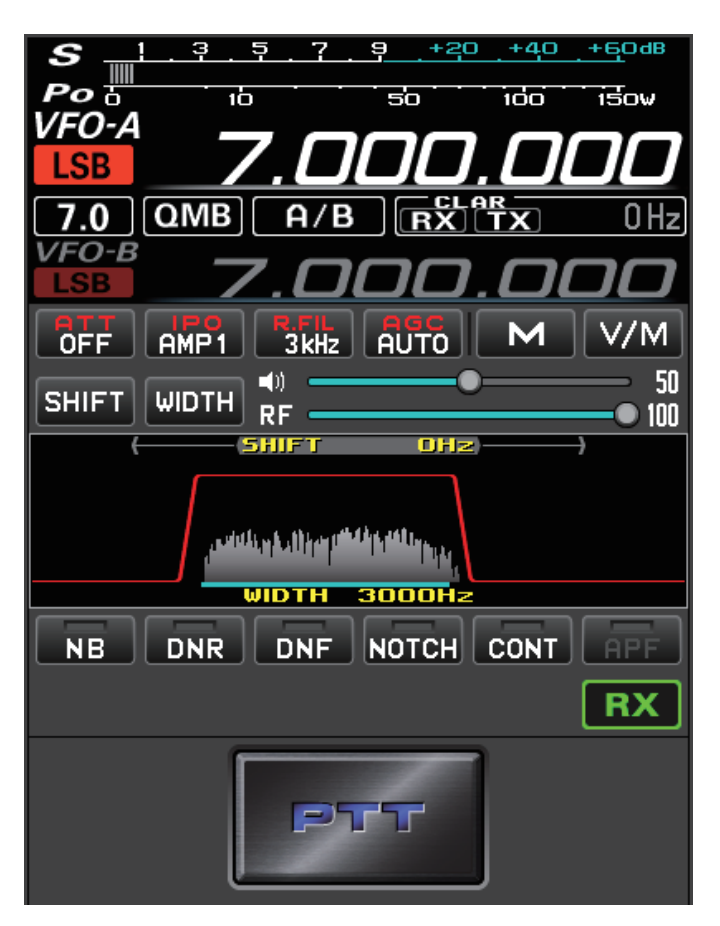

**送信時のメーター動作選択**

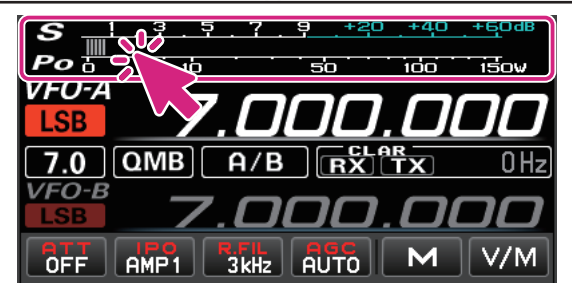

**クリック**: 送信時のメーター動作を選択できます。

PO ALC SWR COMP ID VDD

- PO: 送信出力表示
- ALC: ALC 電圧表示
- SWR: アンテナ SWR 表示
- COMP: AMC ゲインコントロール表示
	- (スピーチプロセッサ動作時はコンプレッションレベル表示)
- ID: 終段 FET のドレイン電流表示
- VDD: 終段 FET のドレイン電圧表示

**メモリーチャンネルの選択**

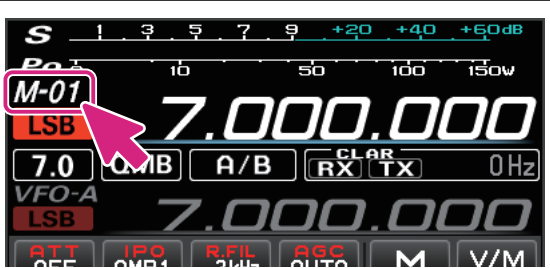

**ホイール**: メモリーチャンネル呼び出し中にメモリーチャンネル表示部の上にカーソルを移動して、 ホイールをまわすとメモリーチャンネルが選択できます。

**QMB チャンネルの選択**

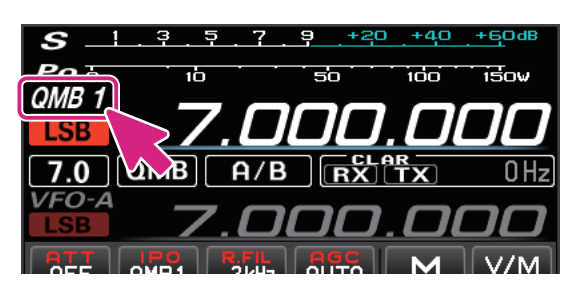

**ホイール**: QMB 呼び出し中に QMB チャンネル表示部の上にカーソルを移動して、ホイールを まわすと QMB メモリーチャンネルが選択できます。

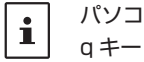

 $\mathbf{i}$ 

パソコンのキーボードのショートカットキーでも操作できます。

#### **電波形式の切換**

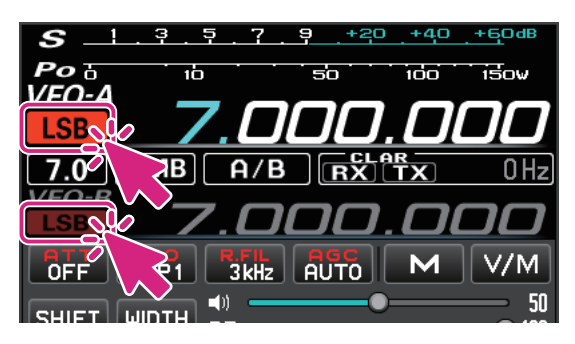

**クリック**: 電波形式の切換ができます。

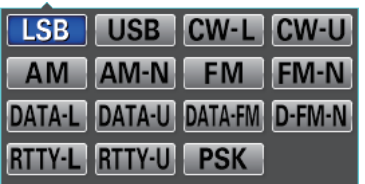

**右クリック**: 下記のモード間をワンタッチで切り換えることができます。 **LSB USB**、**CW-L CW-U**、**AM AM-N**、**FM FM-N DATA-L DATA-U**、**DATA-FM D-FM-N**、**RTTY-L RTTY-U**

```
パソコンのキーボードのショートカットキーでも操作できます。
LSB/USB: F1 キー
CW-L/CW-U: F2 キー
AM: F3 キー
FM: F4 キー
```
# **バンド選択**

MHz の桁またはバンド表示部をクリックするとバンド選択画面が表示されます。

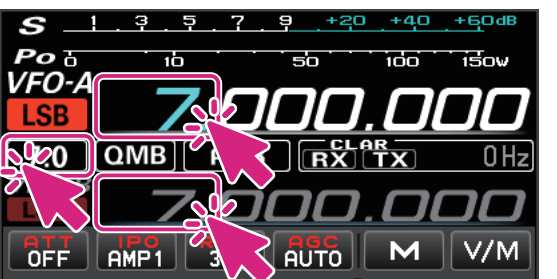

**クリック**: バンド選択

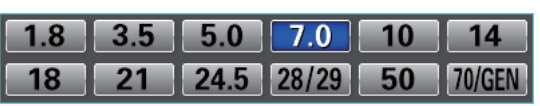

**MHz 桁**

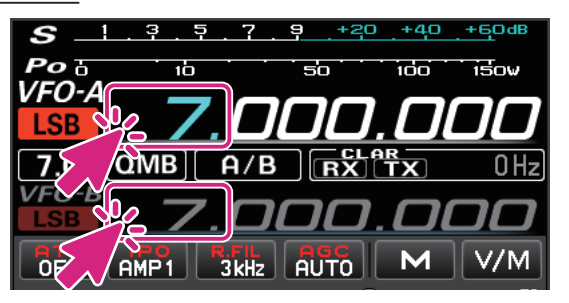

- **ホイール**: 周波数が 1MHz ずつアップ / ダウン
- **クリック**: バンド選択

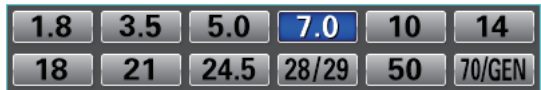

**右クリック**: テンキー画面がポップアップして周波数を入力できます。テンキー画面をマウスで クリックするか、またはパソコンのキーボードで入力することもできます。

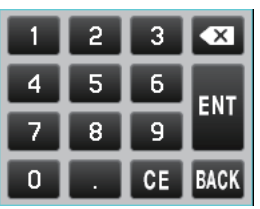

**キーボード操作:**

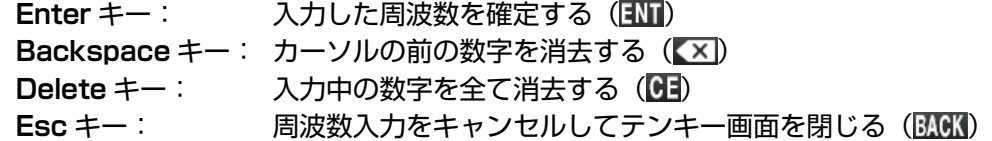

**kHz 桁**

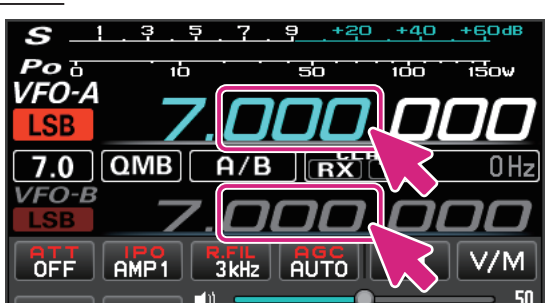

**ホイール**: 周波数が FAST ステップずつアップ / ダウン

**クリック**: 数字の上半分 / 下半分をクリックすると周波数が FAST ステップずつアップ / ダウン

**上下にドラッグ**: 周波数が FAST ステップで連続的にアップ / ダウン

**右クリック**: FAST ステップ /TUNING ステップの設定画面を表示

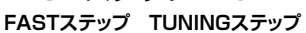

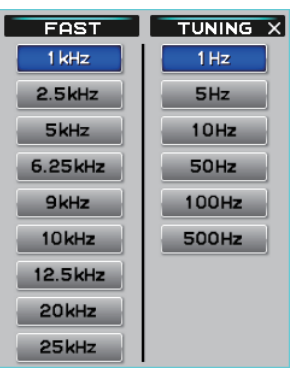

 $\mathbf{i}$ 

キーボードの[**SHIFT**]キーを押しながら、各桁の数字をクリックすると、その桁以下の数字をワンタッチでゼロにできます。

#### **Hz 桁**

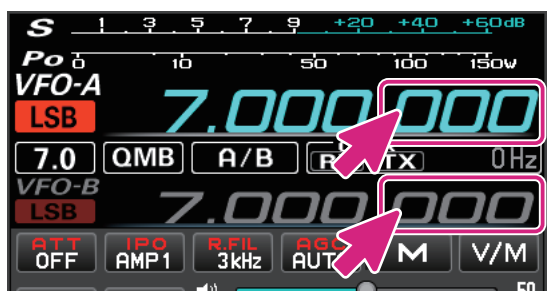

**ホイール**: TUNING ステップで周波数がアップ / ダウン **クリック**: 数字の上半分 / 下半分をクリックすると TUNING ステップで周波数がアップ / ダウン **上下にドラッグ**: TUNING ステップで周波数が連続でアップ / ダウン

#### **右クリック**: FAST ステップ /TUNING ステップの設定画面を表示 **FASTステップ TUNINGステップ**

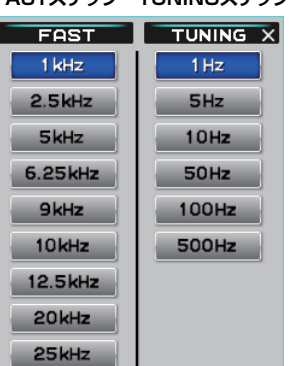

- 周波数表示部ではキーボードの [SHIFT] キーを押しながらホイールをまわしても FAST ステップにはなりません。
- キーボードの [SHIFT] キーを押しながら、各桁の数字をクリックすると、その桁以下の数字をワンタッチでゼロに
- できます。
- $\mathbf{i}$ ● パソコンのキーボードのショートカットキーでも操作できます。 現在の VFO: Page UP キー /Page Down キー もう一方の VFO:Shift + Page UP キー /Shift + Page Down キー

# **QMB 操作**

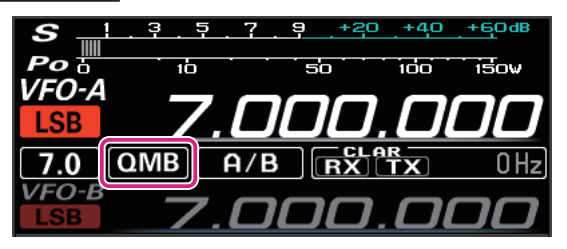

**クリック**: QMB にメモリーされている情報が順番に呼び出されます。 QMB 呼び出し中に QMB チャンネル番号表示部でホイールをまわすと QMB チャンネルを選択することができます。

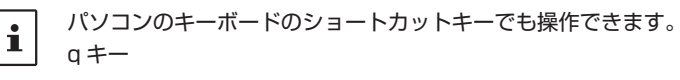

**クリック & ホールド**: 現在の運用状態を専用のメモリーチャンネル(QMB:クイックメモリーバンク) に 5 チャンネルまたは 10 チャンネルまでメモリーすることができます。 **右クリック**: QMB のリストが表示されます。

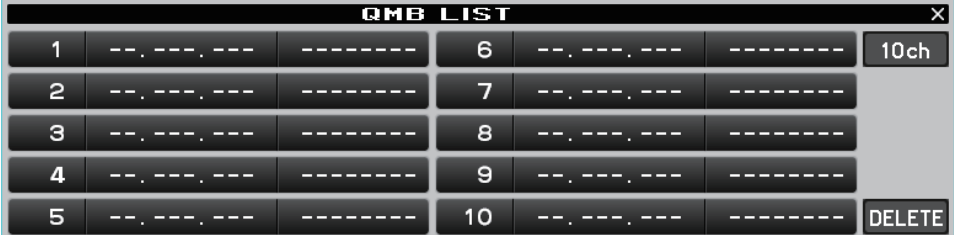

削除したいQMBメモリーをクリックして[**DELETE**]ボタンをクリックすると、消去することができます。 右上の [**5ch**] または [**10ch**] ボタンをクリックすると、QMB のチャンネル数を切り替えできます。

# **VFO-A / VFO-B 切替操作**

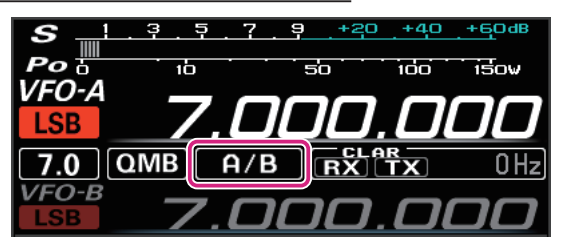

**クリック**: VFO-A / VF0-B を切り替えます。

**CLAR(クラリファイア)操作**

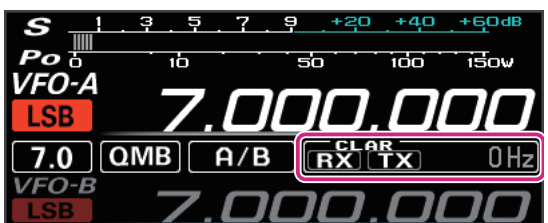

- **クリック**: [**RX**] また [**TX**] ボタンをクリックすると、RX クラリファイアまたは TX クラ リファイアがオンになります。
- **ホイール**: オフセット量(受信周波数と送信周波数の差)の表示部でホイールをまわすと、 オフセット量が 10Hz ステップまたは 100Hz ステップ(AM/FM/DATA-FM/D-FM-N モード時)で変わります。
- **クリック & ホールド**: [**RX**] また [**TX**] ボタンをクリック & ホールドすると、オフセット量をクリアし ます。

#### **受信部の設定操作**

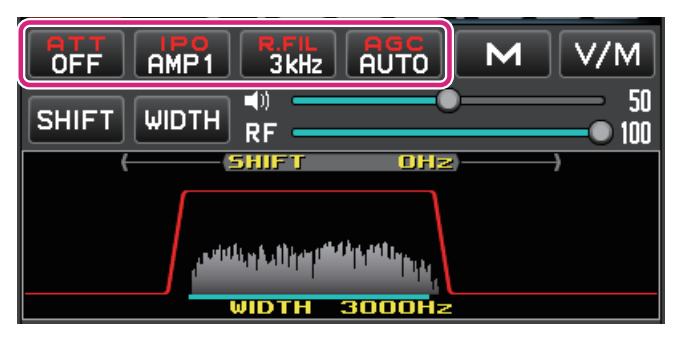

**IPO (Intercept Point Optimization) ボタン** 

# **AMP1**

現在の IPO 設定を表示します。接続するアンテナやコンディションによる受信する信号強度にあわせて、 RF アンプ部のゲインを選択できます。

**クリック**: IPO、AMP1(利得約 10dB)、AMP2(利得約 20dB)から選択します。

**IPO AMP1 AMP2** 

# R.FIL (ルーフィングフィルタの切り替え) ボタン

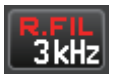

 $\mathbf{i}$ 

現在選択されているルーフィングフィルターの帯域幅を表示します。

**クリック**: 300Hz、500Hz、3kHz、12kHz のルーフィングフィルタを選択します。現在の通信 モードによって選択できるルーフィングフィルタは異なります。

> **500Hz** 300Hz  $3$  kHz 12<sub>kHz</sub>

> > ● リモートコントロールする無線機に装備されていないルーフィングフィルタは表示されません。

● 300Hz のフィルタはオプションです。

● パソコンのキーボードのショートカットキーでも操作できます。 r キー

# **AGC(Automatic Gain Control)ボタン**

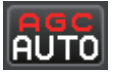

現在選択されている AGC の設定を表示します。運用モード(電波型式)やフェージングなどの状態に あわせ、AGC 回路の時定数を切り換えて受信できます。

**クリック**: OFF、AUTO、FAST、MID、SLOW から選択します。AUTO のときは、電波形式に 応じて自動的に時定数が切り替わります。

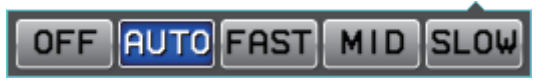

**メモリーチャンネル操作**

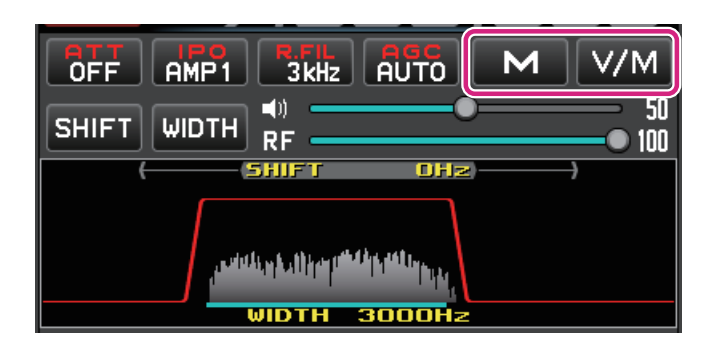

#### **M ボタン**

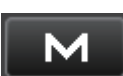

●メモリーチャンネルリストが表示されていないとき:

**クリック**: メモリーチャンネルリストを開きます。

**クリック & ホールド**: VFOの内容を最後に使用したメモリーチャンネルに書き込んで、メモリーチャ ンネルリストを開きます。

●メモリーチャンネルリストが表示されているとき:

**クリック**: メモリーチャンネルリストを閉じます。

**クリック & ホールド**: VFO の内容を現在選択しているメモリーチャンネルに書き込みます。

### **V/M ボタン**

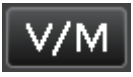

●メモリーチャンネルリストが表示されていないとき:

**クリック**: VFO と最後に使用したメモリーチャンネルを交互に呼び出します。 メモリーチャンネル呼び出し中にメモリーチャンネル番号表示部でホイール をまわすとメモリーチャンネルを選択することができます。

**クリック & ホールド**: メモリーチャンネルリストを開きます。

●メモリーチャンネルリストが表示されているとき:

**クリック**: メモリーチャンネルリストを閉じます。

# **メモリーチャンネルリストの操作**

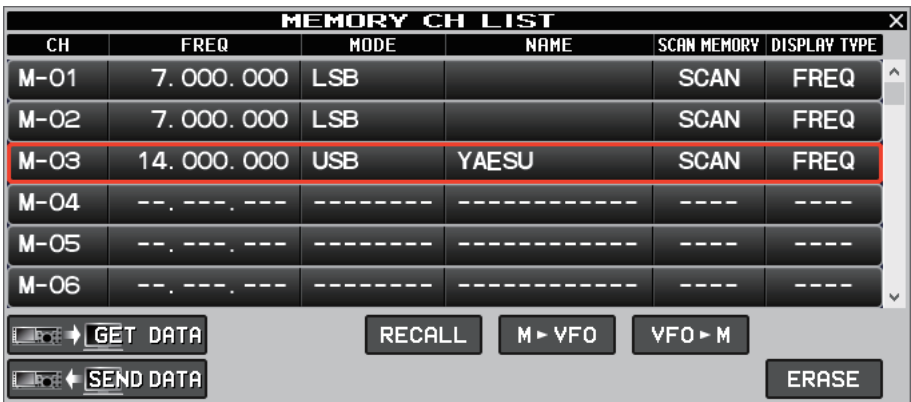

メモリーチャンネルリスト画面の最下部の枠線をドラッグすると、ウィンドウを広げて表示するチャンネル数を増やす ことができます。

#### **● 無線機からメモリーデータを読み込む**

 $E \rightarrow GET$  DATA

無線機に保存されている全てのメモリーチャンネルのデータを SCU-LAN10 リモートコントロール ソフトウェアに読み込むことができます。

 $\mathbf i$ 

 $\mathbf i$ 

無線機からメモリーデータを読み込むと現在 SCU-LAN10 リモートコントロールソフトウェアに保存されている メモリーデータは上書きされます。

リモートコントロールソフトウェアが現在、保存しているメモリーデータとは異なる機種の無線機からメモリーデータ  $\overline{\mathbf{I}}$ を読み込む場合、機種ごとに異なる部分のデータを含めて、メモリーチャネルに格納できるすべてのデータが転送され て上書きされます。異なる機種のデータを読み込む場合は十分にご注意ください。

**クリック**: 確認画面が表示されますので、読み込む場合は [**YES**] をクリックします。 **右クリック**: メモリーデータを最後に読み込んだ日時を表示します。

**● メモリーデータを無線機へ転送する** 

#### $E = \frac{1}{2}$  SEND DATA

SCU-LAN10 リモートコントロールソフトウェアに保存されている全てのメモリーチャンネルのデー タを無線機に転送することができます。

 $\mathbf{i}$ 

リモートコントロールソフトウェアでは無線機に保存されているメモリーデータとは別に、SCU-LAN10 リモート コントロールソフトウェア側で独立してメモリーデータを保存しています。

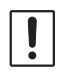

リモートコントロールソフトウェアが現在、保存しているメモリーデータを異なる機種の無線機に書き込むと、基本 データは転送されますが、機種ごとに異なる部分のデータは初期値が転送されます。異なる機種にデータを転送する場 合は十分にご注意ください。

**クリック**: 確認画面が表示されますので、転送する場合は [**YES**] をクリックします。 **右クリック**: メモリーデータを最後に転送した日時を表示します。

**● メモリーチャンネル呼び出す** 

#### **RECALL**

**クリック**: 選択中のメモリーチャンネルのデータを呼び出します。

● メモリーデータを VFO に転送する

 $M \triangleright VFO$ 

**クリック**: 選択中のメモリーチャンネルのデータを現在の VFO に転送します。

**● メモリーに書き込む** 

#### VFO - M

- **クリック**: 現在の VFO の周波数や運用モードなどの情報を選択中のメモリーチャンネルに書き込み ます。
- メモリーチャンネルの消去 / 復活

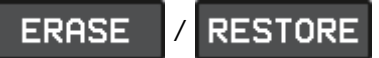

**クリック**: 選択中のメモリーチャンネルを消去または復活します。

 $\mathbf{i}$ メモリーチャンネル"M-01"は消去できません。

#### **メモリーチャンネルの編集**

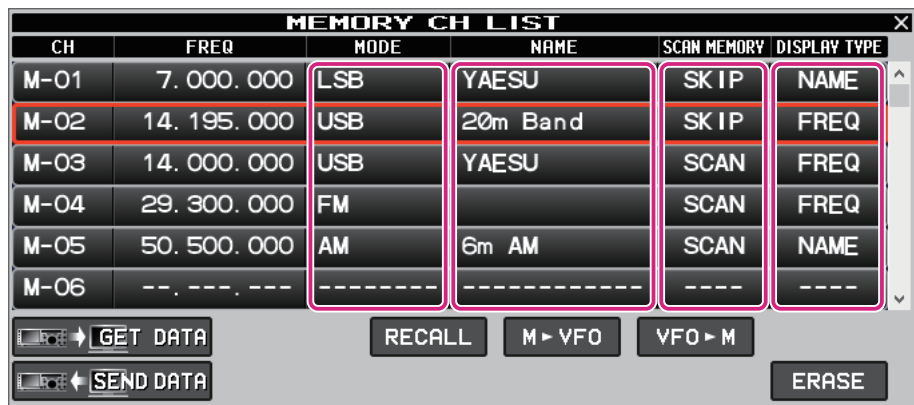

**MODE**、**NAME**、**SCAN MEMORY**、**DISPLAY TYPE** の各欄を右クリックするとメモリーチャン ネルの各項目の内容を編集することができます。

z **MODE**

電波形式を選択します。

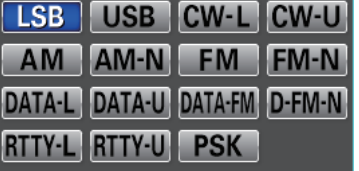

z **NAME**

メモリーチャンネルのアルファタグ(最大 12 文字)を入力 / 編集します。

 $\bullet$  **SCAN MEMORY** 

メモリースキャン時に、スキャンしたくないチャンネルを"SKIP"に設定します。

SCAN SKIP

 $\bullet$  **DISPLAY TYPE** 

メモリーを呼び出したときの表示を"周波数表示"または"アルファタグ表示"に設定します。

```
FREQ
        NAME
```
# **AF Gain/RF Gain 調節**

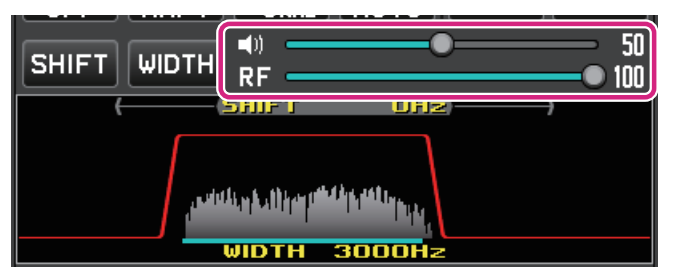

# **AF(スピーカーアイコン)**

スライドバーの上でマウスのホイールをまわすか、またはドラッグまたはクリックして受信音量を調節 します。

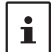

スピーカーアイコンをクリックする度に、MUTE/MUTE 解除が切り替わります。

# **RF(RF GAIN)**

スライドバーの上でマウスのホイールをまわすか、またはドラッグまたはクリックして RF ゲインを 調節します。

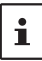

RF アイコンを右クリックすると、RF ゲインと SQL レベルのどちらを調節するか選択できます。

# **SHIFT/WIDTH 操作**

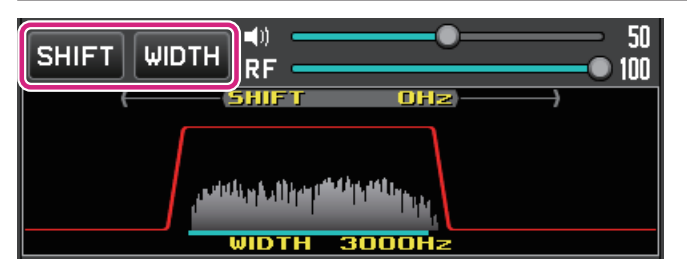

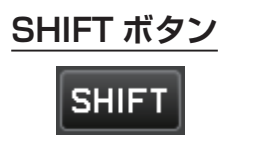

 $\mathbf{i}$ 

- **クリック**: ボタンが青色になっているときは、フィルター機能表示エリアのマウス操作で、 IF フィルターのシフト周波数を変更できます。
- パソコンのキーボードのショートカットキーでも操作できます。  $\mathbf i$ s キー **クリック & ホールド**: IF フィルターのシフト周波数が 0Hz に戻ります。

シフトができない電波形式の時は、ボタンがグレーアウトで表示されます。

# **WIDTH ボタン WIDTH クリック**: ボタンが青色で表示されているときは、フィルター機能表示エリアのマウス 操作で、IF フィルターの帯域幅を変更できます。 パソコンのキーボードのショートカットキーでも操作できます。  $\mathbf{i}$ w キー **クリック & ホールド**: IF フィルターの帯域幅が初期値に戻ります。  $\mathbf i$ 帯域幅が変更できない電波形式の時は、ボタンがグレーアウトで表示されます。

# **フィルター機能表示エリアの操作**

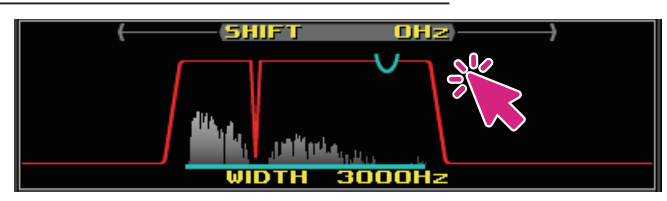

**クリック / ホイール**: SHIFT、WIDTH、NOTCH、CONTOUR、APF の 各 機 能 は、 そ れ ぞ れ の ボタンをクリックしてボタンが青色で表示されているときに、帯域幅やシフト、 中心周波数などをマウスで調節することができます。

**右クリック**: フィルター機能表示エリア内の信号のスペクトラム表示の表示 / 非表示が選択 できます。

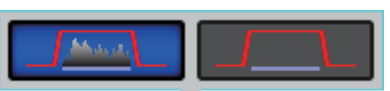

# **フィルター機能表示エリアの操作**

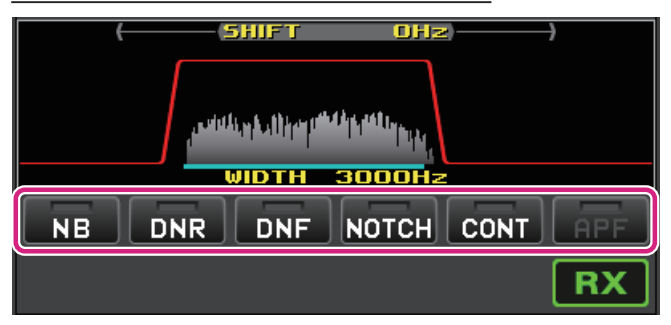

**NB(ノイズブランカー)ボタン**

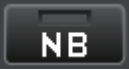

**クリック**: ノイズブランカー機能がオン / オフします。 **右クリック**: ノイズブランカー機能の動作設定が変更できます。

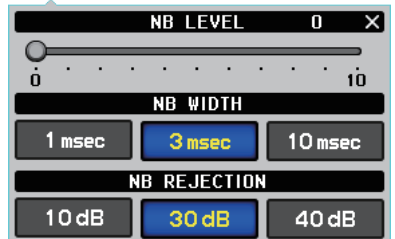

# **DNR**

**クリック**: デジタルノイズリダクション機能がオン / オフします。 **右クリック**: デジタルノイズリダクション機能のレベルが設定できます。

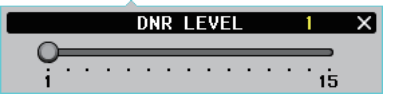

**DNF(デジタルノッチフィルター)ボタン**

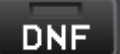

**クリック**: デジタルノッチフィルター機能がオン / オフします。

# **NOTCH(ノッチ)ボタン**

# $\vert$ NOTCH $\vert$

**クリック**: IF ノッチ機能がオン / オフします。

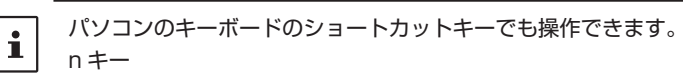

**右クリック**: IF ノッチ機能の帯域幅が選択できます。

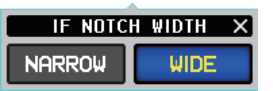

# **CONT(コンツアー)ボタン**

 $\mathbf{i}$ 

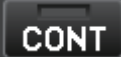

**クリック**: コンツアー機能がオン / オフします。

パソコンのキーボードのショートカットキーでも操作できます。 c キー

**右クリック**: コンツアー機能の減衰量と帯域幅が設定できます。

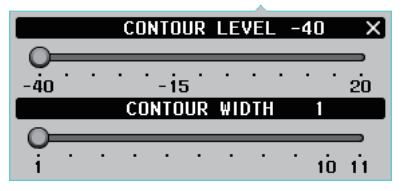

# **APF(オ-ディオピークフィルター)ボタン**

 $\mathbf i$ APF 機能は CW モード専用です。

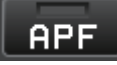

**クリック**: APF 機能がオン / オフします。 **右クリック**: APF 機能の帯域幅が設定できます。

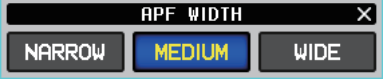

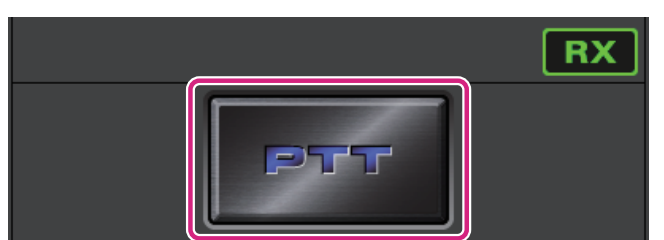

# **PTT ボタン**

**クリック & ホールド**: 送信します。

パソコンのキーボードのショートカットキーでも操作できます。  $|\mathbf{i}|$ スペースキー

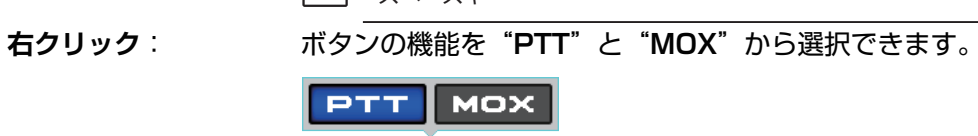

# **メニューバー**

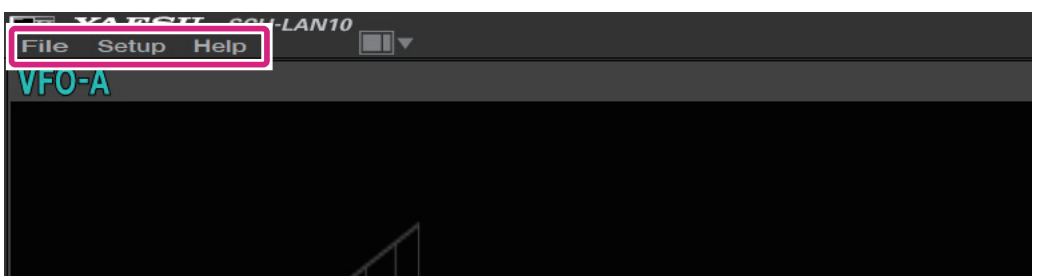

#### **File**

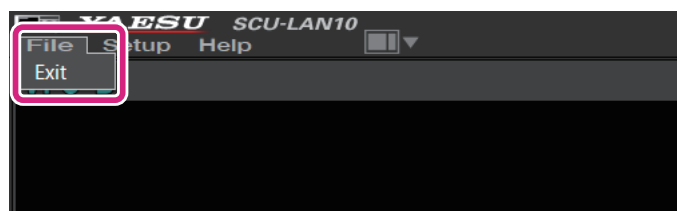

**Exit**: リモートコントロールソフトウェアを終了します。

# **Setup**

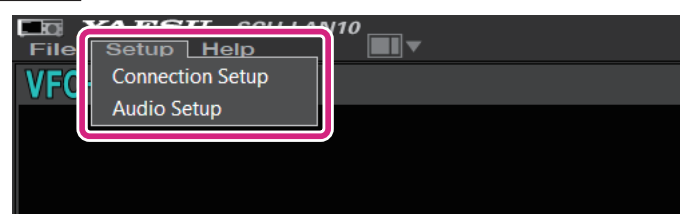

**Connection Setup**: SCU-LAN10 との接続に関する設定をします。 最初に一度だけ設定すれば変更する必要はありません。

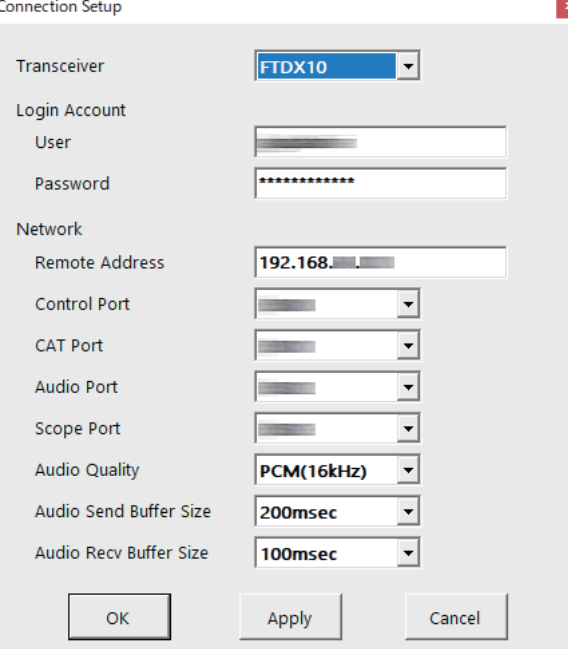

SCU-LAN10 とリモート接続中はグレーアウト表示となり、設定の確認だけが できます。

詳しくは、SCU-LAN10 取扱説明書 < インストール編 > を参照してください。

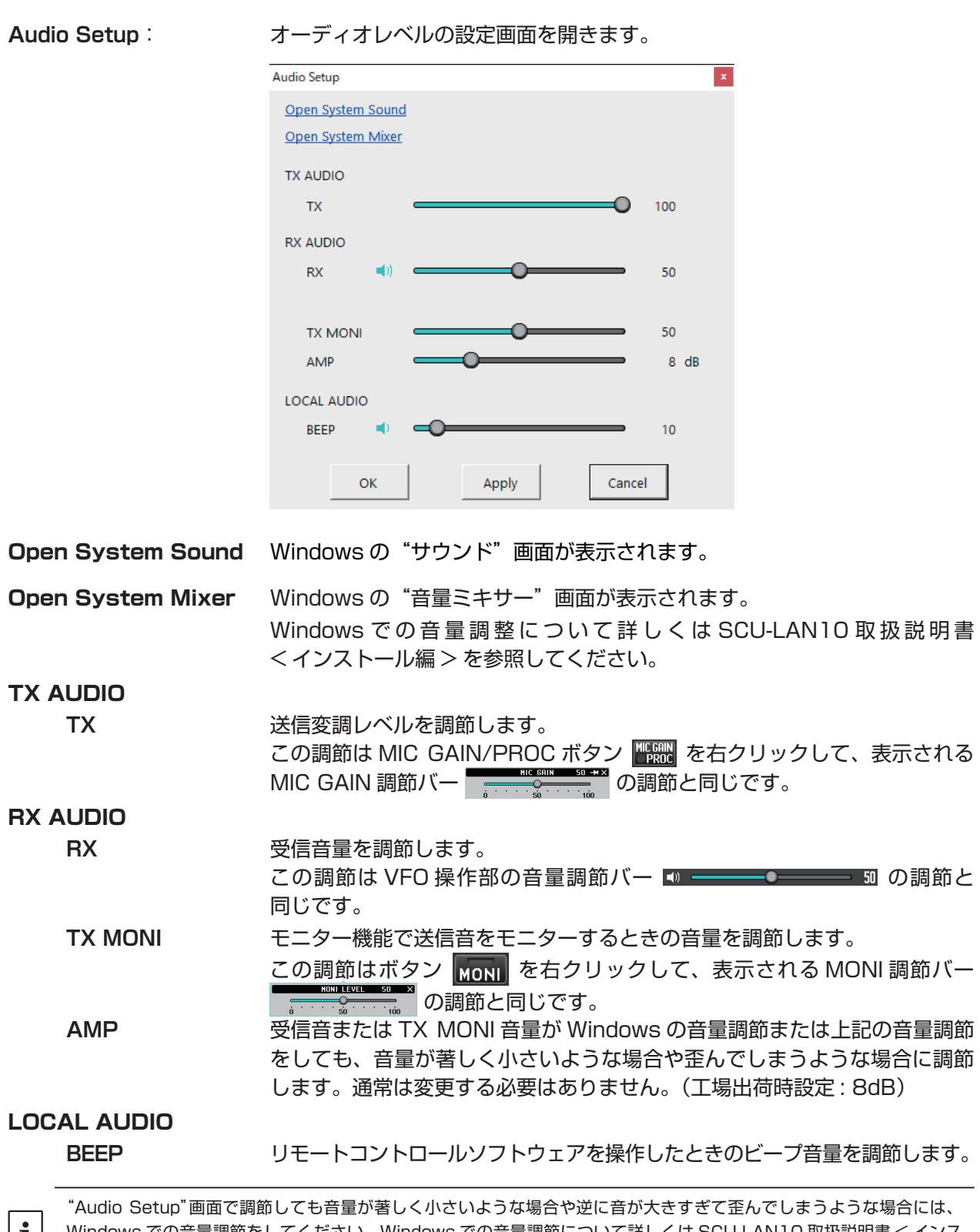

Windows での音量調節をしてください。Windows での音量調節について詳しくは SCU-LAN10 取扱説明書 < インス トール編 > を参照してください。それでも調整できない場合に上記の RX AUDIO の"AMP"の設定を変更してください。

# **Help**

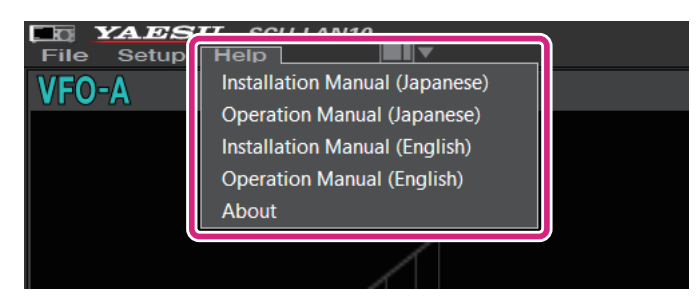

**Installation Manual (Japanese)**: 取扱説明書 < インストール編 >(日本語)の PDF ファイルを 開きます。 **Operation Manaul (Japanese)**: 取扱説明書(日本語)の PDF ファイル(本書)を開きます。 **Installation Manual (English)**: 取扱説明書 < インストール編 >(英語)の PDF ファイルを開き ます。 **Operation Manaul (English)**: 取扱説明書(英語)の PDF ファイルを開きます。 **About**: このソフトウェアの情報を表示します。

# **ショートカットキー**

パソコンのキーボードのキーで下記の操作ができます。

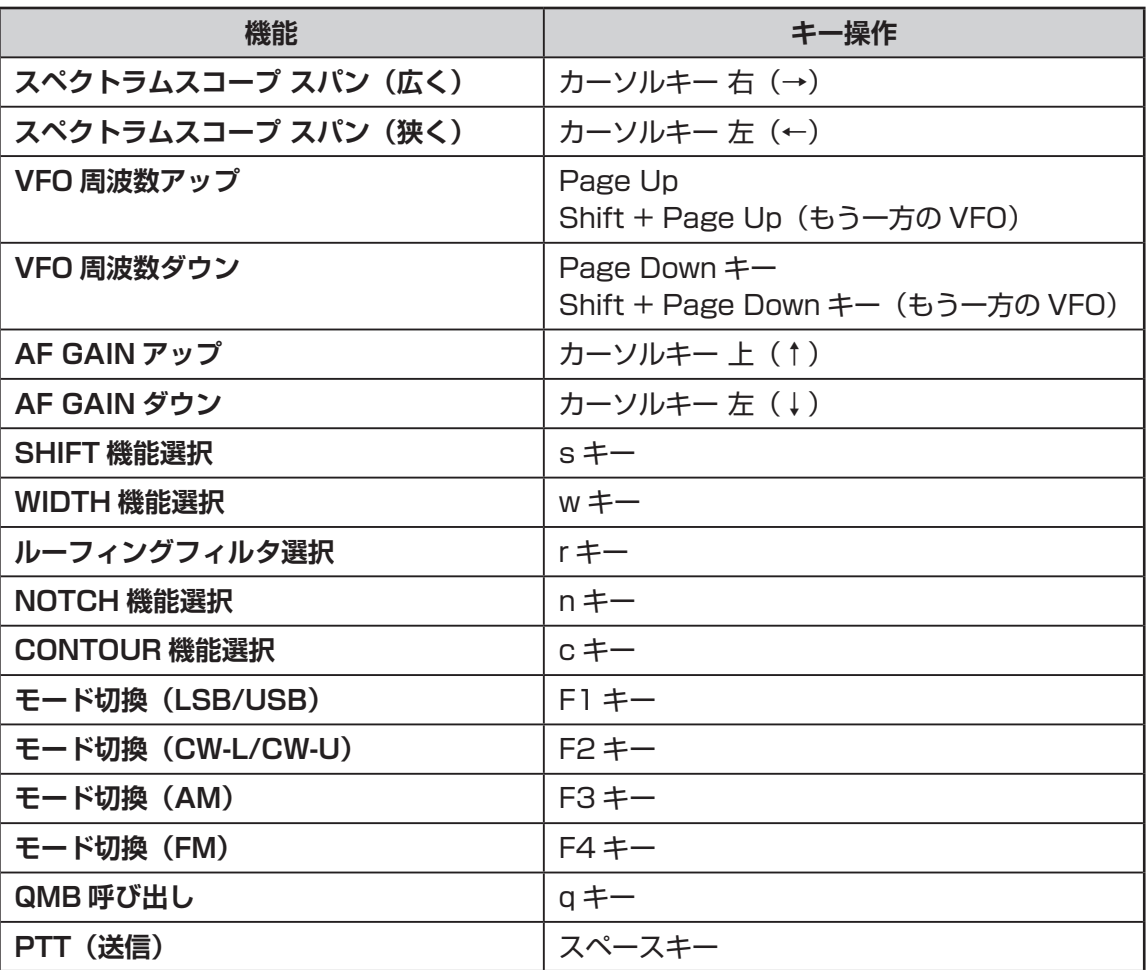

 $\mathbf{i}$ ショートカットキーの編集はできません。

# **基本的な使い方 (FT-710)**

# **SCU-LAN10 リモートコントロールソフトウェアを起動する**

1. Windows のスタートボタンをクリックして、"**Yaesu Musen**"グループの [**YAESU SCU-LAN10**] アイコンをクリックして、リモートコントロールソフトウェアを起動します。

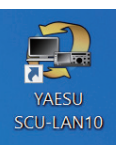

 $\mathbf{i}$ 

 $\mathbf i$ 

- デスクトップの [YAESU SCU-LAN10] アイコンをダブルクリックしてリモートコントロールソフトウェアを 起動することもできます。
- 画面左上の"Setup"メニューの"Connection Setup"で、ご使用になるトランシーバー(FT-710 シリーズ)に設定 されていないと、一部の機能の動作や画面の表示が正常に動作しません。設定について詳しくは"**SCU-LAN10 取 扱説明書 < インストール編 >**"を参照してください。
- はじめて SCU-LAN10 と接続したときは、自動で"Connection Setup"画面が表示されますので初期設定をして ください。

#### 1. [ い ] ボタンをクリックします。

自動でトランシーバーの電源がオンになり、リモートコントロールが開始されます。 リモートコントロール中は" "ボタンと"**REMOTE**"ボタンが赤色に変わります。

- [REMOTE] ボタンはリモートコントロールの開始 / 終了をします。 [REMOTE] ボタンをクリックするとトランシー バーの電源がオフの時は自動でオンになります。ネットワークが不安定な場合などでリモートコントロールが切断 されてしまった場合には、[REMOTE] ボタンをクリックして再開できます。
- はじめて [ ◎ ] ボタンまたは [REMOTE] ボタンをクリックしたときに、Windows やお使いのファイヤーウォー ルソフトウェアの設定により、警告画面が表示される場合があります。このときは、リモートコントロールソフト ウェアからのインターネットアクセスを許可する(ブロックを解除する)ように設定してください。

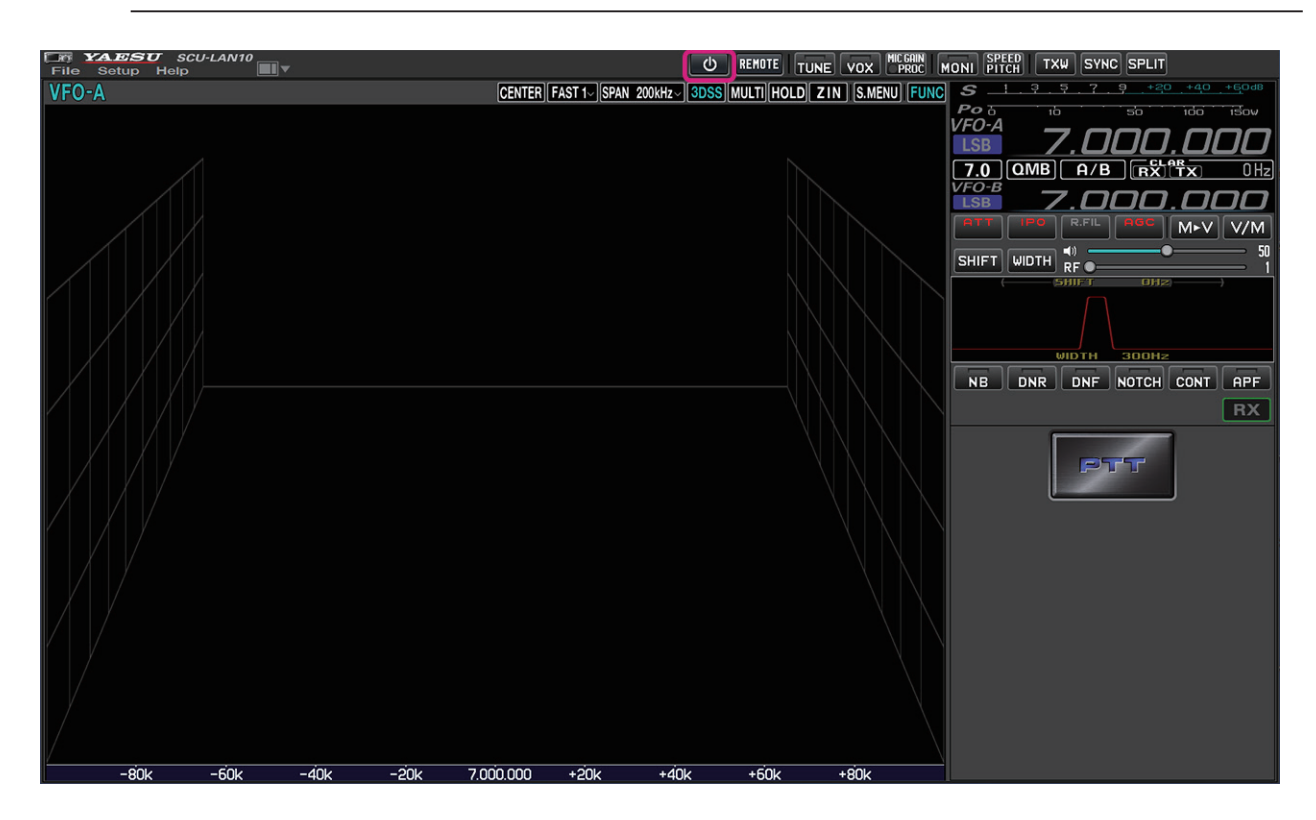

# **リモートコントロールソフトウェア画面**

初期設定では、画面の左側にスペクトラムスコープ、右側に周波数やメーター、フィルター画面などが表示 されます。

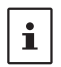

● 下記の表示例では [MULTI] ボタンをクリックしてオシロスコープ、AF-FFT スコープを表示させています。

● ご使用になるパソコンの画面解像度によって、各エリアのサイズやレイアウトなどは自動的に調整されますので、下記の 表示例と多少異なる場合があります。

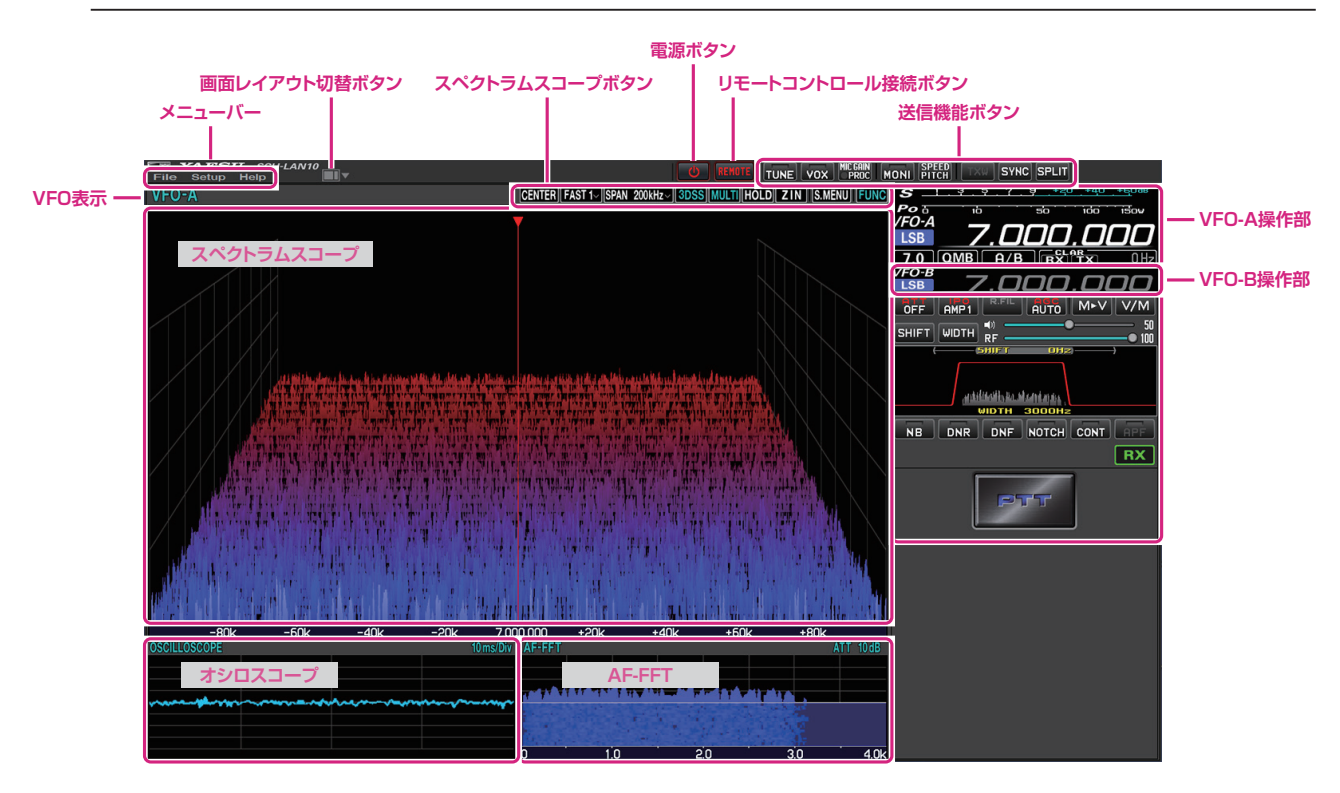

# **画面レイアウトを切り替える**

**画面レイアウト切替ボタン**

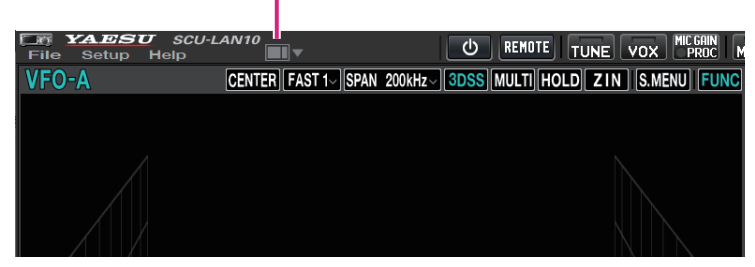

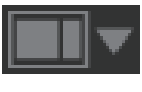

**クリック**: 画面レイアウトを 5 種類の中から選択できます。

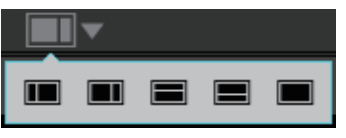

**クリック & ホールド**: 画面内の各エリアの大きさを初期設定に戻すことができます。

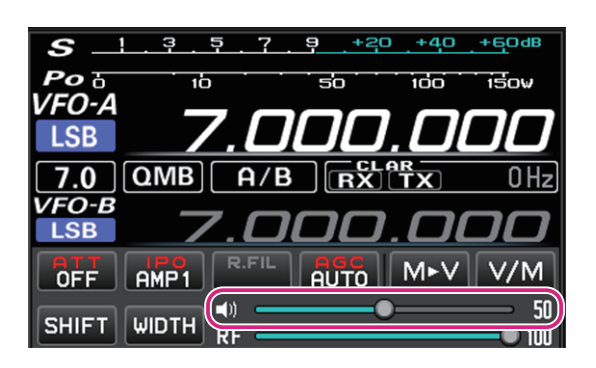

z **AF GAIN(スピーカーアイコン)**

スライドバーの上でマウスのホイールをまわすか、クリックまたはドラッグして受信音を聞きやすい 音量に調節します。

 $\mathbf i$ 

● スピーカーアイコンをクリックする度に、MUTE(消音)/MUTE 解除が切り替わります。 ● パソコンのキーボードのショートカットキーでも操作できます。 カーソルキー上(↑)/ 下(↓)

# **周波数を変更する**

# **周波数帯(バンド)を切り替える**

1. MHz の桁またはバンド表示部をクリックするとバンド選択画面が表示されます。

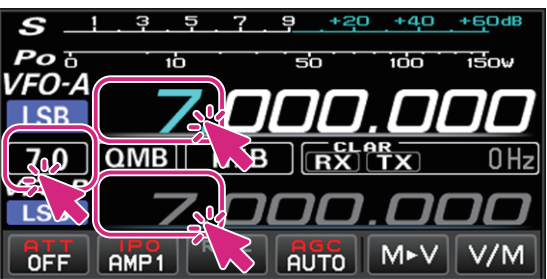

2. 切り替えるバンドをクリックします。

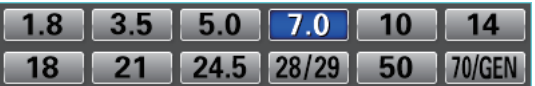

#### **周波数を変更する**

周波数の変更方法には以下の 3 通りの方法があります。

#### **(1)マウスのホイール操作、ドラッグ操作**

- MHz 桁
- 1. 周波数の MHz の上にマウスカーソルを移動すると水色に変わります。

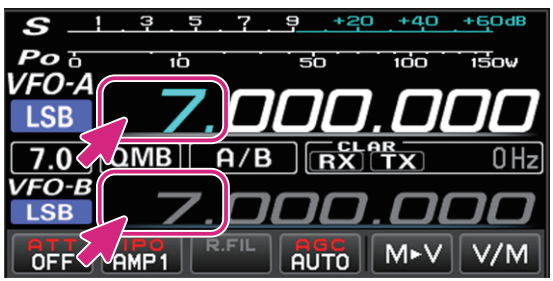

2. この状態でマウスのホイールをまわすと 1MHz ステップで周波数が変わります。

- **kHz 桁**
- 1. 周波数の 100kHz ~ 1kHz の 3 桁の上にマウスカーソルを移動すると 1kHz よりも上の桁が水色に 変わります。

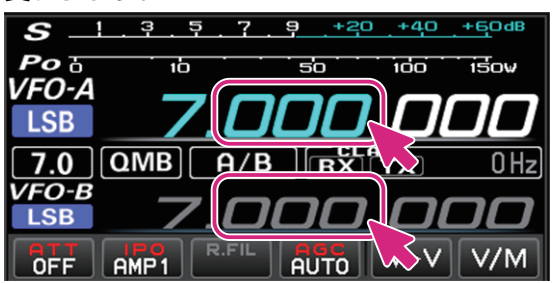

- 2. この状態でマウスのホイールをまわすと、設定した FAST ステップで周波数が変わります。
	- 数字の上側半分または下側半分をクリックすると、FAST ステップで周波数がアップまたはダウンし ます。
	- また、数字をクリックしたままマウスを上または下に移動すると、FAST ステップで周波数が連続で 変わります。
	- FAST ステップまたは TUNING ステップを変更するには 100kHz ~ 1Hz の桁を右クリックします。 詳しくは次ページの"**[チューニングステップを変更する](#page-90-0)**"を参照してください。

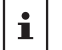

 $\mathbf{i}$ 

キーボードの [**SHIFT**] キーを押しながら、100kHz ~ 1Hz の桁をクリックすると、その桁以下をワンタッチでゼロ にできます。

- **Hz桁**
- 1. 周波数の 100Hz ~ 1Hz の 3 桁の上にマウスカーソルを移動すると、周波数のすべての桁が水色に 変わります。

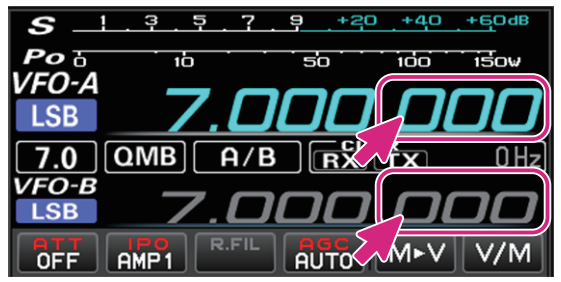

- 2. この状態でマウスのホイールをまわすと、TUNING ステップで周波数が変わります。
	- 数字の上側半分または下側半分をクリックすると、TUNING ステップで周波数がアップまたは ダウンします。
	- また、数字をクリックしたままマウスを上または下に移動すると、TUNING ステップで周波数が 連続で変わります。
	- TUNING ステップまたは FAST ステップを変更するには 100kHz ~ 1Hz の桁を右クリックします。 詳しくは次ページの"**[チューニングステップを変更する](#page-90-0)**"を参照してください。

● キーボードの [SHIFT] キーを押しながら、100kHz ~ 1Hz の桁をクリックすると、その桁以下をワンタッチで ゼロにできます。

- 周波数表示部ではキーボードの[SHIFT]キーを押しながらホイールをまわしてもFASTステップにはなりません。
	- パソコンのキーボードのショートカットキーでも操作できます。 Page UP/Page Down

#### <span id="page-90-0"></span>**• チューニングステップを変更する**

- 1. 100kHz ~ 1Hz の桁を右クリックすると、FAST ステップと TUNING ステップの設定画面が表示 されます。
- 2. 切り替える FAST ステップまたは TUNING ステップをクリックします。

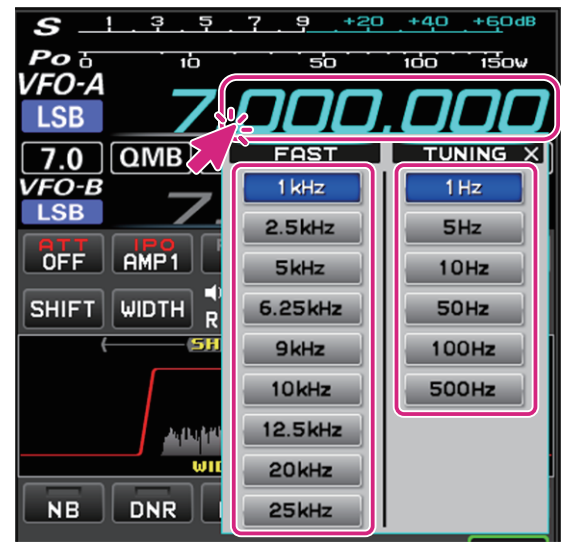

**(2)スペクトラムスコープ画面で周波数を変更する**

 $\mathbf i$ 

- 1. スペクトラムスコープの画面にマウスカーソルを移動して、マウスのホイールをまわすと TUNING ステップで周波数が変化します。
	- キーボードの [**SHIFT**] キーを押しながらマウスのホイールをまわすと FAST ステップで周波数が アップ / ダウンします。
	- また、スペクトラムスコープで信号のピークなど、スコープ画面内をクリックすると、その周波数付 近にジャンプします。その後、マウスのホイールをまわして周波数を合わせて目的の信号を聞くこと ができます。

スペクトラムスコープ画面内を右クリックすると FAST ステップと TUNING ステップの設定画面が表示されます。

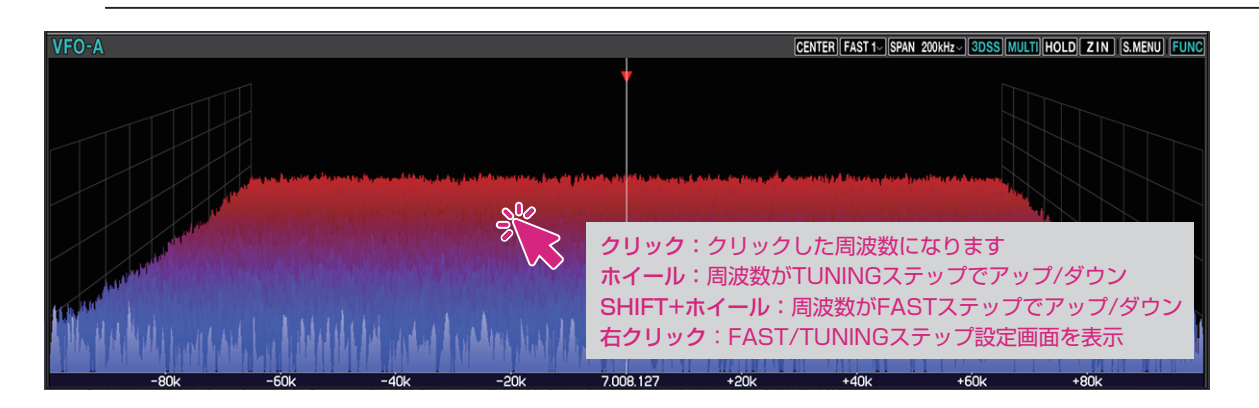

- **(3)テンキー画面で周波数を入力する**
- 1. 周波数の MHz の桁で右クリックするとテンキー画面が表示されます。

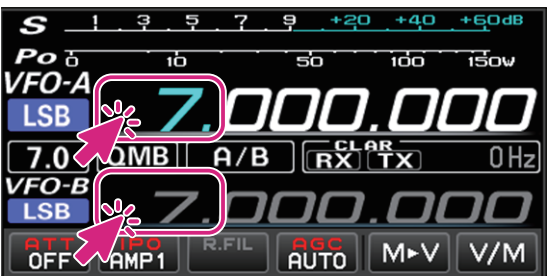

2. 画面をマウスでクリックするか、またはパソコンの数字キーで周波数を入力します。

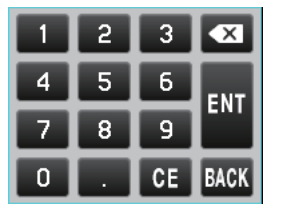

**キーボード操作:**

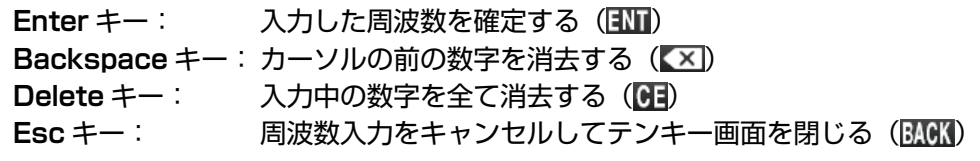

- **モード(電波形式)を切り替える**
- 1. モードのアイコンをクリックします。

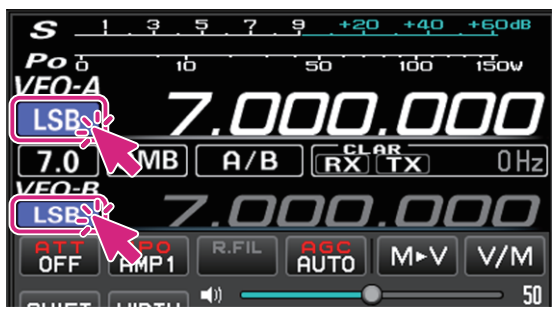

2. 切り替えるモードをクリックします。

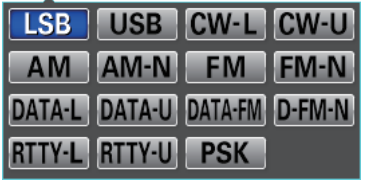

- モードのアイコンを右クリックすると、下記のモードの間をワンタッチで切り換えることができます。 **LSB USB**、**CW-L CW-U**、**AM AM-N**、**FM FM-N DATA-L DATA-U**、**DATA-FM D-FM-N**、**RTTY-L RTTY-U**
- パソコンのキーボードのショートカットキーでも操作できます。  $\mathbf{i}$ LSB/USB: F1 CW-L/CW-U:F2 AM: F3 FM: F4

### **送信時に表示するメーターを切り替える**

1. S/PO メーター部分をクリックします。

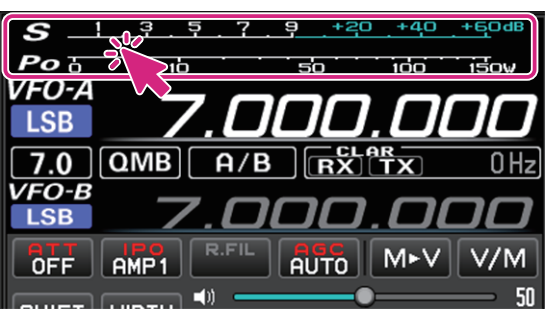

2. 切り替えるメーターをクリックします。 PO ALC SWR COMP ID VDD

# **送信する**

1. **PTT** ボタンをクリック & ホールドしている間、送信状態になります。 送信中は周波数の上に TX アイコンが表示されます。

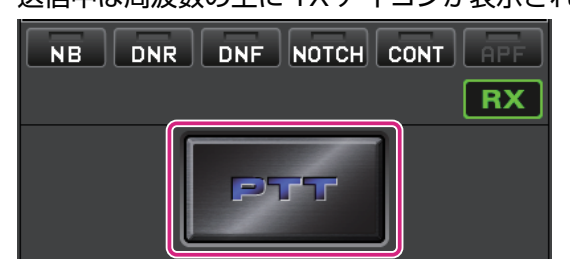

- 2. パソコンのマイクロホンに向かって話します。
- 3. **PTT** ボタンを放すと受信に戻ります。

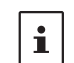

パソコンのキーボードのショートカットキーでも操作できます。

#### スペースキー

#### ● MOX ボタンに切り替える

PTT スイッチを MOX スイッチに切り替えることができます。

1. **PTT** ボタンを右クリックすると"**PTT**"と"**MOX**"の設定画面が表示されます。

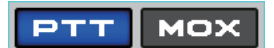

2. [**MOX**] をクリックします。

# **画面各部の機能 (FT-710)**

# **電源ボタン**

......................<br>T Port: timedout<br>lio Port: timedout e Port: fimedout

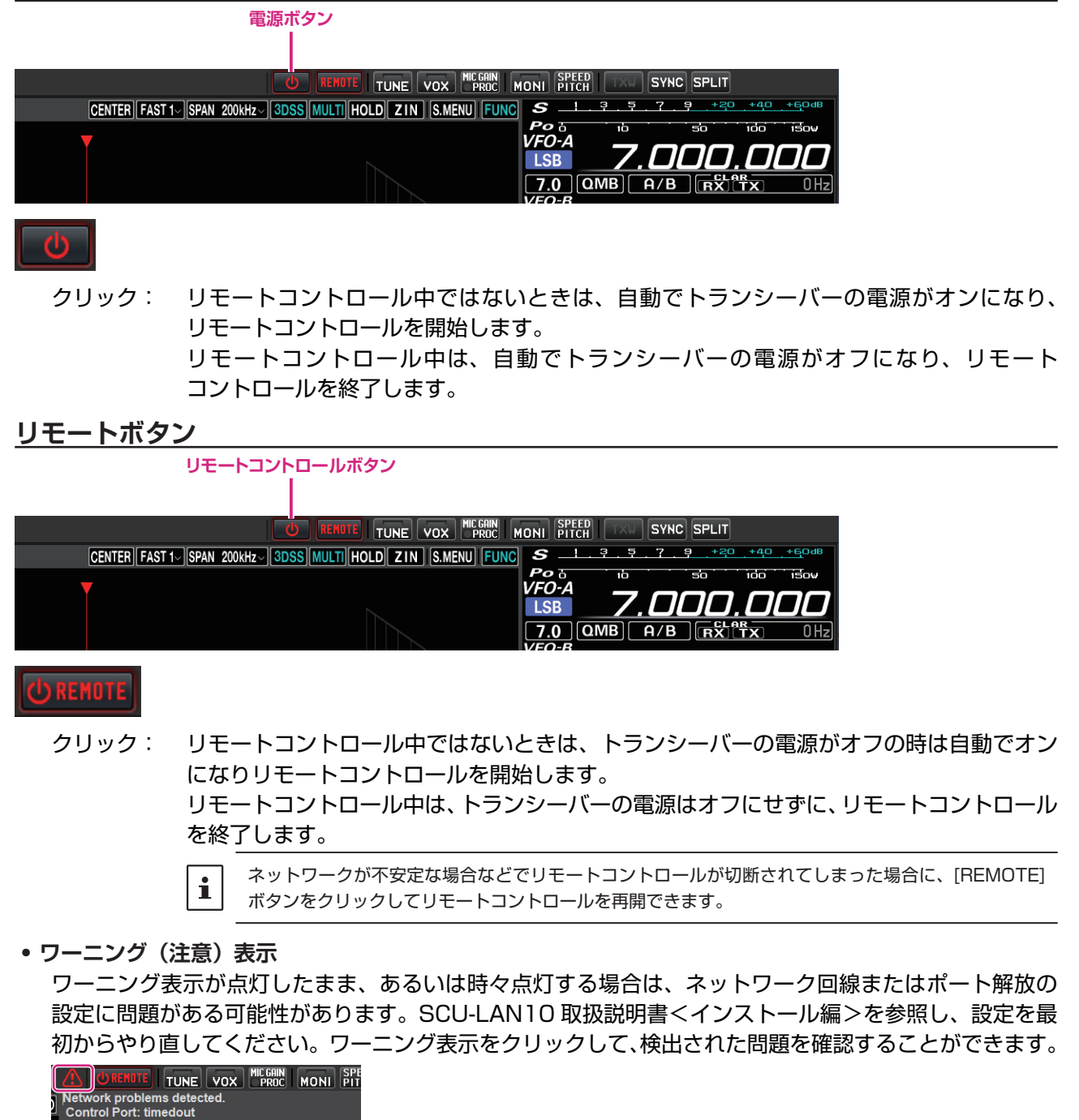

# **画面レイアウト切替ボタン**

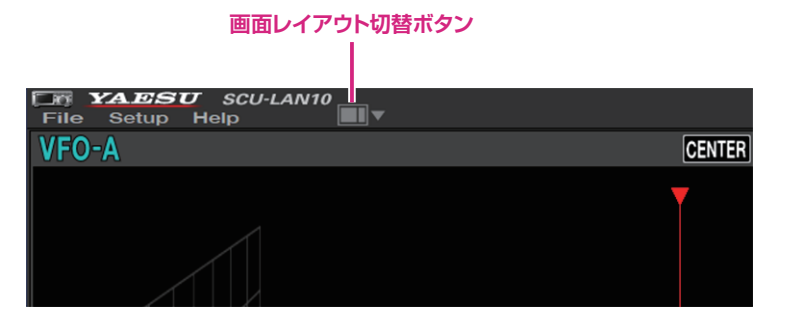

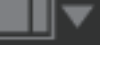

**クリック**: 画面レイアウトを 5 種類の中から選択します。

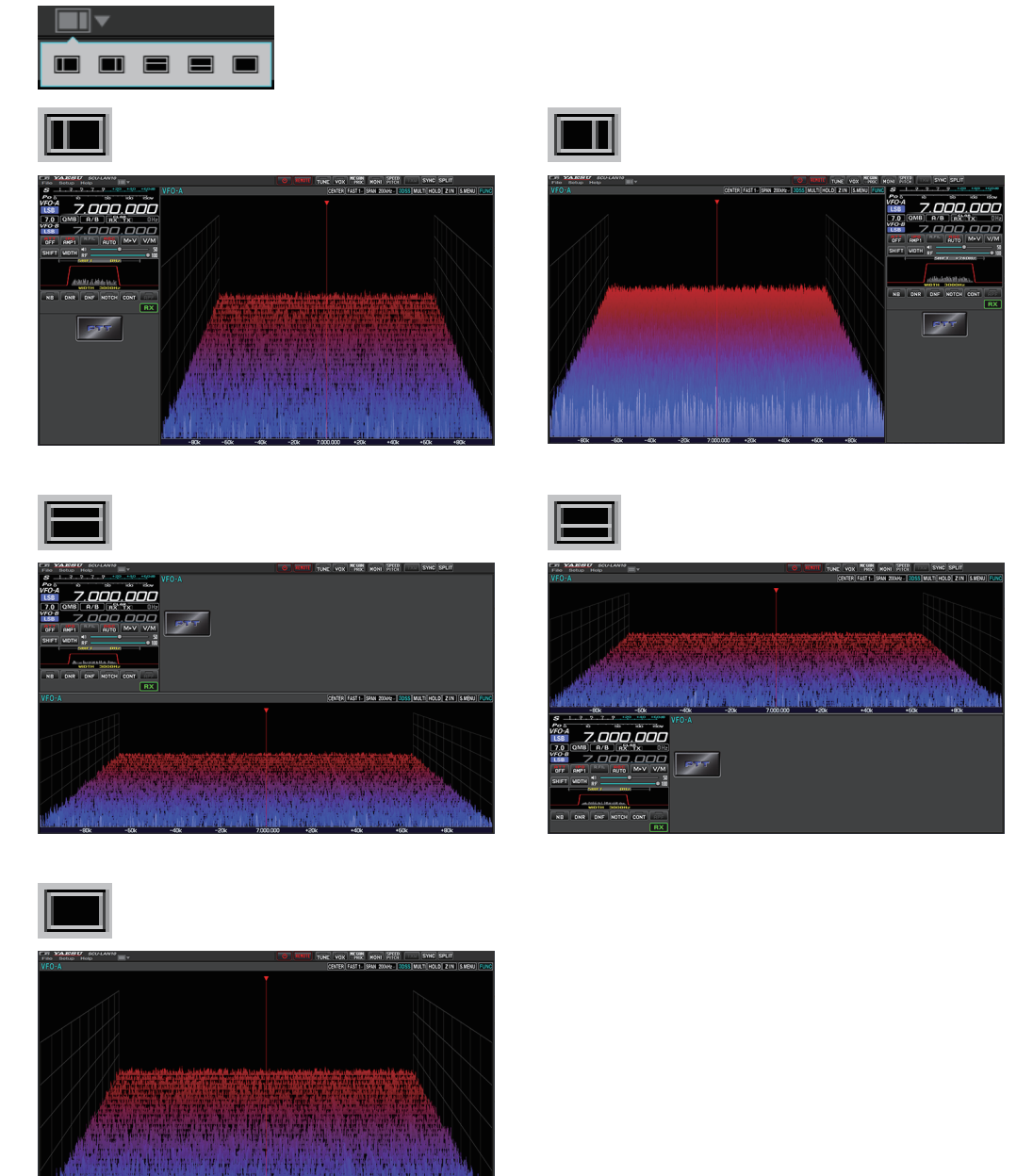

**クリック & ホールド**: 画面内の各エリアの大きさを初期設定に戻すことができます。

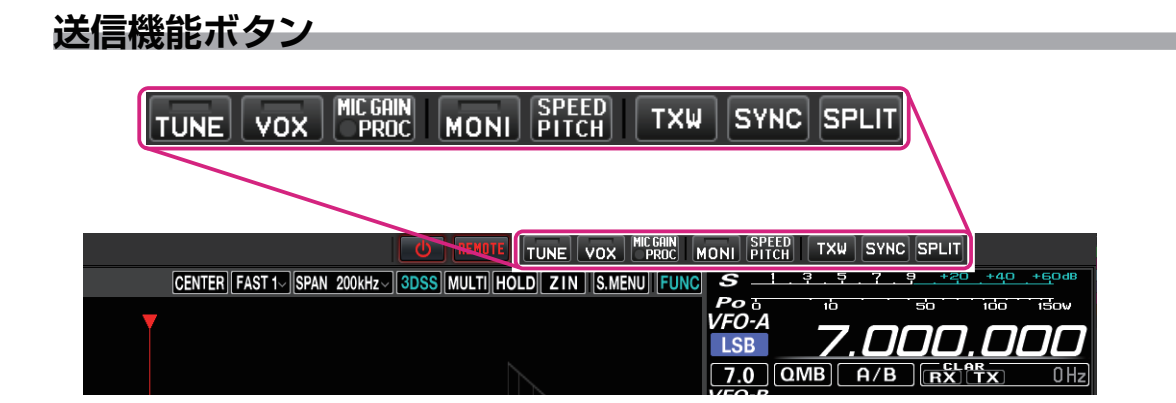

# **TUNE ボタン**

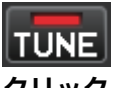

**クリック**: アンテナチューナーの ON/OFF を切り替えます。 ON の時、ボタンのインジケーターが赤く点灯します。

**クリック & ホールド**: 自動的に送信状態になり、アンテナチューナーのチューニング動作がスタート します。

# **VOX ボタン**

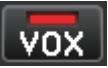

- **クリック**: VOX の ON/OFF を切り替えます。 ON の時、ボタンのインジケーターが赤く点灯します。
- **右クリック**: VOX 設定ウィンドウが開きます

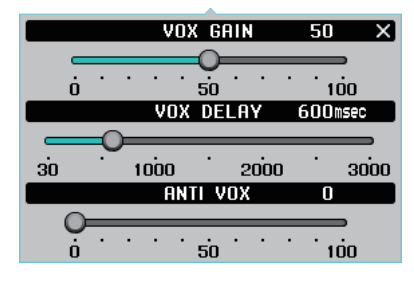

# **MIC GAIN/PROC ボタン**

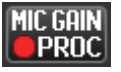

**クリック**: PROC の ON/OFF を切り替えます。(LSB または USB モード時のみ動作します) ON の時、ボタンの丸いインジケーターが赤く点灯します。

**右クリック**: MIC GAIN/AMC/PROC 設定ウィンドウが開きます。 MIC GAIN/AMC/PROC 設定ウィンドウは右上の [ ピン留めボタン ] - 1をクリックする と、表示させたままにすることができます。

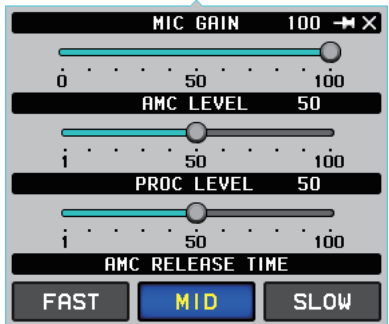

# **MONI ボタン**

**MONI クリック**: モニター機能の ON/OFF を切り替えます。 ON の時、ボタンのインジケーターが赤く点灯します。 **右クリック**: モニターレベル (音量)設定ウィンドウが開きます **EXAMPLE UP IN SOUTH AND** 

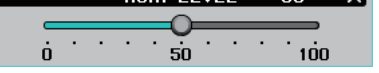

# **SPEED/PITCH ボタン**

# SPEED<br>PITCH

**クリック**: CW SPEED と CW PITCH の設定ウィンドウが開きます。

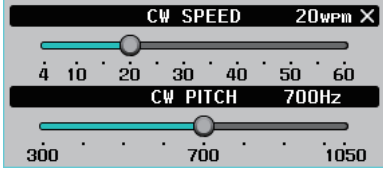

# **TXW ボタン**

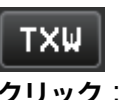

**クリック**: SPLIT ON 中に送受信の周波数を入れ換えます。 ON の時、ボタンが赤色で点滅表示されます。

# **SYNC ボタン**

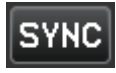

**クリック**: VFO-A の周波数と VFO-B の周波数を同じステップで同時に変更できます。 ON の時、ボタンが赤色で表示されます。

# **SPLIT ボタン**

**SPLIT** 

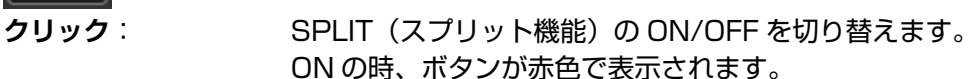

**クリック & ホールド**: クイックスプリット機能により、現在の VFO の周波数に"クイックスプリット 機能のオフセット周波数設定値(初期設定値 :+5kHz)"が加算された周波数に もう一方の VFO が設定されて、スプリット機能が ON になります。 スプリット機能が ON のときには、クリック & ホールドする度に現在の VFO-B の周波数に"クイックスプリット機能のオフセット周波数設定値(初期 設定値 :+5kHz)"が加算されます。 **右クリック**: スプリット機能の設定画面が開きます。

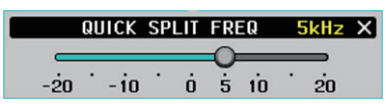

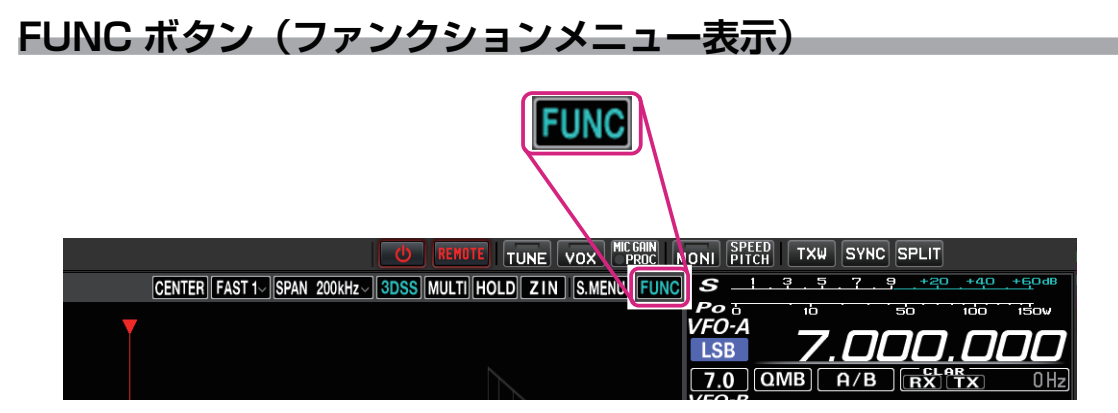

クリックすると各種機能の設定を行うファンクションメニュー画面を表示します。(トランシーバーの ファンクションメニュー表示とは一部、項目が異なります。)

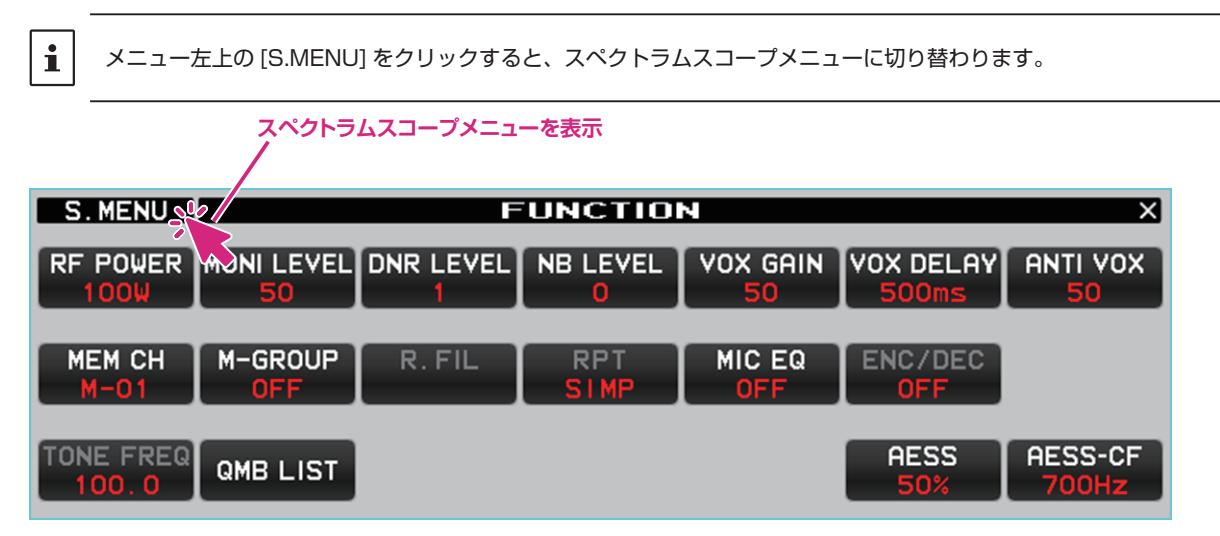

**RF POWER ボタン**

# **RF POWER**

**クリック**: 現在の送信周波数(HF 帯 /50MHz 帯)または通信モード(AM モード)、それぞれの 送信出力を調節します。

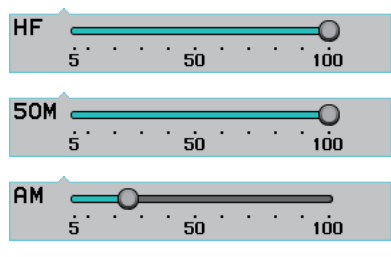

送信出力の設定は、トランシーバー本体のセットモード"MAX POWER"で設定されている最大送信 出力以下の範囲内で設定できます。リモートコントロールではセットモード "MAX POWER"は変更 できません。

セットモード【**OPERATION SETTING**】 → 【**TX GENERAL**】 **HF MAX POWER**(HF 帯) **50M MAX POWER**(50MHz 帯) **AM MAX POWER**(AM モード)

#### **MONI LEVEL ボタン**

**MONI LEVEL** 50

**クリック**: モニター機能の音量を調節します。

 $\begin{array}{c|c}\n\hline\n\vdots \\
\hline\n\vdots \\
\hline\n\vdots \\
\hline\n\vdots \\
\hline\n\vdots \\
\hline\n\vdots \\
\hline\n\vdots \\
\hline\n\vdots \\
\hline\n\vdots \\
\hline\n\vdots \\
\hline\n\vdots \\
\hline\n\vdots \\
\hline\n\vdots \\
\hline\n\vdots \\
\hline\n\vdots \\
\hline\n\vdots \\
\hline\n\vdots \\
\hline\n\vdots \\
\hline\n\vdots \\
\hline\n\vdots \\
\hline\n\vdots \\
\hline\n\vdots \\
\hline\n\vdots \\
\hline\n\vdots \\
\hline\n\vdots \\
\hline\n\vdots \\
\h$ 

#### **DNR LEVEL ボタン**

**DNR LEVEL** 

**クリック**: DNR レベル(ノイズが減衰するレベル)を調節します。

Œ 

#### **NB LEVEL ボタン**

NB LEVEL

**クリック**: NB(ノイズブランカー)レベルを調節します。

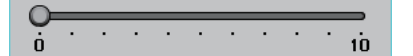

#### **VOX GAIN ボタン**

VOX GAIN 50

**クリック**: VOX ゲインの調節をします。

 $\begin{array}{c|c}\n\hline\n\vdots & \vdots & \vdots \\
\hline\n\vdots & \vdots & \vdots & \vdots \\
\hline\n\vdots & \vdots & \vdots & \vdots \\
\hline\n\vdots & \vdots & \vdots & \vdots \\
\hline\n\vdots & \vdots & \vdots & \vdots \\
\hline\n\vdots & \vdots & \vdots & \vdots \\
\hline\n\vdots & \vdots & \vdots & \vdots \\
\hline\n\vdots & \vdots & \vdots & \vdots \\
\hline\n\vdots & \vdots & \vdots & \vdots \\
\hline\n\vdots & \vdots & \vdots & \vdots \\
\hline\n\vdots & \vdots & \vd$ 

#### **VOX DELAY ボタン**

**VOX DELAY** 500ms

**クリック**: VOX 機能で送信中に言葉の切れ目で受信状態に戻るまでの時間 (30 ~ 3000msec) を 設定します。

∩  $\overline{30}$   $\overline{1000}$   $\overline{2000}$   $\overline{3000}$ 

#### **ANTI VOX ボタン**

**ANTI VOX** 

**クリック**: VOX が"ON"のときに、スピーカーからの受信音で送信状態にならないように調節します。

 $\begin{array}{c|cccc}\n\hline\n\cdot & \cdot & \cdot & \cdot & \cdot & \cdot & \cdot & \cdot \\
\hline\n0 & \cdot & \cdot & \cdot & \cdot & \cdot & \cdot & \cdot & \cdot \\
\hline\n\end{array}$ 

#### **MEM CH ボタン**

#### MEM CH  $M - 01$

メモリーモード中、メモリーチャンネルを選択します。

- **クリック**: ボタンの上部をクリックすると順にメモリーチャンネルを選択します。ボタンの下部を クリックすると逆順にメモリーチャンネルを選択します。
- **ホイール**: メモリーチャンネルを選択します。

#### **M-GROUP ボタン**

# M-GROUP

- **クリック**: メモリーグループ機能が ON のとき、メモリーグループを順に選択します。
- **ホイール**: メモリーグループ機能が ON のとき、メモリーグループを選択します。
- **右クリック**: メモリーグループ機能の ON/OFF を選択します。

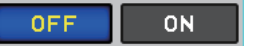

#### **RPT ボタン**

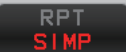

**クリック**: レピータ運用時のシフト方向を選択します。

**SIMP**  $\ddot{\phantom{1}}$ 

SIMP: 送信、受信共に同じ周波数です。 +(プラス): 受信周波数より高い周波数(初期設定は +100kHz)で送信します。 -(マイナス): 受信周波数より低い周波数(初期設定は-100kHz)で送信します。

# **MIC EQ ボタン**

#### MIC EQ OFF.

**クリック**: パラメトリックマイクイコライザー機能の ON/OFF が切り替わります。 ※リモートコントロールでマイクイコライザーのパラメータの詳細設定は変更できません。

#### **ENC/DEC ボタン**

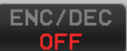

**クリック**: トーンエンコーダー機能またはトーンスケルチ機能をオンにします。

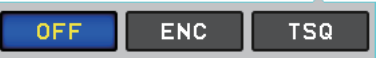

#### **TONE FREQ ボタン**

TONE FREQ 88.5

**クリック**: トーンエンコーダー機能およびトーンスケルチ機能のトーン周波数を設定します。  $57.6$ 

#### **QMB LIST ボタン**

#### QMB LIST

現在の周波数帯の QMB (クイックメモリーバンク)にメモリーされている内容を確認または削除する ことができます。また、右上の [10ch] または [5ch] をクリックして、QMB のメモリーチャンネル数 を設定できます。

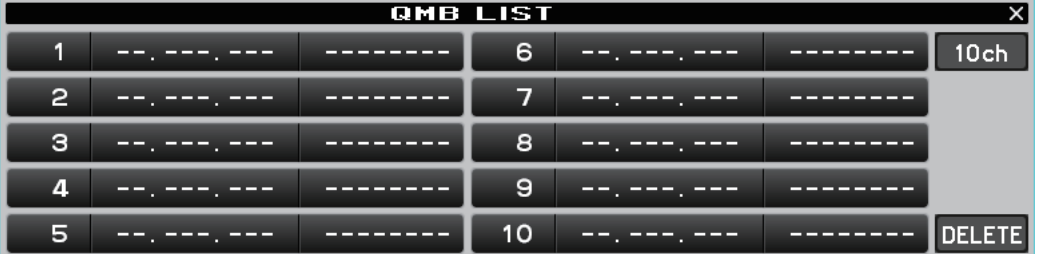

# **画面操作**

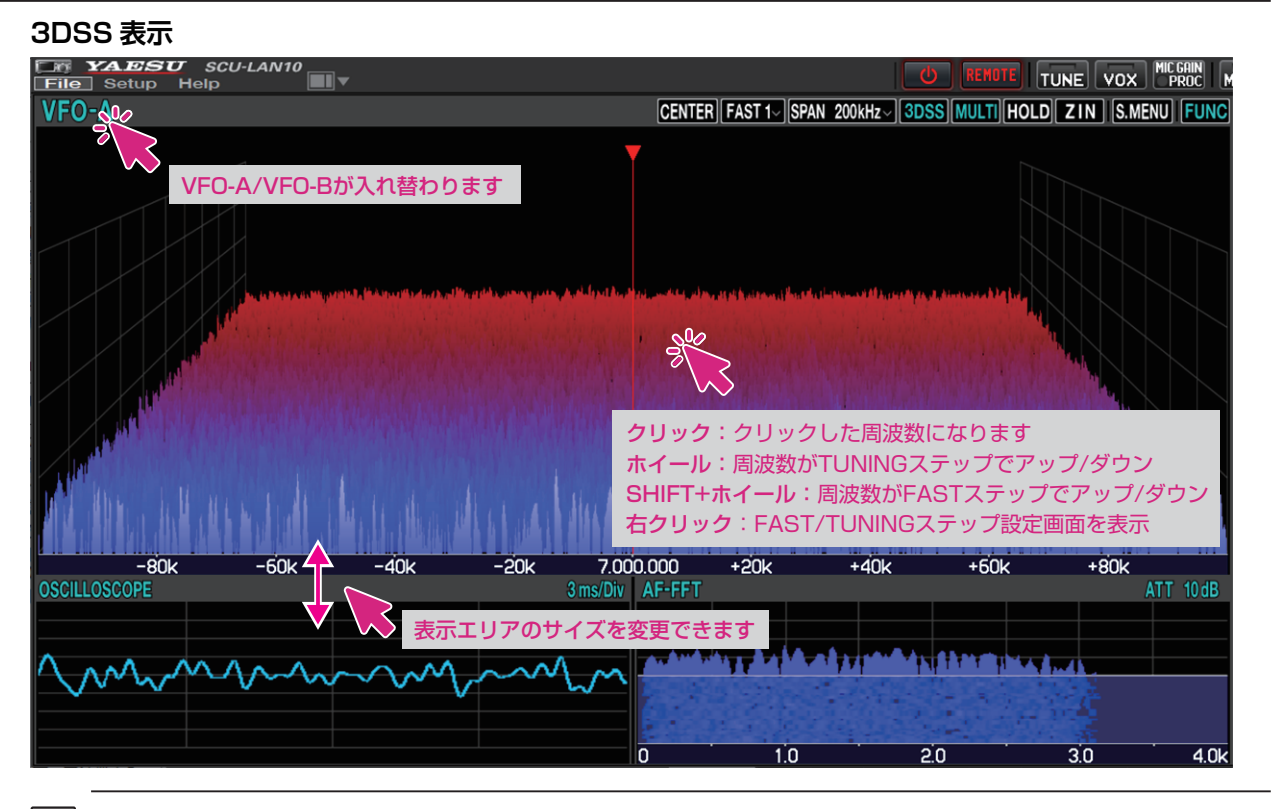

キーボードの [**SHIFT**] キーを押しながらマウスのホイールをまわすと周波数が FAST ステップでアップダウンします。

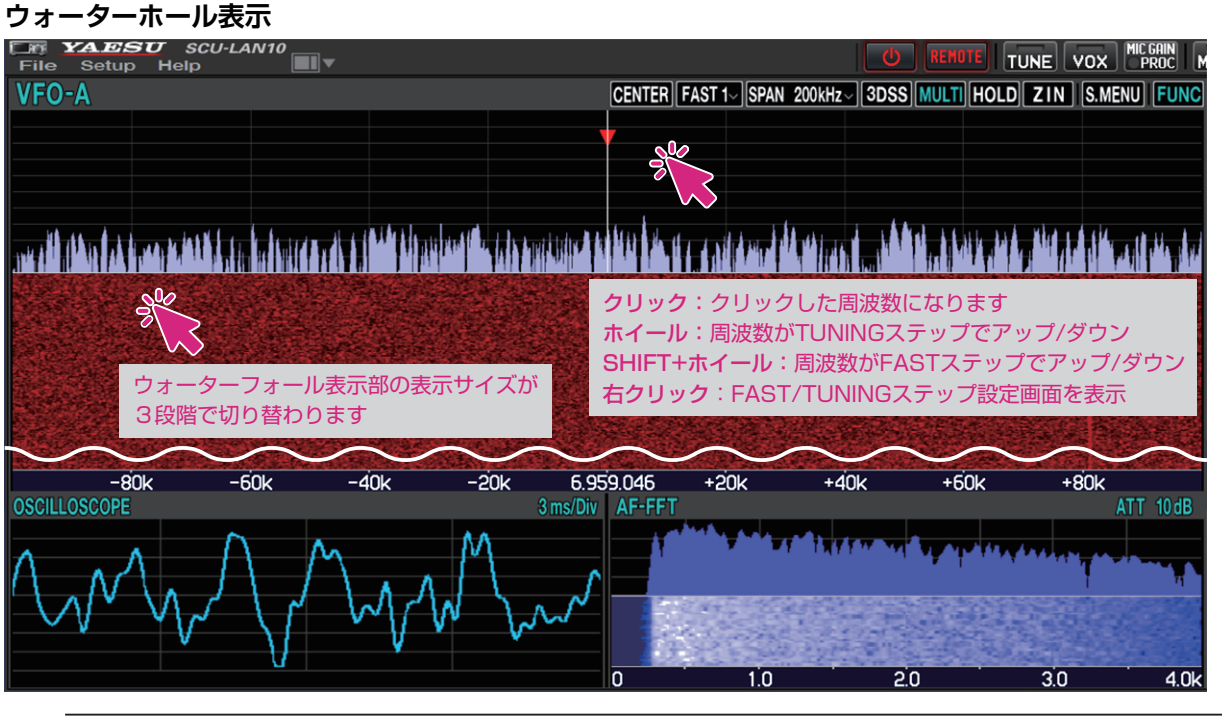

 $\mathbf i$ 

 $\mathbf i$ 

キーボードの [**SHIFT**] キーを押しながらマウスのホイールをまわすと周波数が FAST ステップでアップダウンします。

● ホイールをまわして受信周波数を変更

スペクトラムスコープ画面でマウスのホイールをまわすと、受信周波数が TUNING ステップでアップ / ダウンします。 また、キーボードの [**SHIFT**] キーを押しながらマウスのホイールをまわすと周波数が FAST ステップ でアップダウンします。

● クリックして受信周波数を変更

スペクトラムスコープ画面をクリックすると、その周波数付近にジャンプします。その後、マウスの ホイールをまわして周波数を合わせて目的の信号を聞くことができます。

**● 右クリックして FAST/TUNING ステップを変更** 

スペクトラムスコープ画面をクリックすると、FAST ステップと TUNING ステップの設定画面が開き ます。

● VFO-A/VFO-B 切り換え

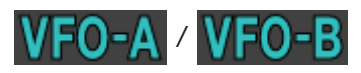

クリックする度に VFO-A と VFO-B が入れ替わります。

● ウォーターホール表示エリアのサイズ変更

スペクトラムスコープがウォーターホール表示になっているときに、ウォーターホール表示部をクリッ クすると、表示エリアのサイズを 3 段階で変更できます。

※画面レイアウトアイコン | ■ | ■ をクリック & ホールドすると、サイズを初期化することができます。

**スコープ機能ボタン**

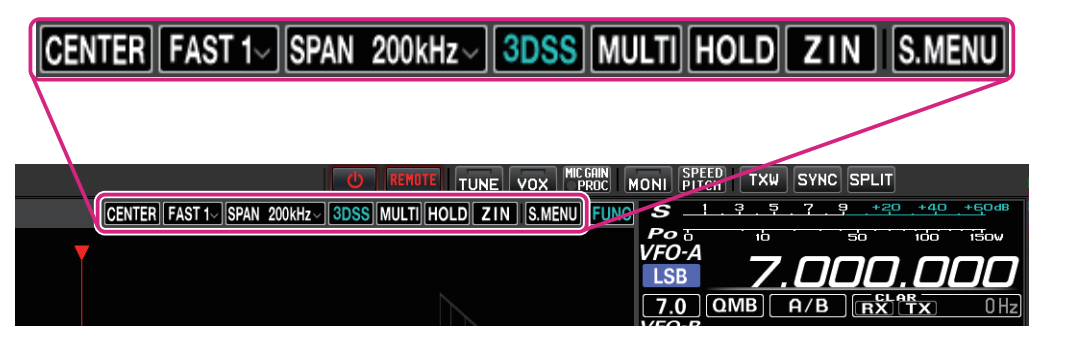

#### **CENTER/CURSOR/FIX ボタン**

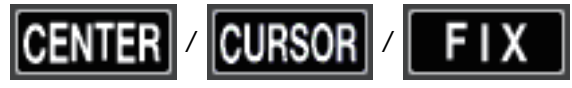

スペクトラムスコープの動作を切り替えます。

**クリック**: CENTER(センター)表示と CURSOR(カーソル)表示、FIX(フィックス) 表示が、クリックするたびに切り替わります。

**クリック & ホールド**: ・CENTER または CURSOR の時にボタンをクリック & ホールドすると、 受信周波数の 100Hz 以下の桁がゼロになります。

> ・FIX の時にボタンをクリック & ホールドすると、受信周波数がスコープの スタート周波数に戻ります。

**右クリック**: FIX の時にボタンを右クリックすると、スコープのスタート周波数(左端)を 入力するポップアップ画面が開きます。

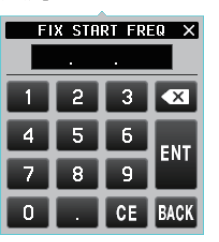

**キーボード操作: Enter キー: スカした周波数を確定する( 1)** Backspace キー: カーソルの前の数字を消去する(X) **Delete** キー: 入力中の数字を全て消去する( ) **Esc** キー: 周波数入力をキャンセルしてテンキー画面を閉じる ( BACK )

**SLOW1/SLOW2/FAST1/FAST2/FAST3 ボタン** 

FAST

スペクトラムスコープ表示のスイープ速度を切り替えます。

**クリック**: スペクトラムスコープ表示のスイープ速度を選択するポップアップ画面が表示されます。

**FAST1** SLOW<sub>1</sub> SLOW<sub>2</sub> **FAST 2 FAST** 

**SLOW1**: スイープスピード 遅い **SLOW2**: スイープスピード ↑ **FAST1**: スイープスピード 標準 **FAST2**: スイープスピード ↓ **FAST3**: スイープスピード 早い

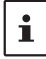

この機能の設定は、リモートコントロールソフトウェアにのみ適用されます。トランシーバーのスペクトラムスコープ 画面とは個別の設定です。

# **SPAN ボタン**

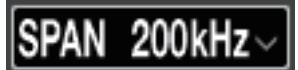

スコープ画面の周波数スパン(表示範囲)を設定します。

**クリック**: スコープ表示のスパンを選択するポップアップ画面が表示されます。

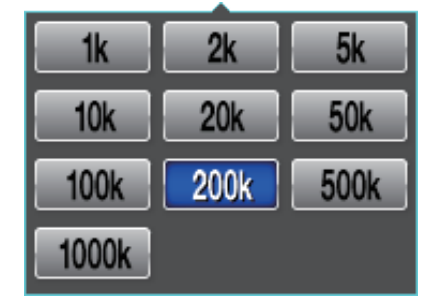

 $\mathbf i$ 

パソコンのキーボードのショートカットキーでも操作できます。 カーソルキー左(←)/ 右(→)

# **3DSS ボタン**

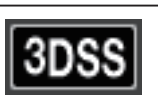

3DSS 表示とウォーターフォール表示を切り換えます。

**クリック**: "3DSS"表示と"ウォーターフォール"表示が切り替わります。"3DSS"表示のとき ボタンの文字が緑色で表示されます。

**MULTI (マルチ表示切替) ボタン** 

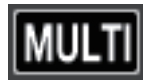

**クリック**: オシロスコープ画面と AF-FFT 画面を表示する"マルチ表示"に切り替わります。"マル チ表示"のときボタンの文字が緑色で表示されます。

**クリック & ホールド**:"マルチ表示"の時にボタンをクリック & ホールドすると、オシロスコープ 画面と AF-FFT 画面の表示位置を変更できます。

**HOLD ボタン**

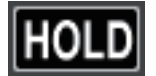

スコープ画面と受信のフィルター画面の波形描画を一時停止します。 **クリック**: 一時停止 / 解除をします。一時停止中はボタンが赤色で点滅して表示されます。

**ZIN(オートゼロイン)ボタン**

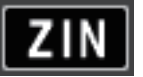

CW モードで CW 信号を受信中、受信 PITCH(音程)と一致するように、相手局の周波数に自動的に 調整(ゼロイン)できます。

**クリック**: CW 信号を受信中にクリックすると、自動的にゼロインします。

# **S.MENU ボタン(スペクトラムスコープメニュー表示)**

# S.MENU

**クリック**: スコープ表示に関する設定を行うスコープメニュー画面を表示します。

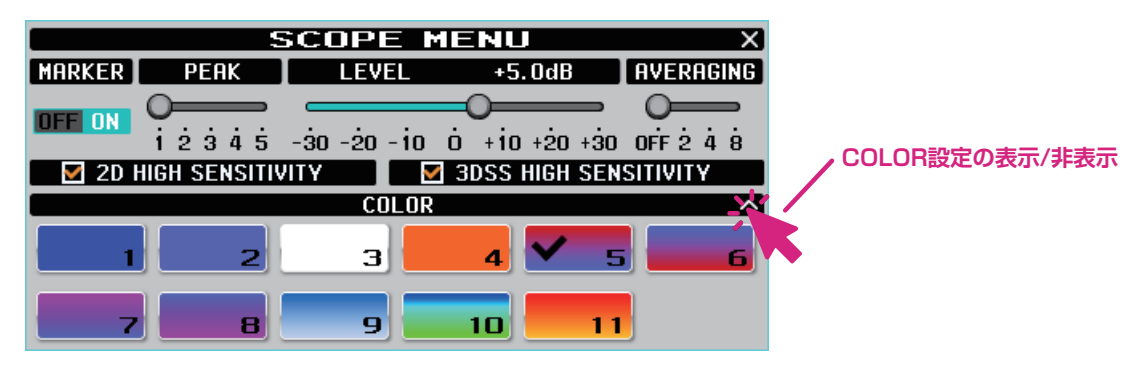

#### $\bullet$  **MARKER**

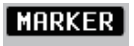

#### **OFF ON**

ON/OFF のボタン部分をクリックして、受信周波数マーカー(緑)、送信周波数マーカー(赤)の表示 を ON/OFF します。

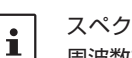

スペクトラムスコープの動作が"CENTER"に設定されている時は、常にスコープの中心が受信周波数ですので、受信 周波数マーカー(緑)は表示されません。

#### z **PEAK**

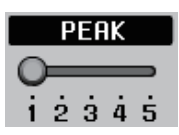

信号のレベルに対するスペクトラムスコープの表示色の濃淡を調整できます。

**LV1**: 薄い **LV2**: ↑ **LV3**: 標準 **LV4**: ↓ **LV5**: 濃い

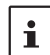

この機能の設定は、リモートコントロールソフトウェアにのみ適用されます。トランシーバーのスペクトラムスコープ 画面の設定とは個別に動作します。

#### z **LEVEL**

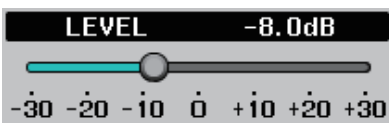

目的の信号とノイズを区別しやすくするため、表示レベルの調整をします。

#### $\bullet$  **AVERAGING**

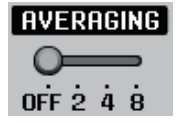

 $\mathbf i$ 

波形を平均化して滑らかに表示します。 **OFF**: 平均化しません **2~8**: 平均化して表示します

この機能はリモートコントロールソフトウェア専用ですので、この設定はトランシーバーのスペクトラムスコープ 画面には影響しません。

#### $\bullet$  **2D HIGH SENSITVITY**

#### $\Box$   $\Box$  2D HIGH SENSITIVITY

チェックマークを付けるとウォーターフォールの表示感度(縦軸)を強調して表示します。

 $\bullet$  **3DSS HIGH SENSITVITY** 

#### $\Box$  3DSS HIGH SENSITIVITY

チェックマークを付けると 3DSS の表示感度(縦軸)を強調して表示します。

● COLOR 設定

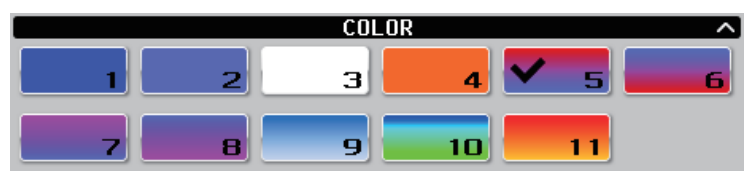

好みのカラーをクリックして表示色を選択します。

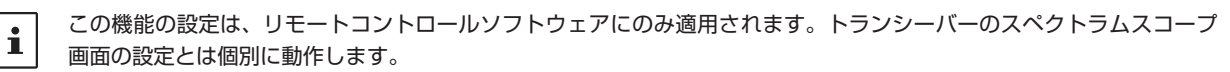

# **オシロスコープ /AF-FFT エリア**

#### **画面操作**

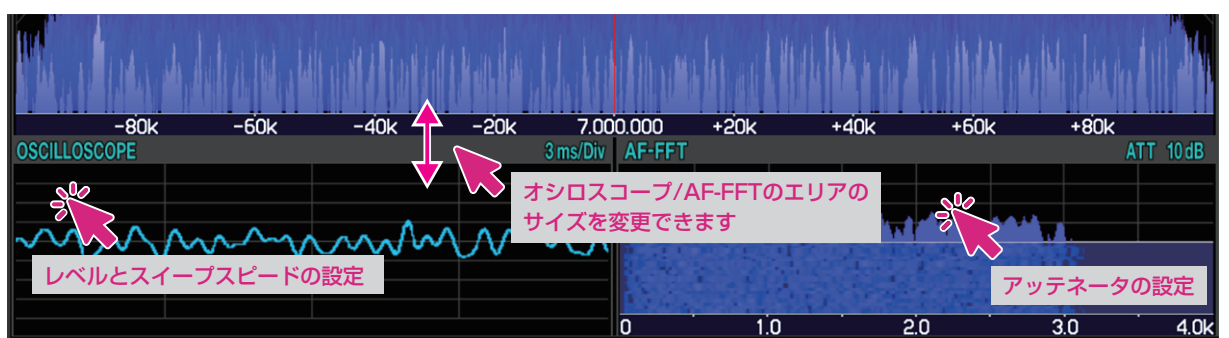

#### **● オシロスコープ /AF-FFT エリアのサイズ変更**

オシロスコープ /AF-FFT エリアの上部のタイトルバーをドラッグするとオシロスコープ /AF-FFT の 表示エリアのサイズを変更することができます。

※画面上部の画面レイアウトアイコン | ■ ▼ をクリック & ホールドすると、サイズを初期化すること ができます。

● クリックしてレベルとスイープスピードの設定 (オシロスコープ)

オシロスコープ表示エリア内をクリックすると、波形の表示レベルと時間軸のスケールを設定できます。

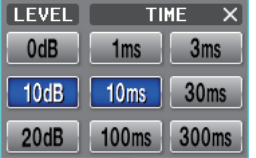

● アッテネータの設定 (AF-FFT)

AF-FFT 表示エリア内をクリックすると、アッテネータを設定できます。

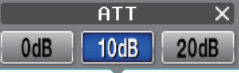

#### **● 表示位置の変更**

"マルチ表示"の時に [MULTI] ボタンをクリック & ホールドすると、オシロスコープ画面と AF-FFT 画面の表示位置を変更できます。

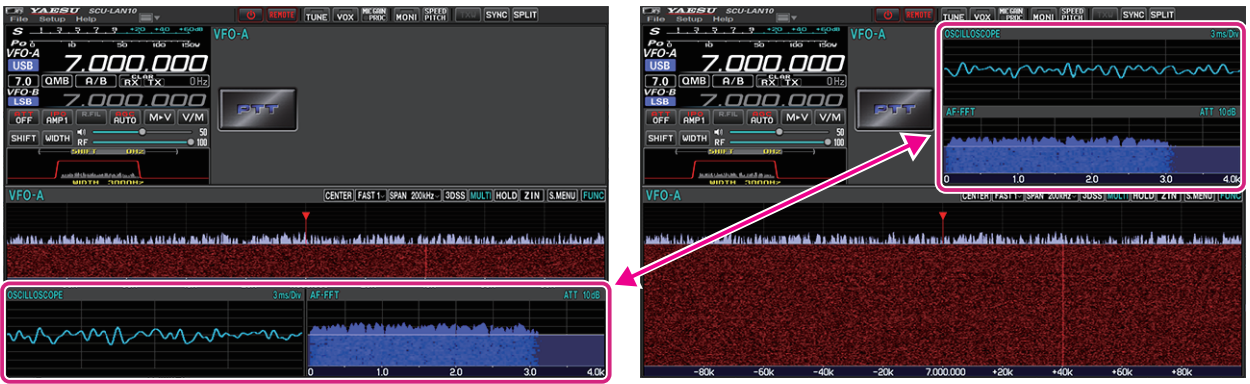

# **VF0-A/VFO-B 操作部**

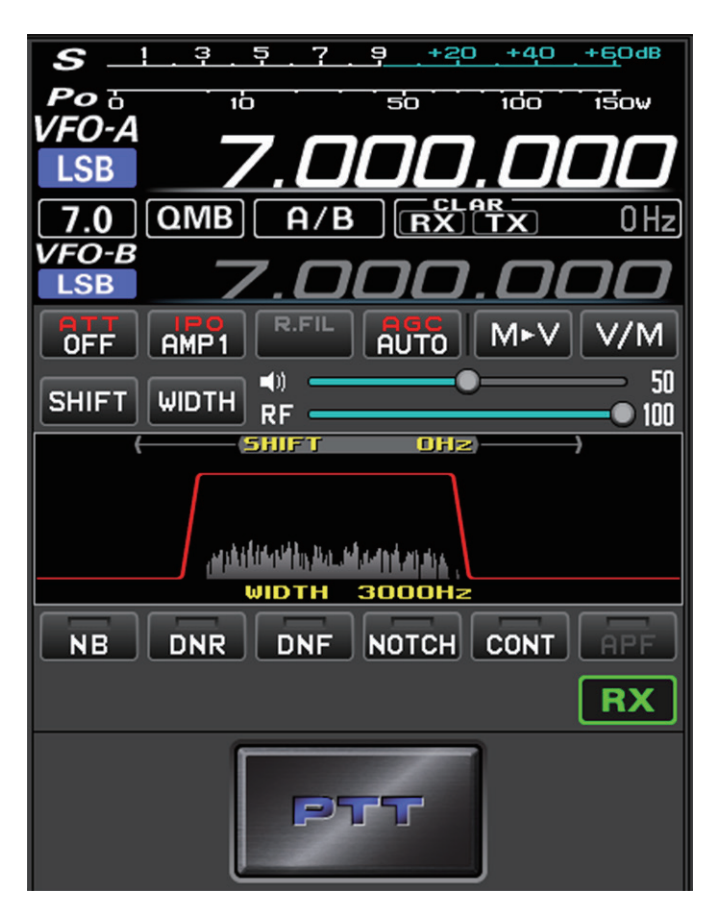

**送信時のメーター動作選択**

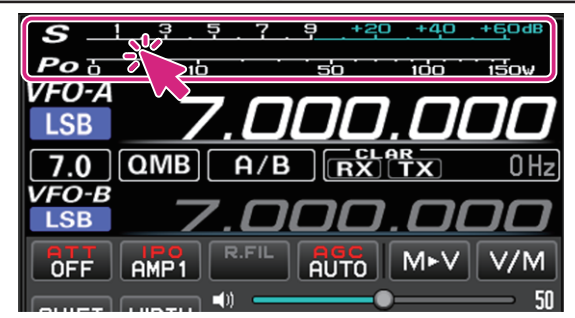

**クリック**: 送信時のメーター動作を選択できます。

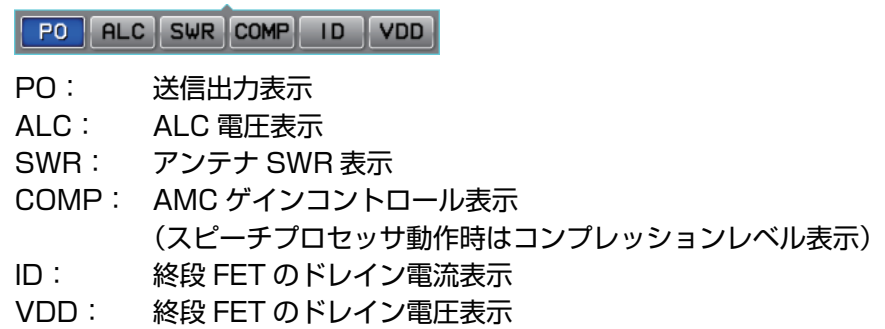
**メモリーチャンネルの選択**

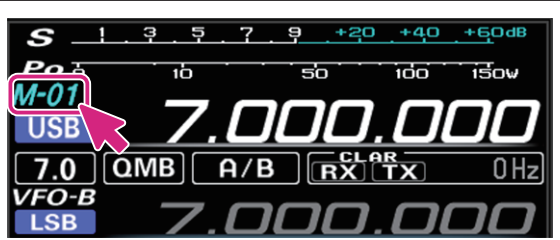

**ホイール**: メモリーチャンネル呼び出し中にメモリーチャンネル表示部の上にカーソルを移動して、 ホイールをまわすとメモリーチャンネルが選択できます。

**QMB チャンネルの選択**

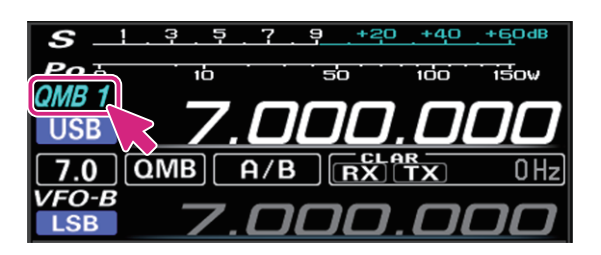

**ホイール**: QMB 呼び出し中に QMB チャンネル表示部の上にカーソルを移動して、ホイールを まわすと QMB メモリーチャンネルが選択できます。

```
\mathbf{i}
```
パソコンのキーボードのショートカットキーでも操作できます。 q キー

#### **電波形式の切換**

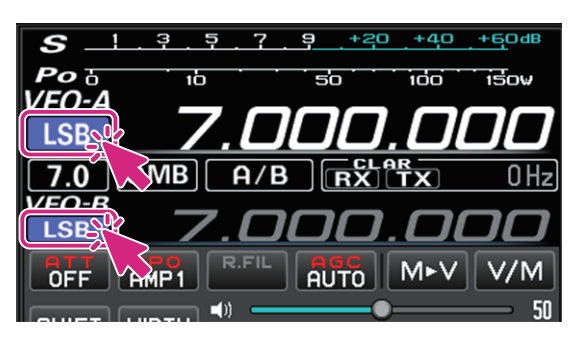

**クリック**: 電波形式の切換ができます。

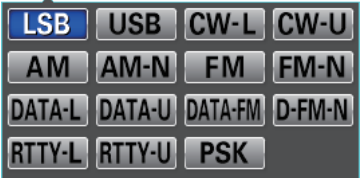

**右クリック**: 下記のモード間をワンタッチで切り換えることができます。 **LSB USB**、**CW-L CW-U**、**AM AM-N**、**FM FM-N DATA-L DATA-U**、**DATA-FM D-FM-N**、**RTTY-L RTTY-U**

パソコンのキーボードのショートカットキーでも操作できます。 LSB/USB: F1 キー

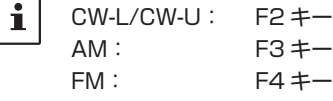

# **バンド選択**

MHz の桁またはバンド表示部をクリックするとバンド選択画面が表示されます。

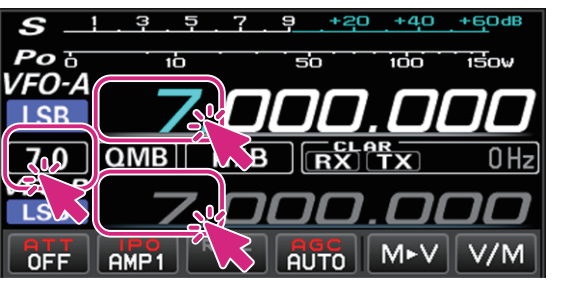

**クリック**: バンド選択

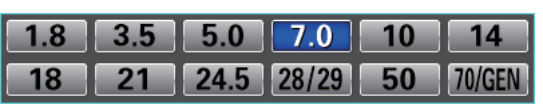

**MHz 桁**

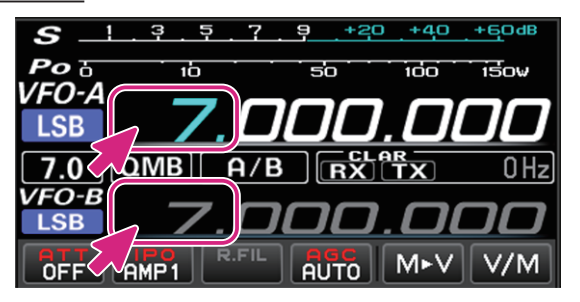

- **ホイール**: 周波数が 1MHz ずつアップ / ダウン
- **クリック**: バンド選択

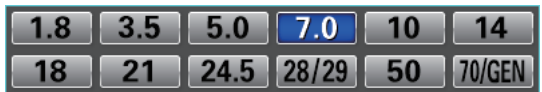

**右クリック**: テンキー画面がポップアップして周波数を入力できます。テンキー画面をマウスで クリックするか、またはパソコンのキーボードで入力することもできます。

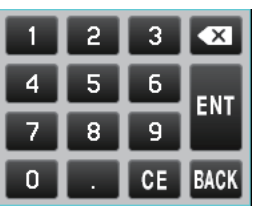

**キーボード操作:**

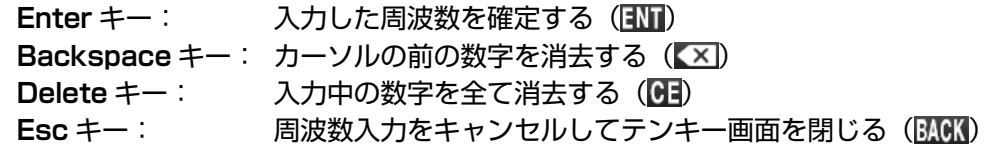

**kHz 桁**

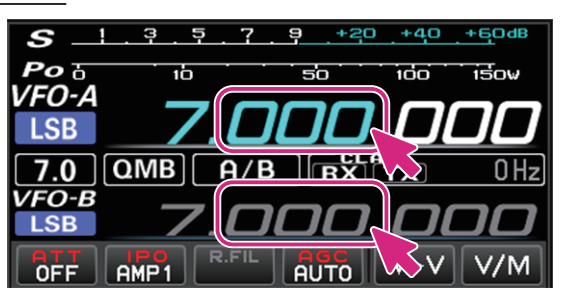

**ホイール**: 周波数が FAST ステップずつアップ / ダウン **クリック**: 数字の上半分 / 下半分をクリックすると周波数が FAST ステップずつアップ / ダウン

**上下にドラッグ**: 周波数が FAST ステップで連続的にアップ / ダウン

**右クリック**: FAST ステップ /TUNING ステップの設定画面を表示

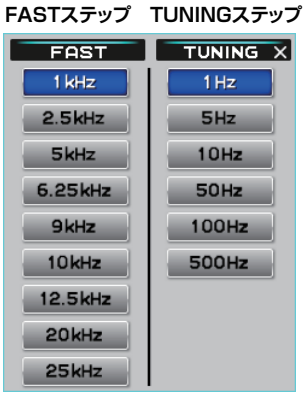

 $\mathbf{i}$ 

キーボードの[**SHIFT**]キーを押しながら、各桁の数字をクリックすると、その桁以下の数字をワンタッチでゼロにできます。

### **Hz 桁**

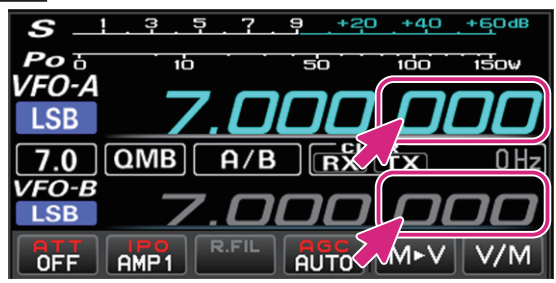

**ホイール**: TUNING ステップで周波数がアップ / ダウン

**クリック**: 数字の上半分 / 下半分をクリックすると TUNING ステップで周波数がアップ / ダウン

**上下にドラッグ**: TUNING ステップで周波数が連続でアップ / ダウン **右クリック**: FAST ステップ /TUNING ステップの設定画面を表示

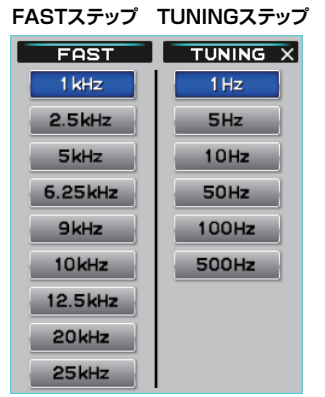

- 周波数表示部ではキーボードの [SHIFT] キーを押しながらホイールをまわしても FAST ステップにはなりません。
- キーボードの [SHIFT] キーを押しながら、各桁の数字をクリックすると、その桁以下の数字をワンタッチでゼロに
- できます。
- $\mathbf{i}$ ● パソコンのキーボードのショートカットキーでも操作できます。 現在の VFO: Page UP キー /Page Down キー もう一方の VFO: Shift + Page UP キー /Shift + Page Down キー

### **QMB 操作**

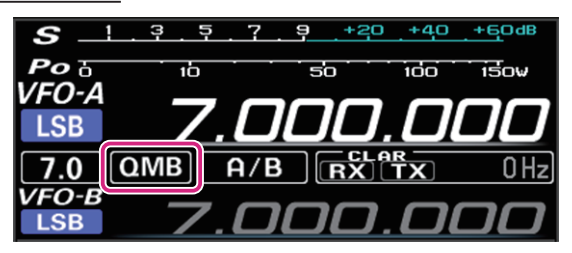

**クリック**: QMB にメモリーされている情報が順番に呼び出されます。 QMB 呼び出し中に QMB チャンネル番号表示部でホイールをまわすと QMB チャンネルを選択することができます。

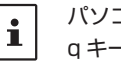

パソコンのキーボードのショートカットキーでも操作できます。 q キー

**クリック & ホールド**: 現在の運用状態を専用のメモリーチャンネル(QMB:クイックメモリーバンク) に 5 チャンネルまたは 10 チャンネルまでメモリーすることができます。

**右クリック**:

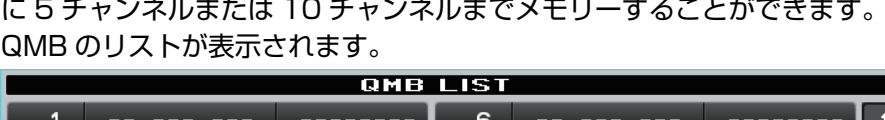

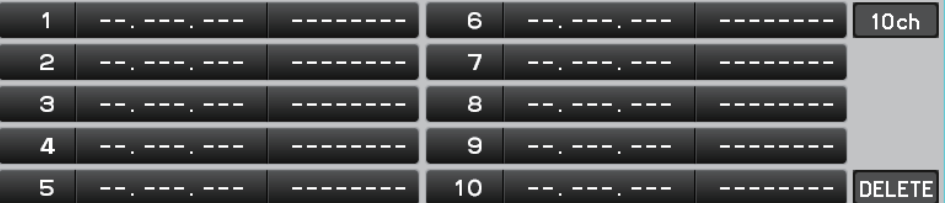

 $\overline{\phantom{a}}$   $\times$ 

削除したいQMBメモリーをクリックして[**DELETE**]ボタンをクリックすると、消去することができます。 右上の [**5ch**] または [**10ch**] ボタンをクリックすると、QMB のチャンネル数を切り替えできます。

# **VFO-A / VFO-B 切替操作**

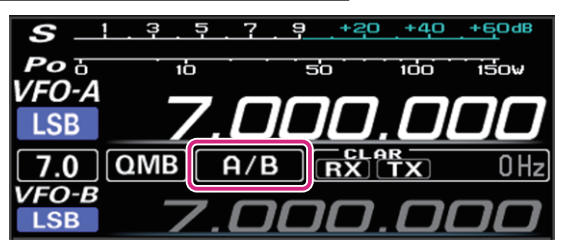

**クリック**: VFO-A / VF0-B を切り替えます。

**CLAR(クラリファイア)操作**

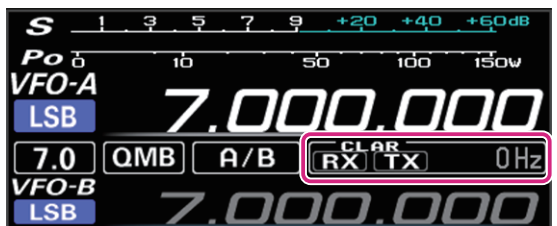

**クリック**: [**RX**] また [**TX**] ボタンをクリックすると、RX クラリファイアまたは TX クラ リファイアがオンになります。

**ホイール**: オフセット量(受信周波数と送信周波数の差)の表示部でホイールをまわすと、 オフセット量が 10Hz ステップまたは 100Hz ステップ(AM/FM/DATA-FM/D-FM-N モード時)で変わります。

**クリック & ホールド**: [**RX**] また [**TX**] ボタンをクリック & ホールドすると、オフセット量をクリアし ます。

#### **受信部の設定操作**

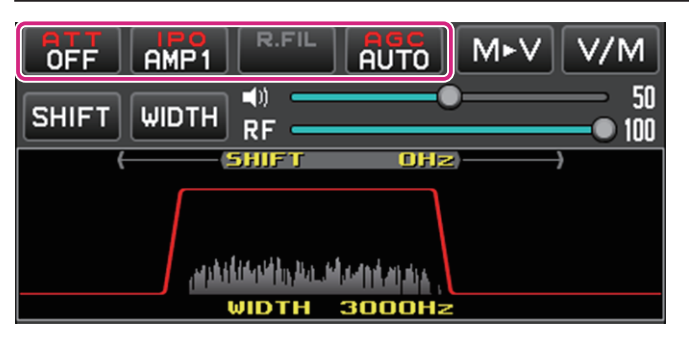

**IPO (Intercept Point Optimization) ボタン** 

# **AMP1**

現在の IPO 設定を表示します。接続するアンテナやコンディションによる受信する信号強度にあわせて、 RF アンプ部のゲインを選択できます。

**クリック**: IPO、AMP1(利得約 10dB)、AMP2(利得約 20dB)から選択します。

**IPO AMP1 AMP2** 

**AGC(Automatic Gain Control)ボタン**

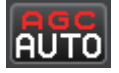

現在選択されている AGC の設定を表示します。運用モード(電波型式)やフェージングなどの状態に あわせ、AGC 回路の時定数を切り換えて受信できます。

**クリック**: OFF、AUTO、FAST、MID、SLOW から選択します。AUTO のときは、電波形式に 応じて自動的に時定数が切り替わります。

OFF **QUIDERST MID SLOW** 

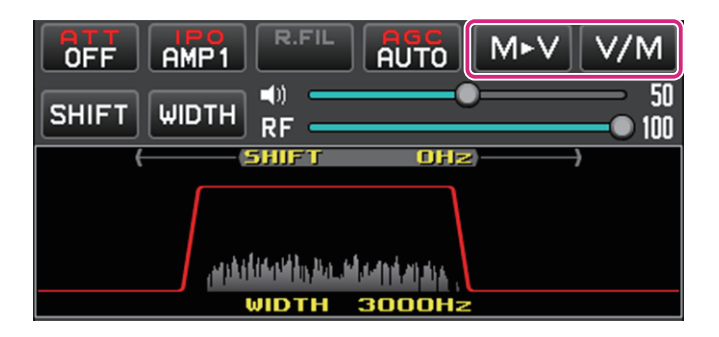

# **M>V ボタン**

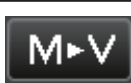

●メモリーチャンネルリストが表示されていないとき:

**クリック**: 最後に使用したメモリーチャンネルの内容を VFO に書き込みます。

### **V/M ボタン**

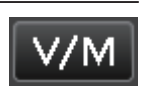

●メモリーチャンネルリストが表示されていないとき:

**クリック**: VFO と最後に使用したメモリーチャンネルを交互に呼び出します。 メモリーチャンネル呼び出し中にメモリーチャンネル番号表示部でホイール をまわすとメモリーチャンネルを選択することができます。 **クリック & ホールド**: メモリーチャンネルリストを開きます。

●メモリーチャンネルリストが表示されているとき:

**クリック**: メモリーチャンネルリストを閉じます。

# **メモリーチャンネルリストの操作**

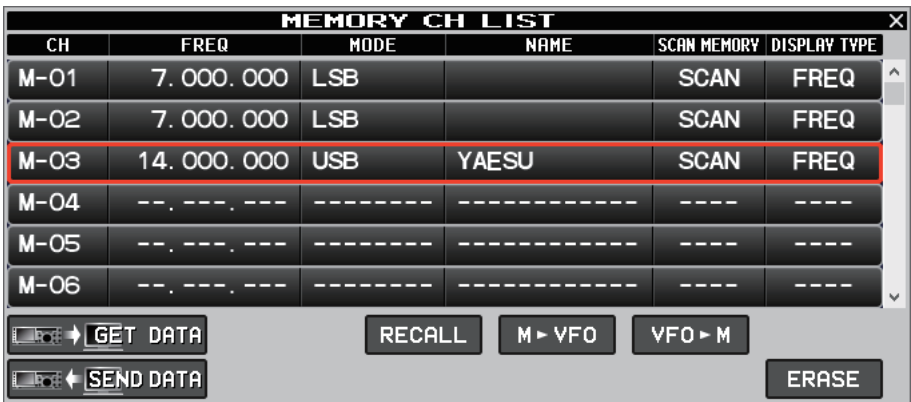

メモリーチャンネルリスト画面の最下部の枠線をドラッグすると、ウィンドウを広げて表示するチャンネル数を増やす ことができます。

#### **● 無線機からメモリーデータを読み込む**

 $E \rightarrow GET$  DATA

無線機に保存されている全てのメモリーチャンネルのデータを SCU-LAN10 リモートコントロール ソフトウェアに読み込むことができます。

 $\mathbf i$ 

 $\overline{\mathbf{I}}$ 

 $\mathbf i$ 

無線機からメモリーデータを読み込むと現在 SCU-LAN10 リモートコントロールソフトウェアに保存されている メモリーデータは上書きされます。

リモートコントロールソフトウェアが現在、保存しているメモリーデータとは異なる機種の無線機からメモリーデータ を読み込む場合、機種ごとに異なる部分のデータを含めて、メモリーチャネルに格納できるすべてのデータが転送され て上書きされます。異なる機種のデータを読み込む場合は十分にご注意ください。

**クリック**: 確認画面が表示されますので、読み込む場合は [**YES**] をクリックします。 **右クリック**: メモリーデータを最後に読み込んだ日時を表示します。

**● メモリーデータを無線機へ転送する** 

### $E = \frac{1}{2}$  SEND DATA

SCU-LAN10 リモートコントロールソフトウェアに保存されている全てのメモリーチャンネルのデー タを無線機に転送することができます。

 $\mathbf{i}$ 

リモートコントロールソフトウェアでは無線機に保存されているメモリーデータとは別に、SCU-LAN10 リモート コントロールソフトウェア側で独立してメモリーデータを保存しています。

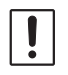

リモートコントロールソフトウェアが現在、保存しているメモリーデータを異なる機種の無線機に書き込むと、基本 データは転送されますが、機種ごとに異なる部分のデータは初期値が転送されます。異なる機種にデータを転送する場 合は十分にご注意ください。

**クリック**: 確認画面が表示されますので、転送する場合は [**YES**] をクリックします。 **右クリック**: メモリーデータを最後に転送した日時を表示します。

**● メモリーチャンネル呼び出す** 

### **RECALL**

**クリック**: 選択中のメモリーチャンネルのデータを呼び出します。

● メモリーデータを VFO に転送する

 $M \triangleright VFO$ 

**クリック**: 選択中のメモリーチャンネルのデータを現在の VFO に転送します。

**● メモリーに書き込む** 

# VFO - M

- **クリック**: 現在の VFO の周波数や運用モードなどの情報を選択中のメモリーチャンネルに書き込み ます。
- メモリーチャンネルの消去 / 復活

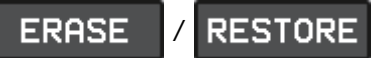

**クリック**: 選択中のメモリーチャンネルを消去または復活します。

 $\mathbf{i}$ メモリーチャンネル"M-01"は消去できません。

# **メモリーチャンネルの編集**

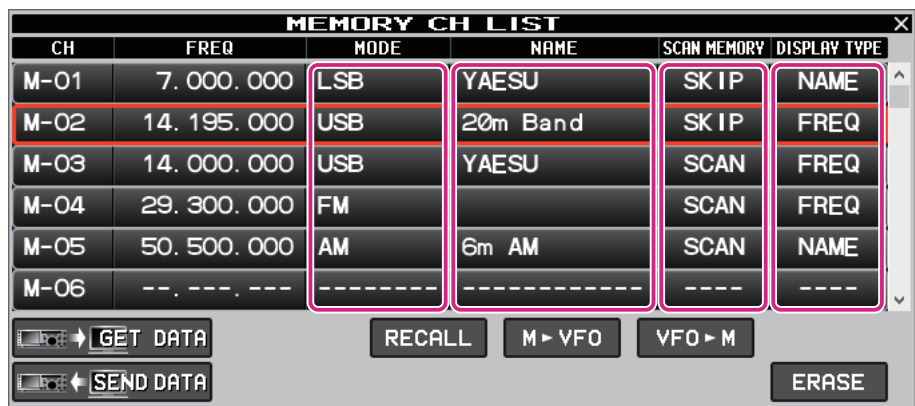

**MODE**、**NAME**、**SCAN MEMORY**、**DISPLAY TYPE** の各欄を右クリックするとメモリーチャン ネルの各項目の内容を編集することができます。

z **MODE**

電波形式を選択します。

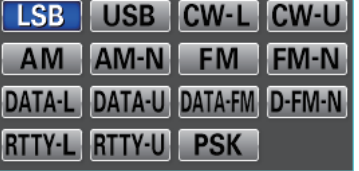

z **NAME**

メモリーチャンネルのアルファタグ (最大 12 文字)を入力 / 編集します。

 $\bullet$  **SCAN MEMORY** 

メモリースキャン時に、スキャンしたくないチャンネルを"SKIP"に設定します。

SCAN SKIP

 $\bullet$  **DISPLAY TYPE** 

メモリーを呼び出したときの表示を"周波数表示"または"アルファタグ表示"に設定します。

**FREQ NAME** 

# **AF Gain/RF Gain 調節**

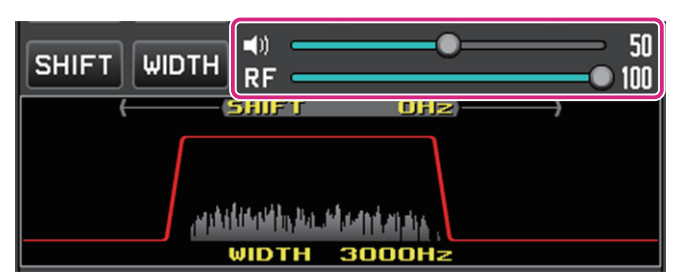

# **AF(スピーカーアイコン)**

スライドバーの上でマウスのホイールをまわすか、ドラッグまたはクリックして受信音量を調節します。

 $\mathbf i$ スピーカーアイコンをクリックする度に、MUTE/MUTE 解除が切り替わります。

# **RF(RF GAIN)**

 $\mathbf i$ 

スライドバーの上でマウスのホイールをまわすか、ドラッグまたはクリックして RF ゲインを調節します。

RF アイコンを右クリックすると、RF ゲインと SQL レベルのどちらを調節するか選択できます。

# **SHIFT/WIDTH 操作**

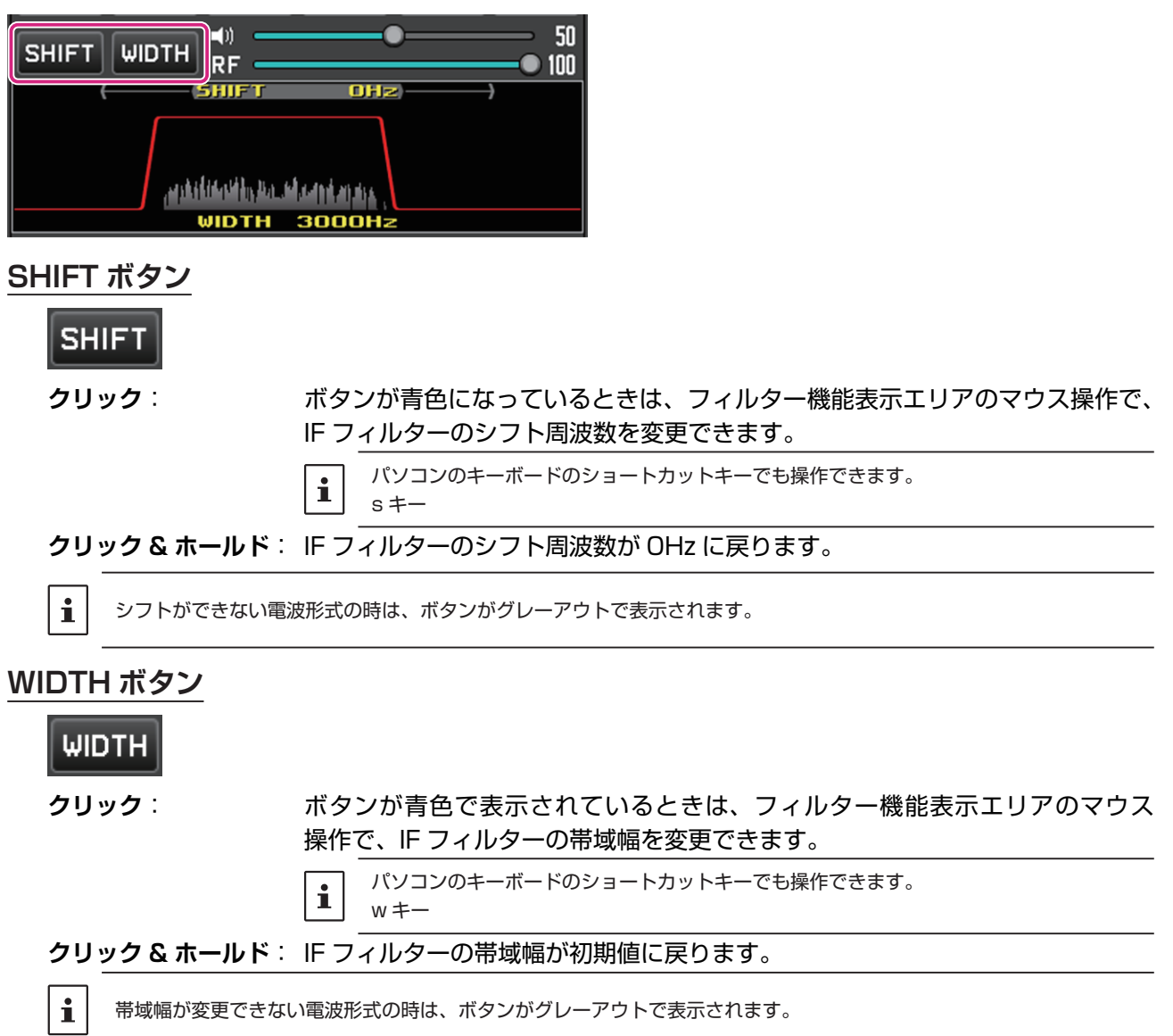

**フィルター機能表示エリアの操作**

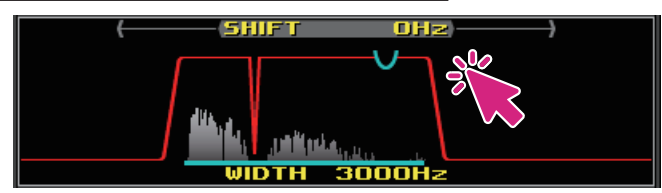

**クリック / ホイール**: SHIFT、WIDTH、NOTCH、CONTOUR、APF の 各 機 能 は、 そ れ ぞ れ の ボタンをクリックしてボタンが青色で表示されているときに、帯域幅やシフト、 中心周波数などをマウスで調節することができます。

**右クリック**: フィルター機能表示エリア内の信号のスペクトラム表示の表示 / 非表示が選択 できます。

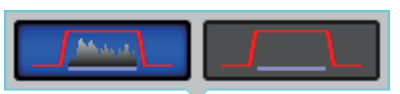

**フィルター機能表示エリアの操作**

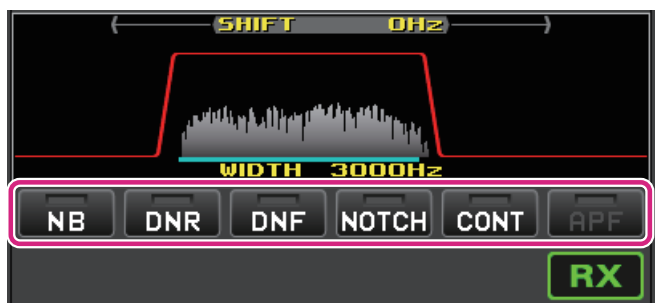

**NB(ノイズブランカー)ボタン**

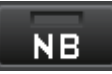

**クリック**: ノイズブランカー機能がオン / オフします。 **右クリック**: ノイズブランカー機能の動作設定が変更できます。

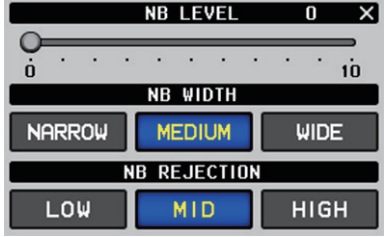

**DNR(デジタルノイズリダクション)ボタン**

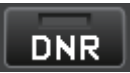

**クリック**: デジタルノイズリダクション機能がオン / オフします。 **右クリック**: デジタルノイズリダクション機能のレベルが設定できます。

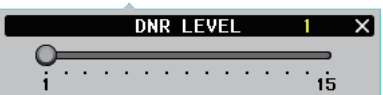

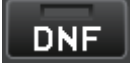

**クリック**: デジタルノッチフィルター機能がオン / オフします。

## **NOTCH(ノッチ)ボタン**

# NOTCH

- **クリック**: IF ノッチ機能がオン / オフします。
	- パソコンのキーボードのショートカットキーでも操作できます。  $\mathbf{i}$ n キー
- **右クリック**: IF ノッチ機能の帯域幅が選択できます。

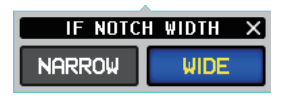

# **CONT(コンツアー)ボタン**

 $\parallel$  CONT  $\parallel$ 

- **クリック**: コンツアー機能がオン / オフします。
	- パソコンのキーボードのショートカットキーでも操作できます。  $\mathbf{i}$ c キー
- **右クリック**: コンツアー機能の減衰量と帯域幅が設定できます。

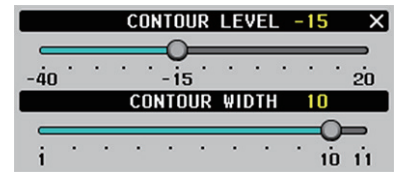

# **APF(オ-ディオピークフィルター)ボタン**

- $\mathbf i$ 
	- APF 機能は CW モード専用です。

# **APF**

- **クリック**: APF 機能がオン / オフします。
- **右クリック**: APF 機能の帯域幅が設定できます。

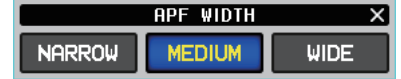

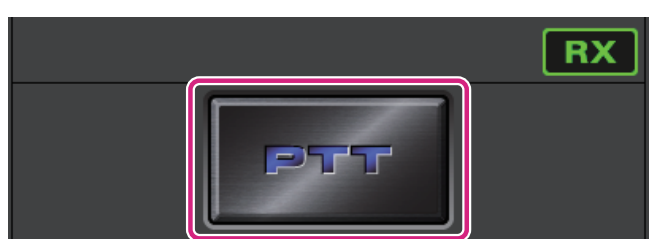

# **PTT ボタン**

**クリック & ホールド**: 送信します。 パソコンのキーボードのショートカットキーでも操作できます。 スペースキー **右クリック**: ボタンの機能を"**PTT**"と"**MOX**"から選択できます。

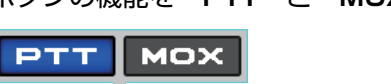

# **メニューバー**

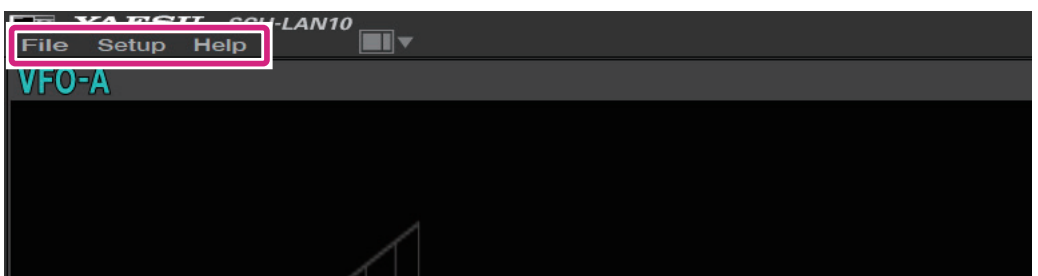

#### **File**

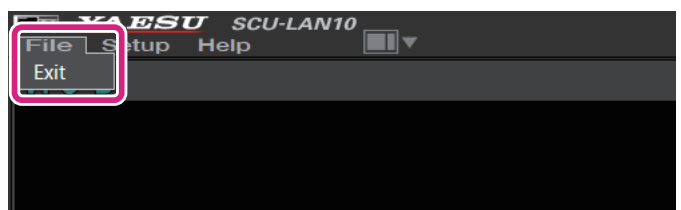

**Exit**: リモートコントロールソフトウェアを終了します。

## **Setup**

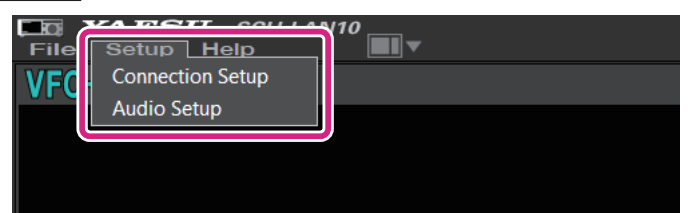

**Connection Setup**: SCU-LAN10 との接続に関する設定をします。 最初に一度だけ設定すれば変更する必要はありません。

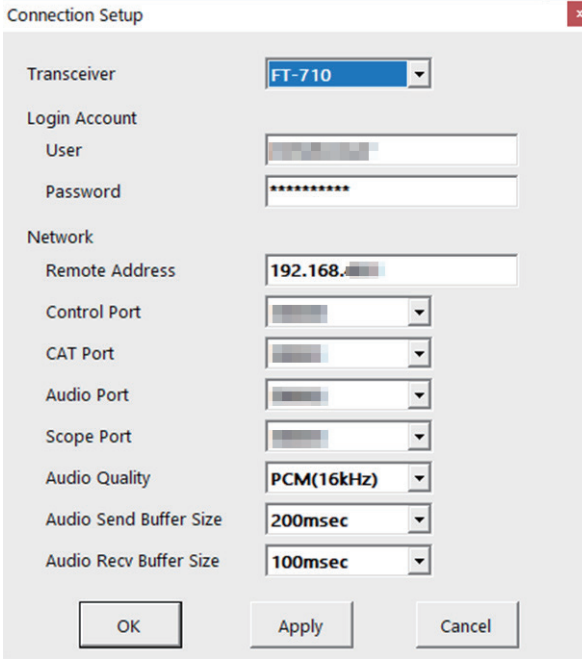

SCU-LAN10 とリモート接続中はグレーアウト表示となり、設定の確認だけが できます。

詳しくは、SCU-LAN10 取扱説明書 < インストール編 > を参照してください。

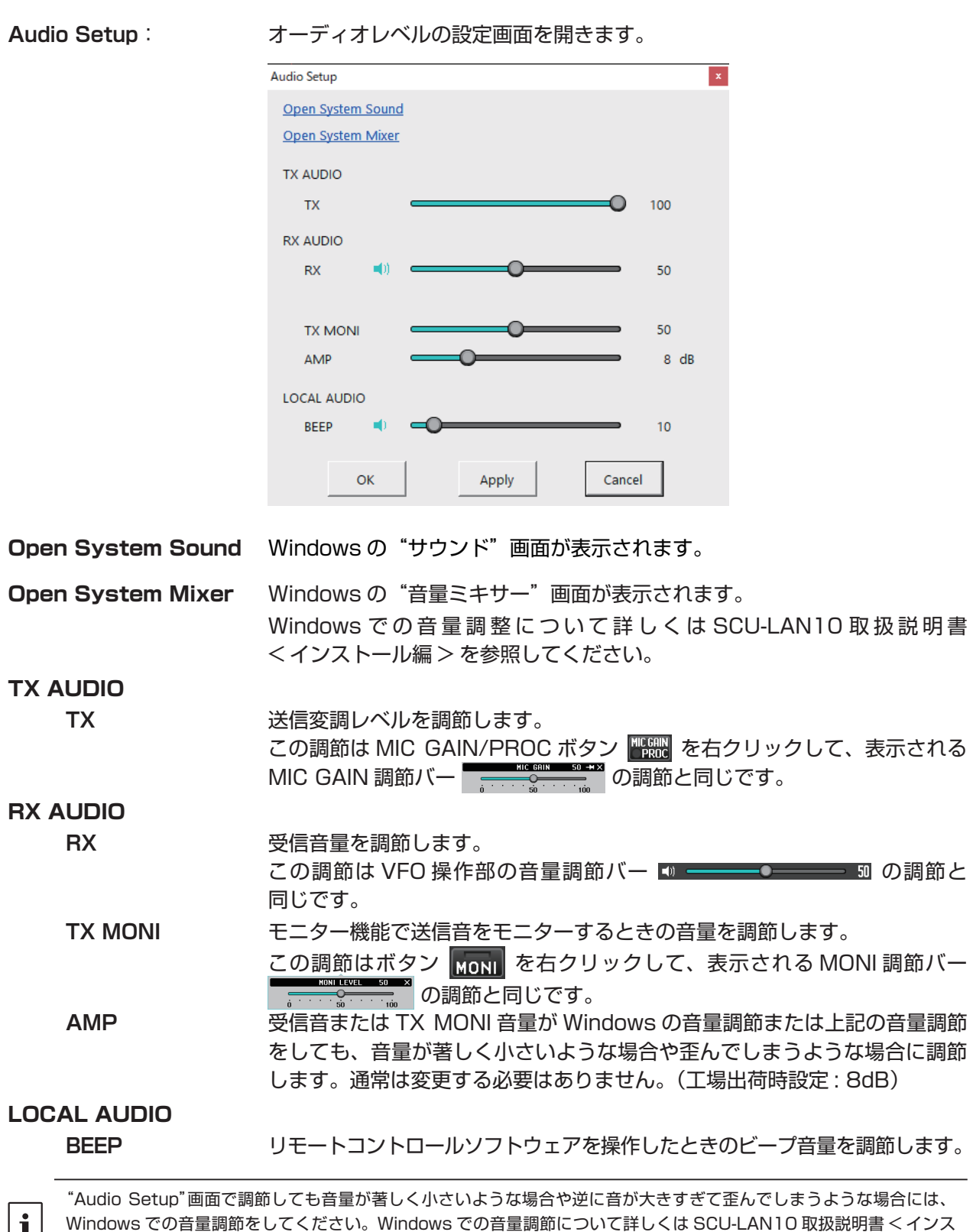

122

トール編 > を参照してください。それでも調整できない場合に上記の RX AUDIO の"AMP"の設定を変更してください。

# **Help**

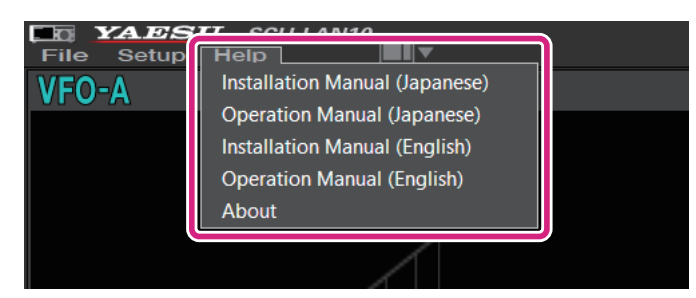

**Installation Manual (Japanese)**: 取扱説明書 < インストール編 >(日本語)の PDF ファイルを 開きます。 **Operation Manaul (Japanese)**: 取扱説明書(日本語)の PDF ファイル(本書)を開きます。 **Installation Manual (English)**: 取扱説明書 < インストール編 >(英語)の PDF ファイルを開き ます。 **Operation Manaul (English)**: 取扱説明書(英語)の PDF ファイルを開きます。 **About**: このソフトウェアの情報を表示します。

# **ショートカットキー**

パソコンのキーボードのキーで下記の操作ができます。

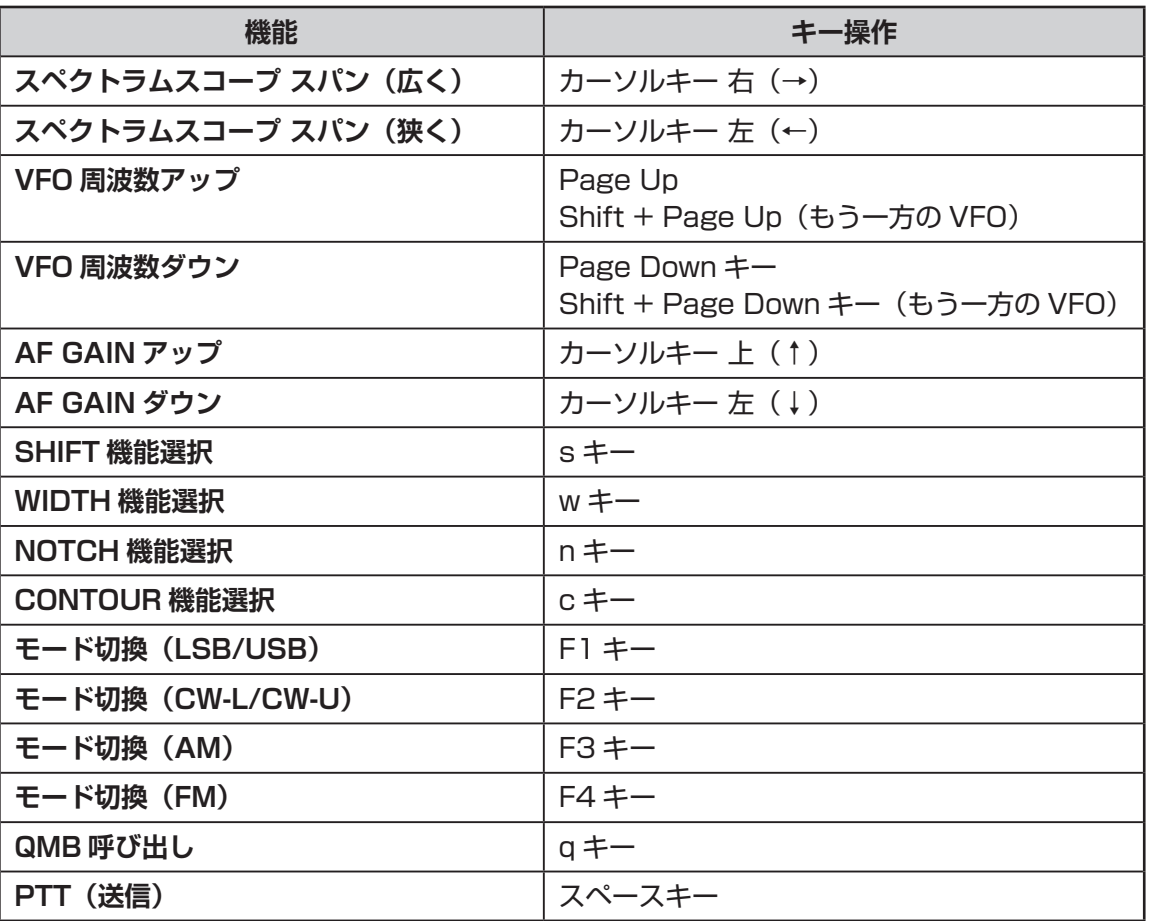

 $\mathbf i$ ショートカットキーの編集はできません。

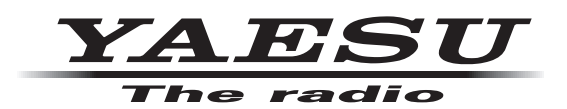

八重洲無線株式会社 〒 140-0013 東京都品川区南大井 6-26-3 大森ベルポート D-3F